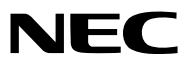

*Projetor*

# *M361X/M311X/M271X/ M311W/M271W*

*Manual do usuário*

O M361X e o M271W não são distribuídos na América do Norte.

Número do Modelo NP-M361X, NP-M311X, NP-M271X, NP-M311W, NP-M271W

- • Apple, Mac, Mac OS e MacBook são marcas comerciais da Apple Inc. registradas nos EUA e em outros países.
- • Microsoft, Windows, Windows Vista, Internet Explorer, .NET Framework e PowerPoint são marcas comerciais registradas ou marcas comerciais da Microsoft Corporation nos Estados Unidos e/ou em outros países.
- • Intel e Intel Core são marcas comerciais da Intel Corporation nos EUA e/ou em outros países.
- PowerPC é uma marca comercial registrada da International Business Machines Corporation.
- • MicroSaver é uma marca comercial registrada da Kensington Computer Products Group, uma divisão da ACCO Brands.
- O Virtual Remote Tool usa a biblioteca WinI2C/DDC, © Nicomsoft Ltd.
- • HDMI, o Logotipo HDMI e a High-Definition Multimedia Interface são marcas comercias ou marcas comerciais registradas da HDMI Licensing LLC.

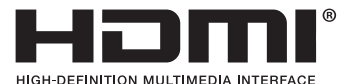

- • Trademark PJLink é uma marca comercial utilizada para direitos de marcas comerciais no Japão, nos Estados Unidos da América e em outros países e áreas.
- • Wi-Fi®, Wi-Fi Alliance® e Wi-Fi Protected Access (WPA, WPA2)® são marcas comerciais registradas da Wi-Fi Alliance.
- Blu-ray é uma marca comercial da Blu-ray Disc Association
- • CRESTRON e ROOMVIEW são marcas comerciais registradas da Crestron Electronics, Inc. nos Estados Unidos e em outros países.
- • Ethernet é uma marca registrada ou uma marca comercial da Fuji Xerox Co., Ltd.
- • Outros nomes de produtos e de empresas mencionados neste manual do usuário podem ser marcar comerciais ou marcas comerciais registradas de seus respectivos proprietários.
- • Licenças de Software GPL/LGPL

 Os softwares do produto estão licenciados com a GNU General Public License (GPL), GNU Lesser General Public License (LGPL), entre outras.

 Para obter mais informações sobre cada software, consulte o "readme.pdf" dentro da pasta "about GPL&LGPL" no CD-ROM fornecido.

### **OBSERVAÇÕES**

- (1) O conteúdo deste manual do usuário não poderá ser reimpresso em partes ou em sua totalidade sem permissão.
- (2) O conteúdo deste manual do usuário está sujeito a alterações sem aviso prévio.
- (3) Embora este manual tenha sido criado com muito cuidado, no caso de qualquer ponto questionável, erros ou omissões, fale conosco.
- (4) Independentemente do artigo (3), a NEC não será responsável por nenhuma reclamação ou outras questões consideradas resultantes do uso do Projector.

### <span id="page-2-0"></span>Precauções de Segurança

### Precauções

Leia este manual cuidadosamente usando o projetor NEC e mantenha o manual em um local de fácil acesso para referência futura.

### **CUIDADO**

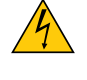

Para desligar a energia principal, remova o plugue da tomada.

O soquete da tomada deverá ser instalado o mais próximo possível do equipamento e deverá ter acesso fácil.

### **CUIDADO**

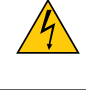

PARA EVITAR CHOQUES, NÃO ABRA O GABINETE. HÁ COMPONENTES DE ALTA TENSÃO NO INTERIOR. SOLICITE ATENDIMENTO À EQUIPE DE SERVIÇO PERSONALIZADA.

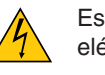

Este símbolo é um aviso da existência de tensão não isolada na unidade suficiente para causar um choque elétrico. Sendo assim, é perigoso fazer qualquer tipo de contato com qualquer parte interna da unidade.

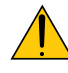

Este símbolo informa ao usuário que informações importantes sobre a operação e a manutenção da unidade foram fornecidas.

As informações deverão ser lidas cuidadosamente para evitar problemas.

**AVISO:** PARA EVITAR INCÊNDIO OU CHOQUE, NÃO EXPONHA ESTA UNIDADE À CHUVA OU UMIDADE. NÃO USE O PLUGUE DESTA UNIDADE COM EXTENSÕES OU EM TOMADAS A MENOS QUE TODOS OS PINOS POSSAM SER INTEIRAMENTE INSERIDOS.

### DOC de Aviso de Conformidade (somente Canadá)

Este aparato digital Classe B atende a todos os requisitos dos Regulamentos de Equipamentos Causadores de Interferência Canadenses.

### Regulamentação de Informações de Ruído de Máquinas – 3. GPSGV,

O valor mais alto da pressão de som é inferior a 70 dB (A) de acordo com a EN ISO 7779.

### **CUIDADO**

Evite exibir imagens estáticas por um período de tempo prolongado.

Isso poderá fazer com que essas imagens fiquem temporariamente mantida na superfície do painel LCD.

Se isso acontecer, continue a usar o projetor. O plano de fundo estático das imagens anteriores desaparecerão.

### Descartando produtos usados

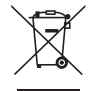

A legislação na UE implementada em cada Estado Membro exige que os produtos elétricos e eletrônicos com esta marca (à esquerda) devem ser descartados separadamente do lixo doméstico normal. Isso inclui projetores e seus acessórios elétricos ou lâmpadas.Ao descartar esses produtos, siga as orientações das autoridades locais e/ou informe-se na loja onde você adquiriu o produto .

Depois de coletar os produtos usados, eles serão reutilizados e reciclados da maneira apropriada. Esse esforço nos ajudará a reduzir resíduos assim como o impacto negativo poderá ser mantido em níveis mínimos. Por exemplo, o mercúrio contido nas lâmpadas, que é prejudicial à saúde humana e ao ambiente.

A marca nos produtos elétricos e eletrônicos se aplica somente aos Estados Membros da União Europeia.

### **AVISO PARA RESIDENTES DA CALIFÓRNIA:**

A manipulação dos cabos fornecidos com o produto causarão exposição à chumbo, um elemento químico conhecido no Estado da Califórnia por causar fetos com defeitos congênitos ou outros danos reprodutivos. LAVE AS MÃOS APÓS A MANIPULAÇÃO.

### Interferência de RF (somente EUA)

### **AVISO**

A Federal Communications Commission (FCC, Comissão Federal de Comunicações) não permite nenhuma modificação ou alteração na unidade EXCETO aquelas especificadas pela NEC Display Solutions of America, Inc. neste manual. O não cumprimento dessa regulamentação governamental poderá invalidar o seu direito de operar o equipamento. Este equipamento foi testado e sua conformidade com os limites de um dispositivo digital da Classe B foi comprovada como de acordo com a Parte 15 das Normas da FCC. Esses limites foram criados para a proteção adequada contra interferências nocivas em instalações residenciais.Este equipamento gera, usa e pode irradiar energia de radiofrequência e, caso não instalado e usado de acordo com as instruções, pode causar interferência nas radiocomunicações. No entanto, não há nenhuma garantia de que não haverá interferência em uma determinada instalação.

Se o equipamento causar interferência prejudicial à recepção de rádio ou televisão, que pode ser determinada ao ligar e desligar o equipamento, sugerimos que o usuário tente corrigir a interferência utilizando uma ou mais medidas a seguir:

- • Redirecionar ou realocar a antena de recepção.
- • Aumentar a distância entre o equipamento e o receptor.
- • Conecte o equipamento na tomada de um circuito diferente do qual o receptor está conectado.
- • Consulte o revendedor ou um técnico experiente de rádio/TV para obter ajuda.

Somente Reino Unido: No Reino Unido, um cabo de alimentação com aprovação BS e plugue moldado possui um fusível preto (cinco Amps) instalado para uso com esse equipamento. Se nenhum cabo de alimentação for fornecido com o equipamento, entre em contato com seu fornecedor.

### Questões Importantes de Segurança

Estas instruções de segurança destinam-se a garantir uma vida longa do seu projeto além de evitar incêndios e choques. Leia-as cuidadosamente e preste atenção aos avisos.

### A Instalação

• Não instale o projetos nas seguintes condições:

- em um carrinho, base ou mesa instável.
- próximo à água, banheiras ou ambientes úmidos.
- com exposição direta à luz solar, próximo a aquecedores ou a dispositivos com radiação de calor.
- em ambientes empoeirados, com fumaça ou com vapor.
- sobre folha de papel ou tecidos, tapetes ou carpetes.
- Se desejar que o projetor seja instalado no teto:
	- Não tente instalar o projetor sozinho.
	- O projetor deve ser instalado por técnicos qualificados para garantir a operação apropriada e reduzir o risco de lesões corporais.
	- Além disso, o teto deverá ser resistente o suficiente para suportar o projetor e a instalação deve ser feita de acordo com as normas de construção locais.
	- Consulte o seu revendedor para obter mais informações.

### **AVISO**

Não use nenhum outro objeto além das proteções de lente deslizantes do projetos para cobrir as lentes quando o projetor estiver ligado.

 Ao fazer isso, o objeto poderá ficar extremamente aquecido e possivelmente causará incêndio ou danos devido ao calor emitido pela saída de luz.

Não posicione nenhum objeto que possa ser afetado pelo calor na frente das lentes do projetor. Ao fazer isso, o objeto poderá derreter devido ao calor emitido pela saída de luz.

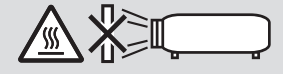

### Coloque o projetor na horizontal

O ângulo de inclinação do projetor não deverá ultrapassar 10 graus e o projetor não deverá ser instalado de nenhuma outra maneira que não seja a montagem na área de trabalho ou no teto; caso contrário, a vida da lâmpada poderá ser radicalmente reduzida.

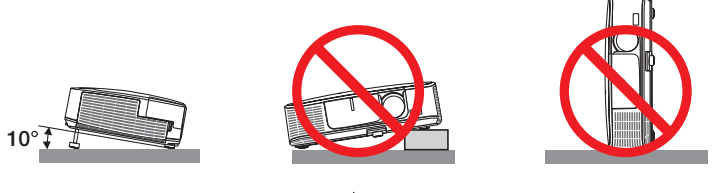

### **Al** Prevenções Contra Incêndio e Choque A

- Verifique se há ventilação suficiente e se as saídas estão desobstruídas para evitar o acúmulo de calor no interior do projetor. Deixe um espaço de pelo menos 4 pol. (10 cm) entre o projetor e a parede.
- • Não tente tocar a saída de exaustão na parte frontal esquerda (vista da frente), pois ela pode estar aquecida quando o projetor estiver ligado e imediatamente depois que ele for desligado. As peças do projetor podem ficar temporariamente aquecidas se ele for desligado com o botão POWER (Liga/Desliga) ou se a fonte de corrente alternada for desconectada durante a operação normal do projetor.

 Tenha cuidado ao levantar o projetor.

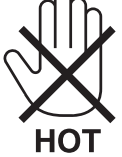

- • Evite que objetos estranhos, como clipes de papel e pedaços de papel caiam dentro do projetor.Não tente recuperar nenhum objeto que caia no projetor. Não insira nenhum objeto metálico, como arame ou chave de fenda no projetor. Se algo cair dentro do projetor, desconecte-o imediatamente e solicite que uma equipe de serviço responsável remova o objeto.
- Não coloque nenhum objeto em cima do projetor.
- • Não toque o plugue de alimentação quando houver tempestades. Isso poderá causar choque elétrico ou incêndio.
- • O projetor foi criado para operar em uma fonte de alimentação de corrente alternada de 100-240 V e 50/60 Hz. Verifique se a sua fonte de alimentação está em conformidade com esse requisito antes de usar o projetor.
- Não olhe através das lentes quando o projetor estiver ligado. Seus olhos poderão ser seriamente danificados.

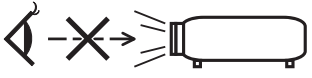

- • Mantenha itens como lentes de aumento fora do caminho da luz do projetor. A luz que está sendo projetada é extensiva, portanto, qualquer tipo de objeto anormal que possa redirecionar a luz proveniente da lente pode causar um consequências imprevisíveis, como incêndio ou dano aos olhos.
- • Não posicione nenhum objeto que possa ser afetado pelo calor na frente das saídas de exaustão do projetor. Isso poderá derreter o objeto ou queimar sus mãos com o calor emitido pelo exaustor.
- • Não espirre água no projetor. Isso poderá causar choque elétrico ou incêndio.Se o projetos for molhado, desligue-o, desconecte o cabo de alimentação e solicite que uma equipe de serviço qualificado verifique o projetor.
- • Manipule o cabo de alimentação com cuidado.Cabos de energia danificados ou desgastados podem causar choque elétrico ou incêndio.
	- Não use nenhum cabo de energia a não ser o fornecido com o projetor.
	- Não curve ou puxe o cabo de alimentação excessivamente.
	- Não coloque o cabo de alimentação embaixo do projetos ou de qualquer objeto pesado.
	- Não cubra o cabo de alimentação com outros materiais maleáveis, como tapetes.
	- Não aqueça o cabo de alimentação.
	- Não manipule o plugue de alimentação com mãos úmidas.
- • Desligue o projetor, desconecte o cabo de alimentação e solicite que uma equipe de serviço qualificado verifique o projetor nas seguintes condições:
	- Quando o cabo ou plugue de alimentação estiver danificado ou desgastado.
	- Se algum líquido tiver sido derramado no projetor ou se ele tiver sido exposto a chuva ou água.
	- Se o projetor não operar normalmente depois que todas as instruções descritas neste manual do usuário tiverem sido seguidas.
	- Se o projetor tiver caído ou se o gabinete tiver sido danificado.
- Se o projetor exibir uma alteração distinta no desempenho, indicando necessidade de atendimento.
- • Desconecte o cabo de alimentação e todos os outros cabos existentes antes de carregar o projetor.
- • Desligue o projetor e desconecte o cabo de alimentação antes de limpar o gabinete ou substituir a lâmpada.
- • Desligue o projetor e desconecte o cabo de alimentação se o projetor não for usado por um longo período de tempo.
- Ao usar um cabo de rede local (somente modelos com a porta RJ-45 LAN): Como medida de segurança, não estabeleça conexões com o conector no cabeamento de dispositivos periféricos que possam conter tensão excessiva.

### **CUIDADO**

- • Não use o pé de inclinação para outras finalidades que não sejam as originalmente pretendidas.A má utilização, como usar garras no pé de inclinação ou prendê-lo na parede, pode causar danos ao projetor.
- • Não envie o projetor no compartimento maleável em envios por entrega de encomendas ou carga. O projetor dentro do compartimento maleável poderá ser danificado.
- • Selecione [HIGH] no modo Fan (Ventilador) se continuar a usar o projetor por dias consecutivos. (No menu, selecione [SETUP] → [OPTIONS(1)] → [FAN MODE] → [HIGH]).
- • Não desligue a alimentação de corrente alternada por 60 segundos depois que a lâmpada for ligada e enquanto o indicador POWER estiver piscando em azul. Isso poderá causar falha prematura da lâmpada.

### Precauções de Controle Remoto

- Manipule o controle remoto com cuidado.
- Se o controle remoto for molhado, seque-o imediatamente.
- Evite calor e umidade excessivos.
- Não reduza, aqueça ou separe as baterias.
- Não jogue as baterias no fogo.
- Se não for usar o controle remoto por um longo período de tempo, remova as baterias.
- Verifique se a polaridade (+/−) das baterias estão alinhadas corretamente.
- Não use baterias novas e velhas juntas, nem tipos diferentes de baterias uma com as outras.
- Descarte as baterias usadas de acordo com as normas locais.

#### **Observação para Residentes dos EUA**

A lâmpada neste produto contém mercúrio. Descarte de acordo com as Leis Locais, Estaduais ou Federais.

### Substituição da Lâmpada

- • Use a lâmpada especificada em prol da segurança e do desempenho.
- • Para substituir a lâmpada, siga todas as instruções fornecidas na página [117.](#page-127-0)
- • Certifique-se de substituir a lâmpada e o filtro quando a mensagem **[THE LAMP HAS REACHED THE END OF ITS USABLE LIFE. PLEASE REPLACE THE LAMP AND FILTER.]** aparecer. Se você continuar a usar a lâmpada após ela ter atingido o final da sua vida útil, o bulbo da lâmpada poderá se estilhaçar e pedaços de vidro poderão se espalhar na base. Não toque neles, pois os estilhaços de vidro podem causar ferimentos. Se isso acontecer, contato seu revendedor e solicite a substituição da lâmpada.

#### **Uma Característica da Lâmpada**

O projetor contém uma lâmpada de descarga para fins especiais como uma fonte de luz.

As lâmpadas contêm uma característica: seu brilho gradualmente diminui com o tempo.Além disso, ligar e desligar a lâmpada repetidamente aumentará a possibilidade de redução de brilho.

A vida real da lâmpada pode variar dependendo da lâmpada em si, das condições do ambiente e da utilização.

### **CUIDADO:**

- • NÃO TOQUE NA LÂMPADA imediatamente após ela ter sido usada. Ela estará extremamente quente. Desligue o projetor e desconecte o cabo de alimentação. Aguarde pelo menos uma hora para que a lâmpada esfrie antes de manipulá-la.
- • AO remover a lâmpada de um projeto montado no teto, certifique-se de que ninguém esteja embaixo do projetor. Fragmentos de vidro podem cair caso a lâmpada tenha queimado.

### Sobre o Modo de Alta Altitude

Defina o [FAN MODE] como [HIGH ALTITUDE] ao usar o projetor em altitudes de aproximadamente 5.500 pés/1.600 metros ou superiores.

 O uso do projeto em altitudes de aproximadamente 5.500 pés/1.600 metros ou superiores sem definir para [HIGH ALTITUDE] pode causar superaquecimento do projetos e ele poderá ser encerado. Se isso acontecer, aguarde alguns minutos e ligue o projetor.

- Use o projetor em altitudes inferiores a aproximadamente 5.500 pés/1.600 metros e definir para [HIGH ALTITUDE] (Alta Altitude) pode super-resfriar a lâmpada causando tremulação da imagem. Alterne [FAN MODE] para [AUTO].
- O uso do projetor em altitudes de aproximadamente 5.500 pés/1.600 metros ou superiores pode reduzir a vida dos componentes ópticos, como a lâmpada.

### Sobre os direitos autorais das imagens projetadas originais:

Observe que, ao usar o projetos com a finalidade de ganho comercial ou de atração da atenção do público em estabelecimentos como cafeterias ou hotéis e ao utilizar a compactação ou expansão da imagem da tela com as funções a seguir, questões sobre o infringimento de direitos autorais protegidos pela lei de direito autoral podem ser levantadas.

[ASPECT RATIO], [KEYSTONE], recurso Magnifying (Lupa) e outros recursos similares.

### Informações sobre Restrição de Certas Substâncias Perigosas turcas relevantes para o mercado da Turquia

EEE Yonetmeliğine Uygundur.

Este dispositivo não está destinado ao uso no campo de visão direto em áreas de trabalho com exibição visual. Para impedir os reflexos inoportunos em áreas de trabalho com exibição visual, este dispositivo não deverá ser colocado no campo direto da visão.

### Função de gerenciamento de energia

O projetor tem funções de gerenciamento de energia. Para reduzir o consumo de energia, as funções de gerenciamento de energia (1 e 2) são predefinidas de fábrica, como mostrado abaixo. Para controlar o projetor a partir de um dispositivo externo via LAN ou conexão de cabo serial, use o menu na tela para mudar as definições para 1 e 2.Veja o Manual do Usuário fornecido para saber como operar o menu na tela.

#### *1. MODO ESPERA (Predefinição de fábrica: ECONOMIZAR ENERGIA)*

*Para controlar o projetor a partir de um dispositivo externo, selecione [NORMAL] para [MODO ESPERA].*

#### *NOTA:*

• Quando [ECONOMIZAR ENERGIA] estiver selecionado para [MODO ESPERA], os seguintes conectores e funções não funcionarão: (Alguns modelos não têm esses conectores e funções.)

Porta PC CONTROL, conector MONITOR OUT(COMP.1), conector AUDIO OUT, porta USB (PC) (Tipo B), funções LAN, função de Alerta de Mensagens, DDC/CI (Virtual Remote Tool)

#### *2. DESLIGAÇÃO AUTOMÁTICA (Predefinição de fábrica: 30 minutos)*

*Para controlar o projetor a partir de um dispositivo externo, selecione [DESLIG.] para [DESLIGAÇÃO AUTOMÁTICA].*

#### *NOTA:*

• Quando [0:30] for selecionado para [DESLIGAÇÃO AUTOMÁTICA], você poderá ativar o projetor para ele desligar automaticamente em 30 minutos se não houver nenhum sinal recebido por qualquer entrada ou se nenhuma operação for realizada.

### Número do Modelo da Unidade de Rede sem Fios

A unidade de rede sem fios é um item opcional.

Para encontrar o modelo apropriado para a sua área, por favor, visite o site da empresa: URL: [http://www.nec-display.com/global/support/index.htm](http://www.nec-display.com/global/support/index.html)l

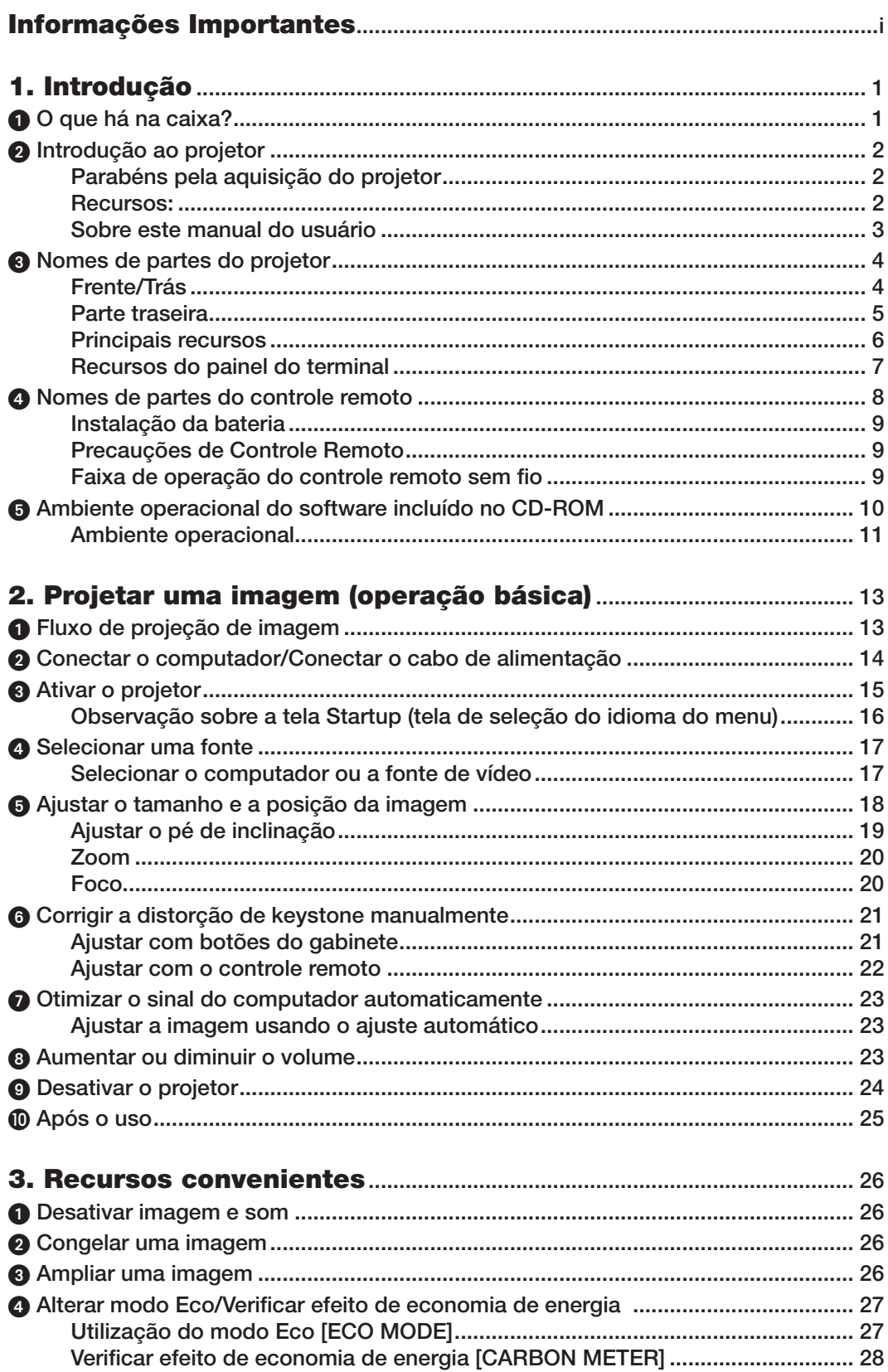

### Sumário

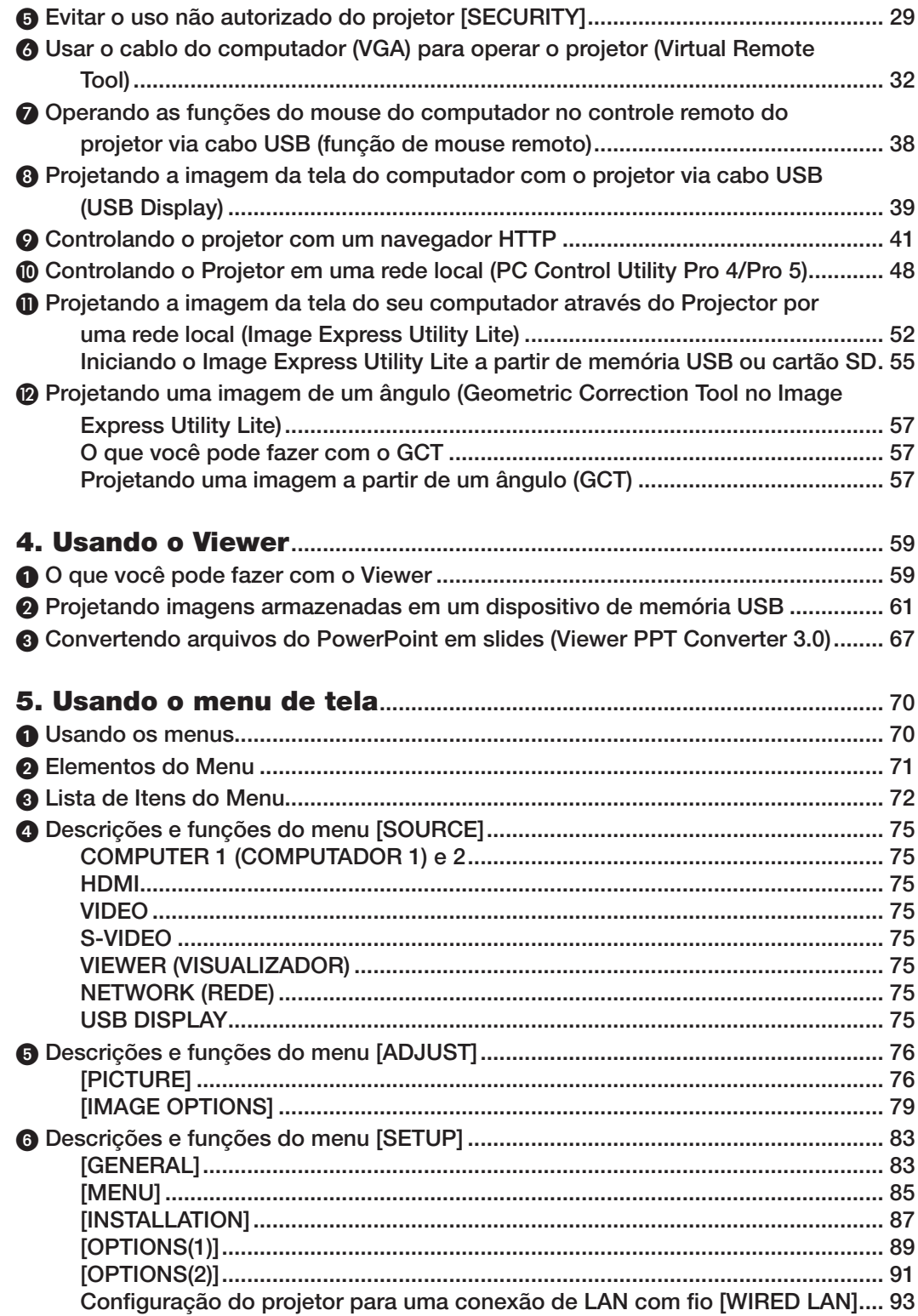

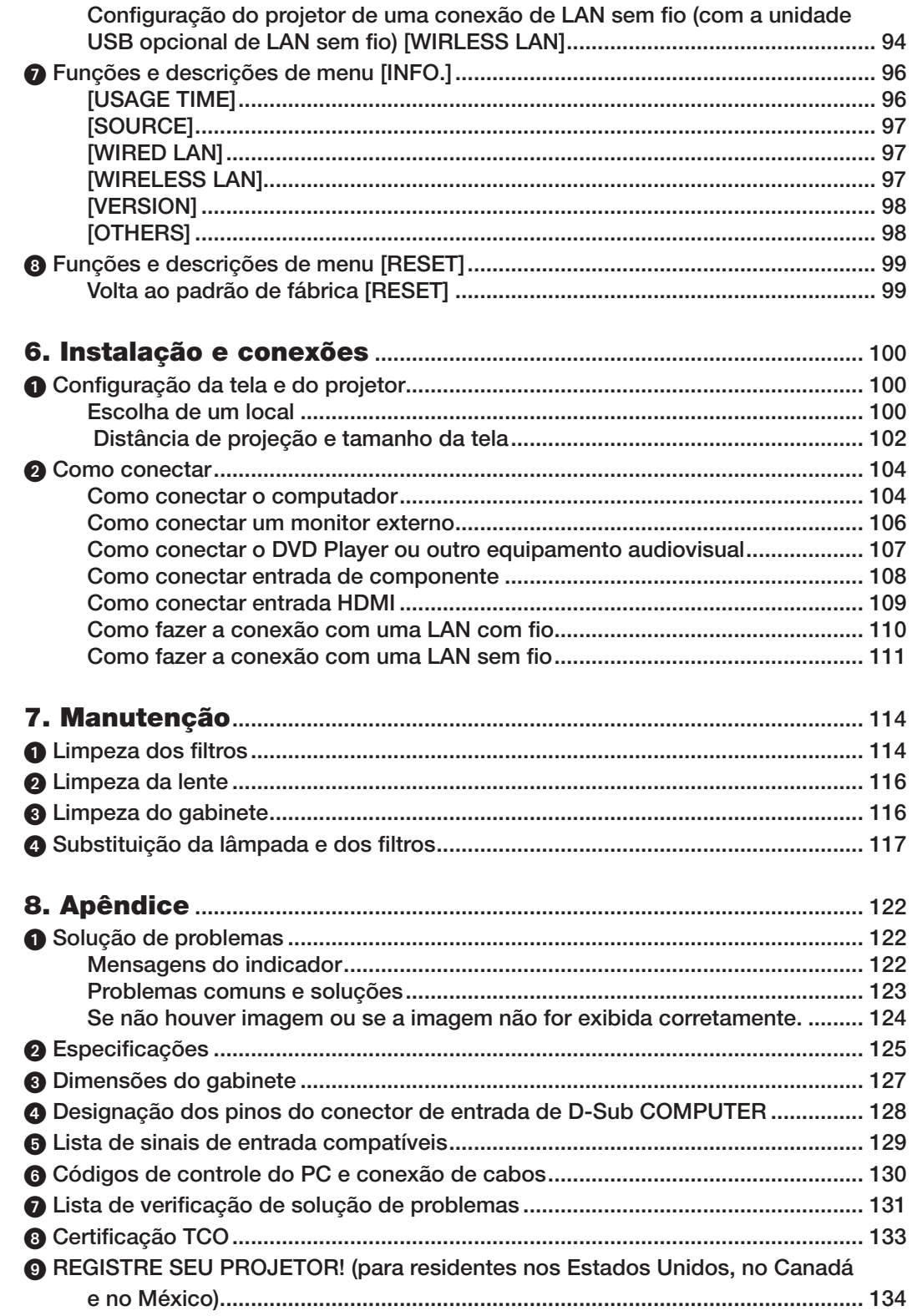

## <span id="page-11-0"></span>1. Introdução

### **0 O que há na caixa?**

Confira se a caixa contém tudo o que está listado. Se faltar alguma coisa, entre em contato com o revendedor. Guarde a caixa e a embalagem para o caso de precisar despachar o projetor.

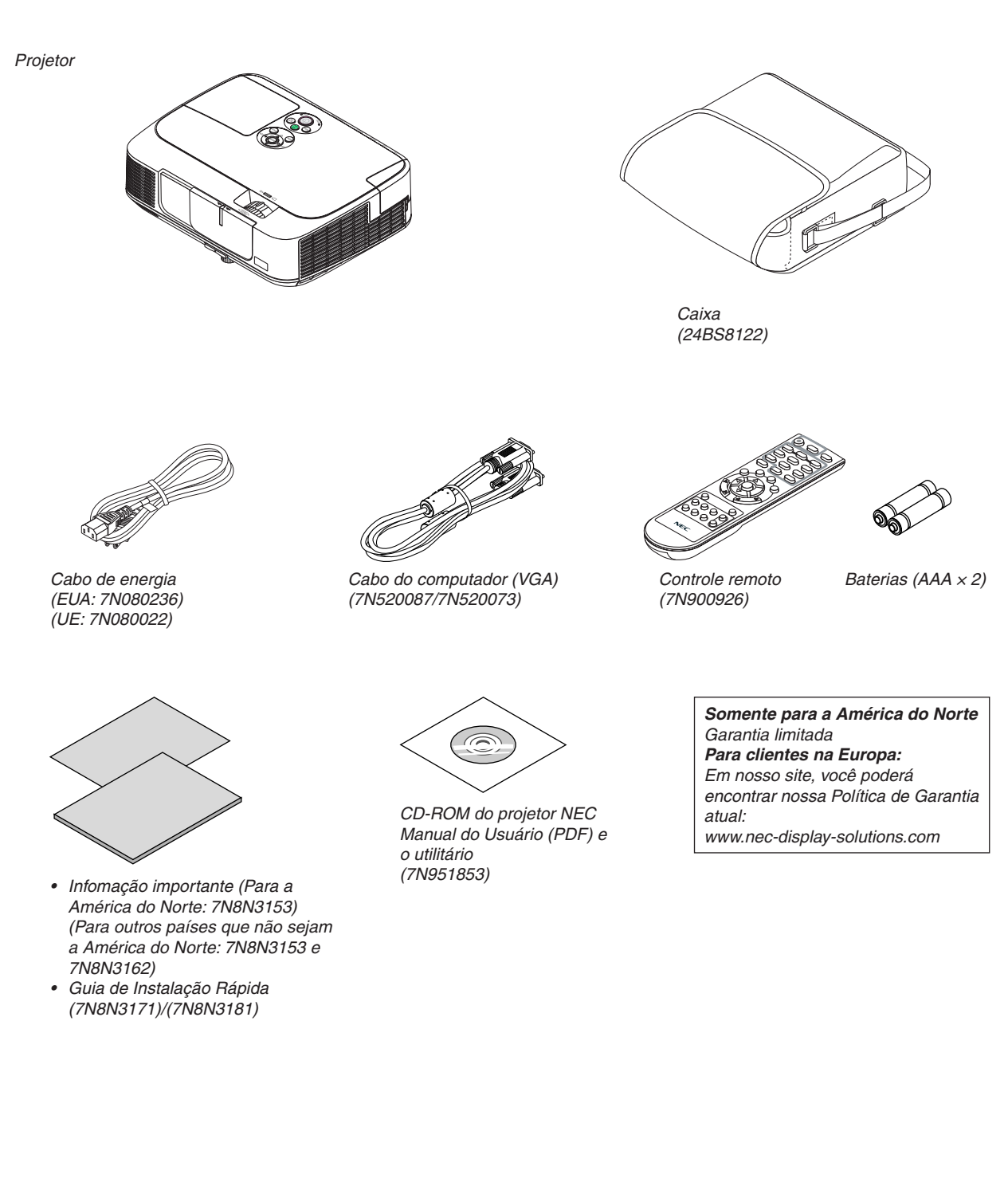

Se o manual do usuário não trouxer informações diferentes, os desenhos do gabinete do projetor mostram exemplos do M361X.

### <span id="page-12-0"></span>**2** Introdução ao projetor

Esta seção o apresenta ao seu novo projetor e descreve os recursos e os controles.

### Parabéns pela aquisição do projetor

Este projetor é um dos melhores do mercado atualmente. O projetor permite que você projete imagens precisas de até 300 polegadas medidas diagonalmente do PC ou computador Mac (desktop ou notebook), aparelho de vídeo, aparelho de DVD ou câmera de documento.

Você pode usar o projetor sobre uma mesa ou carrinho, para projetar imagens por trás da tela e montá-lo permanentemente no teto\*1. O controle remoto pode ser usado sem fio.

\*1 Não tente você mesmo montar o projetor no teto.

 O projetor deve ser instalado por técnicos qualificados para garantir a operação apropriada e reduzir o risco de lesões corporais.

 Além disso, o teto deverá ser resistente o suficiente para suportar o projetor e a instalação deve ser feita de acordo com as normas de construção locais. Consulte o seu revendedor para obter mais informações.

### Recursos:

#### **• Inicialização rápida (3 segundos\*2), Quick Power Off, Direct Power Off**

 3 segundos\*<sup>2</sup> após você ligar, o projetor estará pronto para exibir imagens do PC ou do vídeo.

 O projetor pode ser imediatamente guardado depois de desligado. Não há necessidade de um período de resfriamento depois que o projetor é desligado com o controle remoto ou pelo painel de controle do gabinete.

 O projetor tem um recurso chamado "Direct Power Off". Ele permite desligar o projetor (mesmo quando está projetando uma imagem) no principal botão de energia ou desconectando a fonte de energia AC.

 Para desligar a fonte de energia AC quando o projetor está ligado, use uma fonte de alimentação equipada com um botão e um estabilizador.

 \*2 O momento para a inicialização rápida só ocorre quando [STANDBY MODE] está definido como [NORMAL] na mensagem na tela.

### 0.2 W (100-130 V AC)/0.4 W (200-240 V AC) em condição de espera com a tecnologia para economia de **energia**

 A seleção de [POWER-SAVING] for [STANDBY MODE] no menu pode colocar o projetor no modo de economia de energia, que consome somente 0,2 W (100-130 V AC)/0,4 W (200-240 V AC).

### **• Medidor de carbono**

Este recurso mostrará o efeito da economia de energia em termos de redução da emissão de  $CO<sub>2</sub>$  (kg) quando o [ECO MODE] do projetor estiver definido como [AUTO ECO], [NORMAL] ou [ECO].

O volume de redução da emissão de CO<sub>2</sub> será exibido na mensagem de confirmação no momento de desligamento e em INFO no menu de tela.

### **• Vida útil da lâmpada é de até 10000 horas\*3**

 Ao usar o Eco Mode ("ECO"), você pode prolongar a vida útil da lâmpada do projetor em até 10.000 horas (até 5.000 horas em ECO MODE OFF).

 \*3 M361X/M311W: 8.000 horas (até 4.000 horas em ECO MODE OFF)

### **• A porta de entrada HDMI oferece sinal digital**

 A entrada HDMI proporciona sinais digitais compatíveis com HDCP. A entrada HDMI também permite sinal de áudio.

### **• Alto-falante embutido de 10 W para uma solução de áudio integrada**

 Potente alto-falante monoaural de 10 watts oferece o volume necessários para grandes ambientes.

<span id="page-13-0"></span>**• O controle remoto fornecido permite que você atribua uma identificação (CONTROL ID) ao projetor**

 Vários projetores podem funcionar separadamente e de forma independente com o mesmo controle remoto; basta atribuir um número de identificação a cada projetor.

**• Correção automática de keystone vertical**

 Este recurso permite que o projetor detecte sua inclinação e corrija a distorção vertical automaticamente.

**Monitor USB** 

 Usando um cabo USB disponível comercialmente (compatível com as especificações de USB 2.0) para conectar o computador ao projetor, você pode enviar a imagem da tela do seu computador para o projetor sem precisar de um cabo de computador tradicional (VGA).

#### **• Conector RJ-45 integrado para recursos de rede com fio, junto com recursos de rede sem fio**

 O padrão é um conector RJ-45. Uma unidade LAN USB sem fio é necessária para a conexão sem fio com a LAN.

### **• Programas de software (User Supportware) contidos no CD-ROM fornecido**

O projetor NEC fornecido inclui quatro programas: Virtual Remote Tool, Image Express Utility Lite (para Windows/ Mac OS), PC Control Utility Pro 4 (para Windows)/5 (para Mac OS) e Viewer PPT Converter 3.0.

 O Image Express Utility Lite (para Windows) pode ser iniciado com um cartão SD ou de memória USB sem necessidade de instalações no seu computador.

### **• Recursos AUTO POWER ON e AUTO POWER OFF**

 Os recursos DIRECT POWER ON, AUTO POWER ON(COMP1), AUTO POWER OFF e OFF TIMER eliminam a necessidade de sempre usar o botão POWER do controle remoto ou do gabinete do projetor.

**• Evitar o uso não autorizado do projetor**

 Configurações avançadas de segurança para proteção de palavras-chave, bloqueio do painel de controle do gabinete, slot de segurança e abertura da cadeia de segurança para ajudar a evitar o acesso não autorizado, ajustes e roubo.

### **• Alta resolução até WUXGA**

 Monitor de alta resolução - compatível com até WUXGA, resolução nativa XGA (M361X/M311X/M271X)/WXGA (M311W/M271W).

### **• Compatibilidade com CRESTRON ROOMVIEW**

 O projetor aceita CRESTRON ROOMVIEW, permitindo que vários dispositivos conectados à rede sejam gerenciados e controlados em um computador ou controlador.

### Sobre este manual do usuário

O meio mais rápido de começar é dedicar um tempo e acertar pela primeira vez. Dedique alguns minutos a verificar o manual do usuário. Essa prática pode economizar seu tempo posteriormente. No início de cada seção do manual, há uma visão geral. Se a seção não for aplicável, pule-a.

### <span id="page-14-0"></span>Nomes de partes do projetor

Frente/Trás

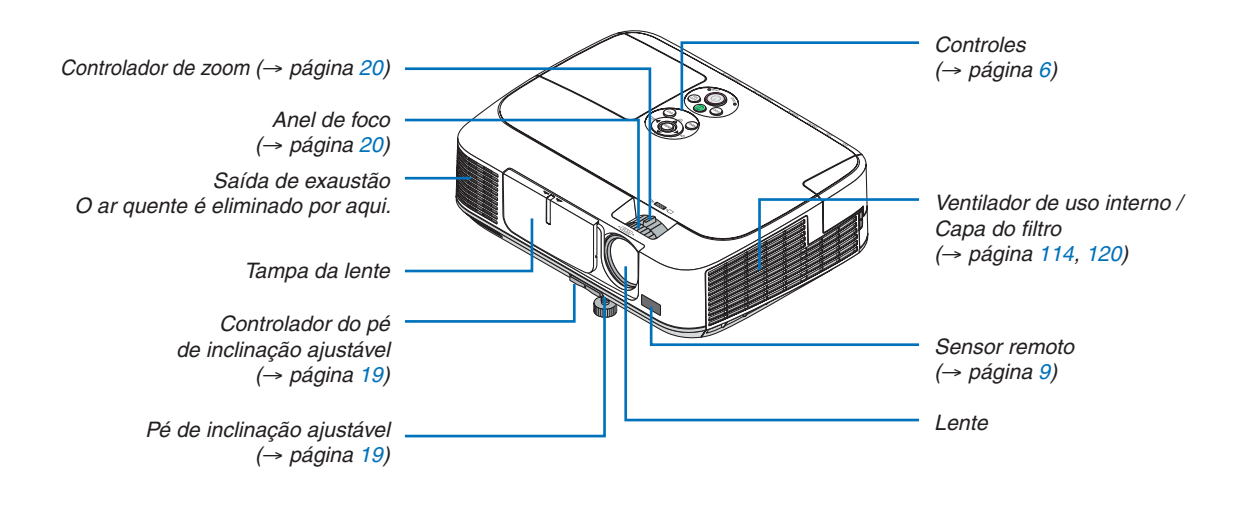

### <span id="page-15-0"></span>Parte traseira

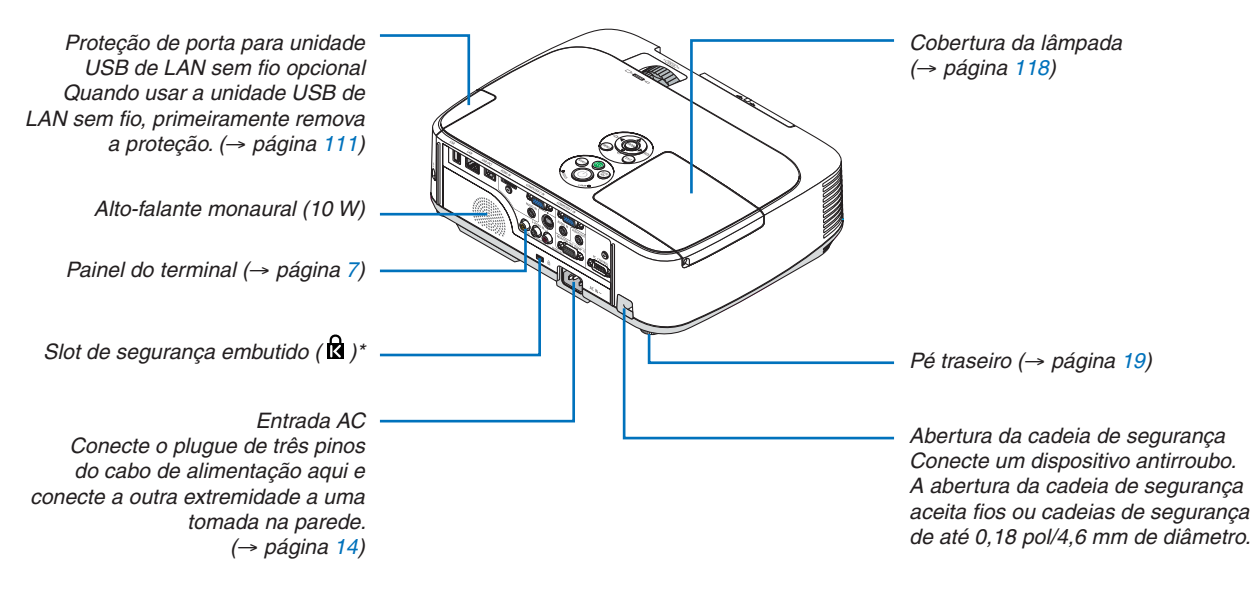

\* Esse slot de segurança é compatível com o MicroSaver ® Security System.

### Abrindo e fechando a tampa da lente

Deslize a tampa da lente para a esquerda para descobrir a lente.

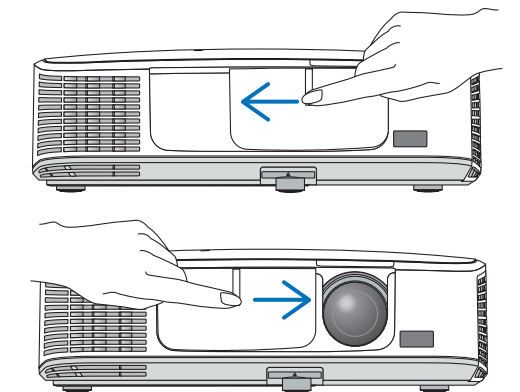

Para cobrir a lente, deslize a tampa para a direita.

 $\overline{ORS}$ .

Não puxe a tampa da lente com força nem aplique pressão demais para cima ou para baixo. Isso pode danificar o mecanismo de deslizamento da tampa da lente!

<sup>•</sup> A tampa da lente funciona junto com a função de AV sem áudio. O fechamento da tampa da lente desativará a imagem e o som durante a operação normal do projetor; sua abertura restaura a imagem e o som. Com a tampa da lente fechada, a imagem e o som são desativados, mas a lâmpada continua acesa. Se o projetor permanecer assim por umas duas horas, ele desligará automaticamente.

### <span id="page-16-0"></span>Principais recursos

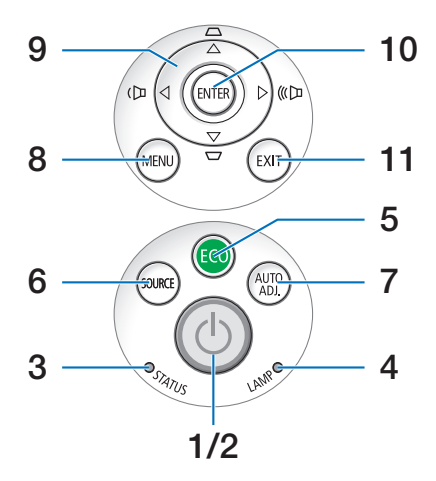

- **1. Botão (Liga/Desliga)** (→ página [1](#page-25-0)5, [24](#page-34-0))
- **2. Indicador de Ligado/Desligado** (→ página [14](#page-24-0), [1](#page-25-0)5, [24](#page-34-0), [122](#page-132-0))
- **3. Indicador de STATUS** (→ página [122](#page-132-0))
- **4. Indicador de LÂMPADA** (→ página [117,](#page-127-0) [122](#page-132-0))
- **5. Botão ECO** (→ página [27](#page-37-0))
- **6. Botão SOURCE** (→ página [17](#page-27-0))
- **7. Botão AUTO ADJ.** (→ página [23](#page-33-0))
- **8. Botão MENU** (→ página [7](#page-80-0)0)
- **9. / Botões de volume / Botões de keystone ▲▼ (→ página [21](#page-31-0), [23](#page-33-0))**
- **10. Botão ENTER** (→ página [7](#page-80-0)0)
- **11. Botão EXIT** (→ página 7[0\)](#page-80-0)

### <span id="page-17-0"></span>Recursos do painel do terminal

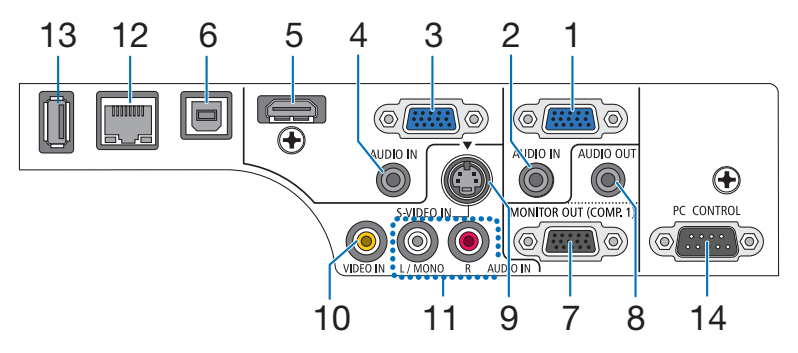

- **1. Conector de entrada de COMPUTER 1 IN/ Componente (Mini D-Sub de 15 pinos)** (→ página [10](#page-114-0)4, [108](#page-118-0))
- **2. Minijaque de AUDIO IN de COMPUTER 1 (Stereo Mini)** (→ página [10](#page-114-0)4, [10](#page-117-0)7, [108](#page-118-0))
- **3. Conector de entrada de COMPUTER 2 IN/ Componente (Mini D-Sub de 15 pinos)** (→ página [10](#page-114-0)4, [108](#page-118-0))
- **4. Minijaque de AUDIO IN de COMPUTER 2 (Stereo Mini)** (→ página [10](#page-114-0)4, [10](#page-117-0)7, [108](#page-118-0))
- **5. Conector de HDMI IN (Tipo A)** (→ página [10](#page-114-0)4, [109](#page-119-0))
- **6. Porta USB (PC) (Tipo B)** (→ página [3](#page-49-0)9, [10](#page-114-0)4)
- **7. Conector de MONITOR OUT (COMP. 1) (Mini D-Sub de 15 pinos)** (→ página [10](#page-116-0)6)
- **8. Minijaque de AUDIO OUT (Stereo Mini)**  $(\rightarrow$  página [10](#page-116-0)6)
- **9. Conector de S-VIDEO IN (Mini DIN de 4 pinos)**  $(\rightarrow$  página [10](#page-117-0)7)
- **10. Conector de VIDEO IN (RCA)** (→ página [10](#page-117-0)7)
- **11. VIDEO/S-VIDEO AUDIO IN L/MONO, R (RCA)**  $(\rightarrow$  página [10](#page-117-0)7)
- **12. Porta LAN (RJ-45)** (→ página [11](#page-120-0)0)
- **13. Porta USB (Tipo A)** ( $\rightarrow$  página [61](#page-71-0))
- **14. Porta de PC CONTROL [PC CONTROL] (D-Sub de 9 pinos)** (→ página [13](#page-140-0)0) Use esta porta para conectar um PC ou um sistema de controle. Permite que você controle o projetor usando um protocolo de comunicação serial. Se você estiver desenvolvendo seu próprio programa, os códigos típicos de controle do PC estão na página [13](#page-140-0)0.

### <span id="page-18-0"></span>Nomes de partes do controle remoto

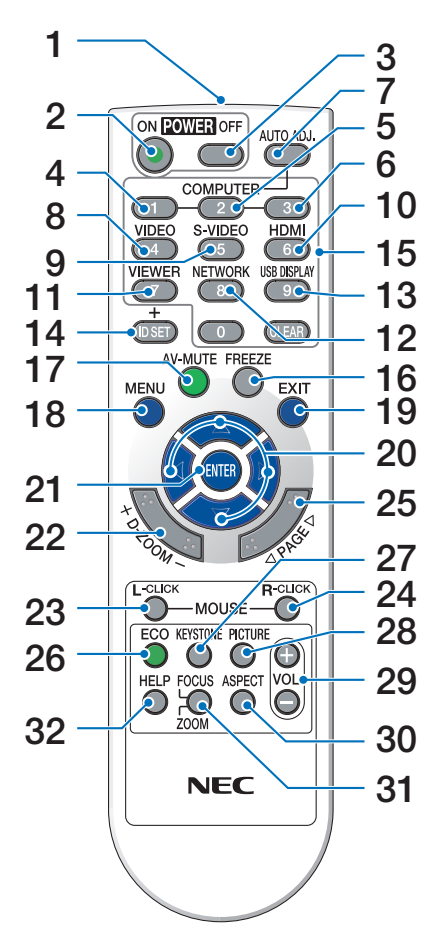

- **1. Transmissor de infravermelho**  $(\rightarrow$  página [9](#page-19-0))
- **2. Botão POWER ON** (→ página [1](#page-25-0)5)
- **3. Botão POWER OFF**
	- (→ página [24](#page-34-0))
- **4, 5, 6. Botão COMPUTER 1/2/3**
	- (→ página [17](#page-27-0)) (O botão COMPUTER 3 não está disponível.)
- **7. Botão Botão**
	- (→ página [23](#page-33-0))
- **8. Botão VIDEO** (→ página [17](#page-27-0))
- **9. Botão S-VIDEO** (→ página [17](#page-27-0))
- **10. Botão HDMI** (→ página [17](#page-27-0))
- **11. Botão VIEWER** (→ página [17,](#page-27-0) [61](#page-71-0))
- **12. Botão NETWORK** (→ página [17](#page-27-0))
- **13. Botão USB DISPLAY** (→ página [17](#page-27-0))

**14. Botão ID SET**

 (→ página [88\)](#page-98-0)

- **15. Botão de teclado numérico/Botão CLEAR** (→ página [88\)](#page-98-0)
- **16. Botão FREEZE** (→ página [26](#page-36-0))
- **17. Botão AV-MUTE** (→ página [26](#page-36-0))
- **18. Botão MENU** (→ página 7[0\)](#page-80-0)
- **19. Botão EXIT** (→ página [7](#page-80-0)0)
- **20. Botão ▲▼◀▶** (→ página [7](#page-80-0)0)
- **21. Botão ENTER** (→ página 7[0\)](#page-80-0)
- **22. Botão D-ZOOM (+)(–)** (→ página [26](#page-36-0))
- **23. Botão MOUSE L-CLICK\*** (→ página 3[8\)](#page-48-0)
- **24. Botão MOUSE R-CLICK\*** (→ página 3[8\)](#page-48-0)
- **25. Botão PAGE /** (→ página 3[8\)](#page-48-0)
- **26. Botão ECO** (→ página [27](#page-37-0))
- **27. Botão KEYSTONE** (→ página [22](#page-32-0))
- **28. Botão PICTURE**
- (→ página [76](#page-86-0), [7](#page-88-0)8)
- **29. Botão VOL. (+)(–)** (→ página [23](#page-33-0))
- **30. Botão ASPECT** (→ página 8[1](#page-91-0))
- **31. Botão FOCUS/ZOOM** (não disponível nesta série de projetores)
- **32. Botão HELP**
	- (→ página 9[6](#page-106-0))
- \* Os botões MOUSE L-CLICK e MOUSE R-CLICK funcionam somente quando um cabo USB é conectado ao seu computador.

### <span id="page-19-0"></span>Instalação da bateria

tampa da bateria para removê-la.

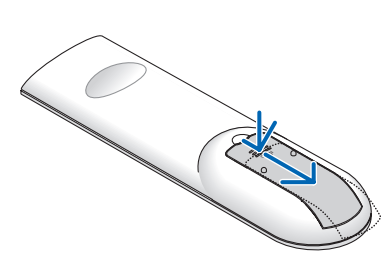

**1** Pressione com firmeza <sup>e</sup> deslize <sup>a</sup> **2** Instale novas baterias (AAA). **3** Recoloque <sup>a</sup> tampa sobre as Verifique se a polaridade (+/−) das baterias estão alinhadas corretamente.

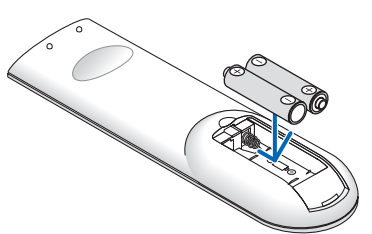

baterias até encaixá-la. Não misture vários tipos de baterias ou baterias novas e antigas.

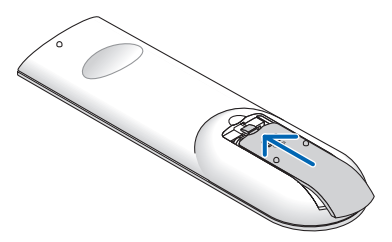

### Precauções de Controle Remoto

- Manipule o controle remoto com cuidado.
- Se o controle remoto for molhado, seque-o imediatamente.
- Evite calor e umidade excessivos.
- Não reduza, aqueca ou separe as baterias.
- • Não jogue as baterias no fogo.
- Se não for usar o controle remoto por um longo período de tempo, remova as baterias.
- Verifique se a polaridade (+/−) das baterias estão alinhadas corretamente.
- Não use baterias novas e velhas juntas, nem tipos diferentes de baterias uma com as outras.
- Descarte as baterias usadas de acordo com as normas locais.

### Faixa de operação do controle remoto sem fio

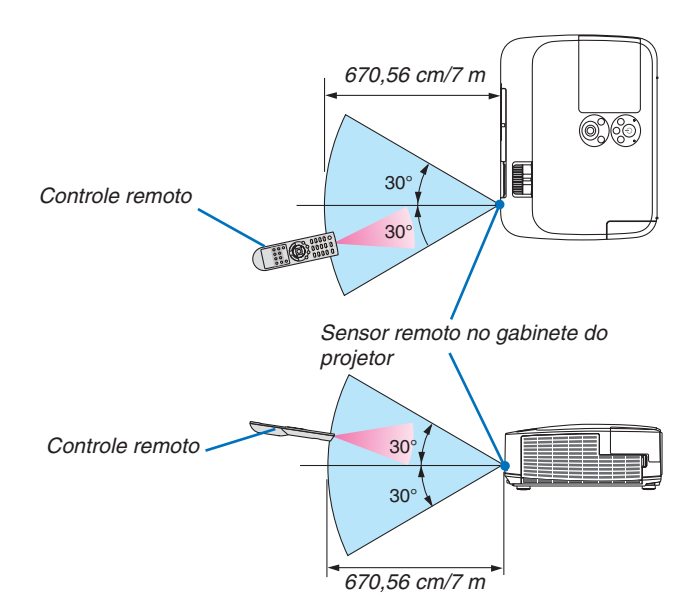

- O sinal infravermelho opera por linha de visão até uma distância de cerca de 22 pés/7 metros, em um ângulo de 60 graus do sensor remoto no gabinete do projetor.
- O projetor não responderá se houver objetos entre o controle remoto e o sensor, ou se a luz incorreta chegar ao sensor. Baterias fracas também impedirão o controle remoto de operar o projetor corretamente.

### <span id="page-20-0"></span>Ambiente operacional do software incluído no CD-ROM

Nomes e recursos de pacotes de programas de software

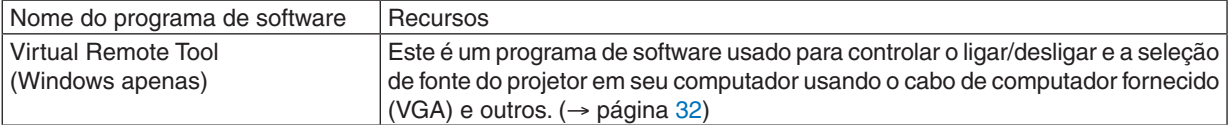

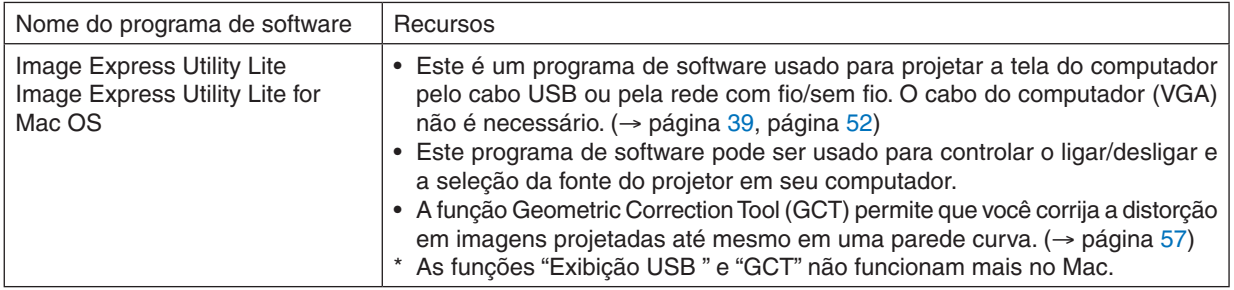

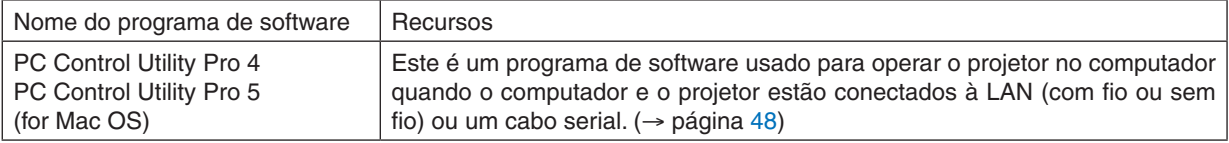

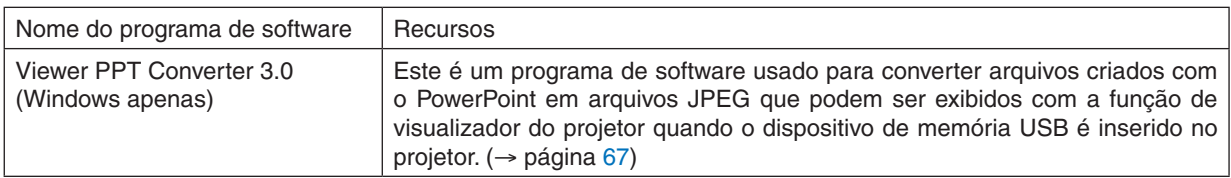

OBS.:

• O Image Express Utility Lite não é compatível com o "Meeting Mode" (modo de reunião) do Image Express Utility 2.0, incluído com outros dos nossos modelos.

### **Serviço de download**

Para obter informações atualizadas sobre esses programas de software, acesse nosso site: URL: [http://www.nec-display.com/dl/en/index.htm](http://www.nec-display.com/dl/en/index.html)l

### <span id="page-21-0"></span>Ambiente operacional

Este é o ambiente operacional do Image Express Utility Lite. Para informar-se sobre o ambiente operacional de outro programa de software, consulte a função de ajuda de cada programa de software.

### **[Windows]**

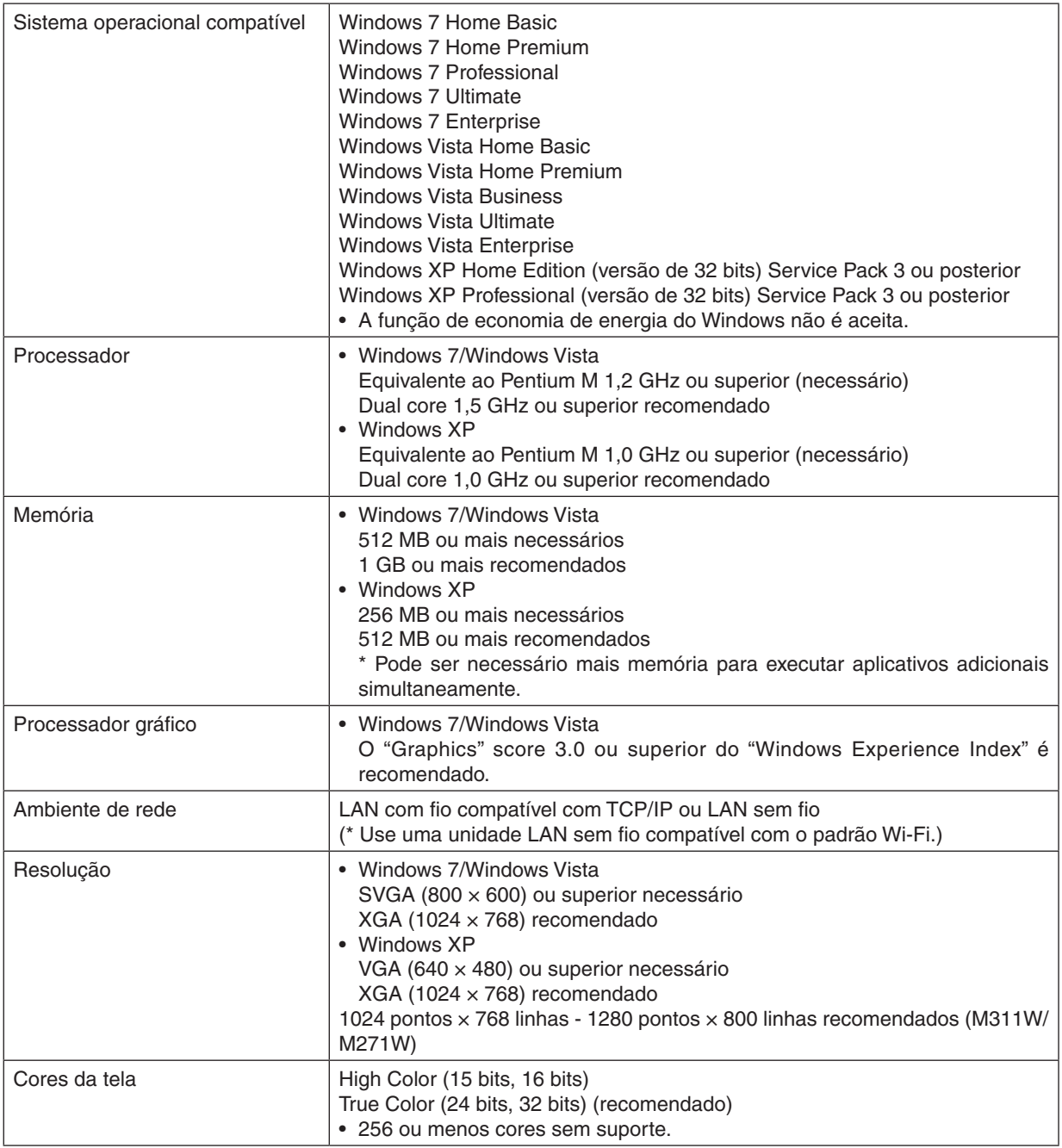

### **[Mac]**

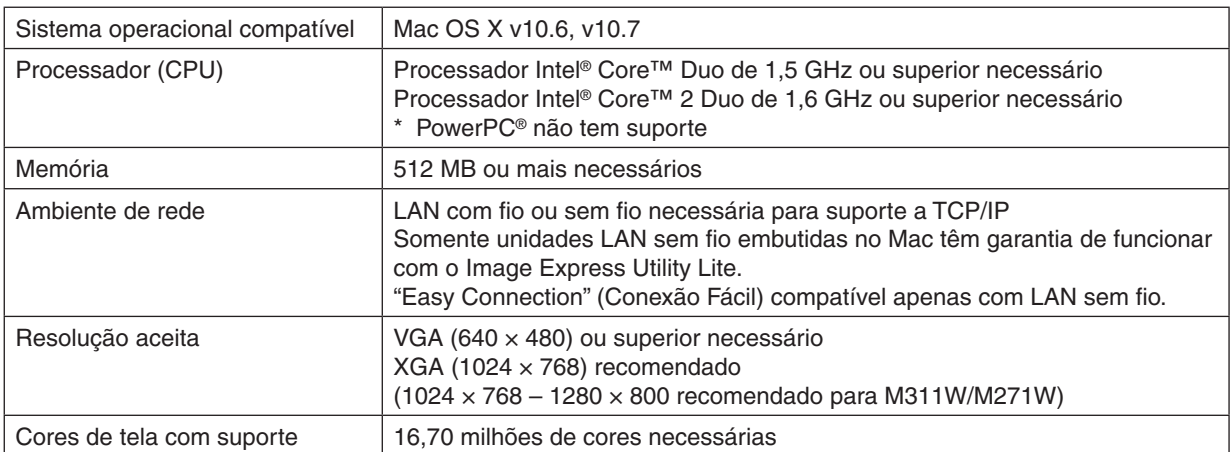

# <span id="page-23-0"></span>2. Projetar uma imagem (operação básica)

Esta seção descreve como ligar o projetor e projetar uma imagem na tela.

### Fluxo de projeção de imagem

### *Etapa 1*

**• Conectar o computador/Conectar o cabo de energia (**→ **página** *[14\)](#page-24-0)*

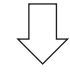

### *Etapa 2*

**• Ligar o projetor (**→ **página** *[15](#page-25-0))*

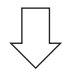

### *Etapa 3*

**• Selecionar uma fonte (**→ **página** *[17\)](#page-27-0)*

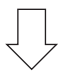

### *Etapa 4*

- **• Ajustar o tamanho da imagem e a resolução (**→ **página** *[18\)](#page-28-0)*
- **• Corrigir distorção de keystone [KEYSTONE] (**→ **página** *[21\)](#page-31-0)*

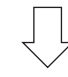

### *Etapa 5*

- **• Ajustar uma imagem e o som**
	- *- Otimizar o sinal de um computador automaticamente (*→ *página [23](#page-33-0))*
	- *- Aumentar ou abaixar o volume (*→ *página [23](#page-33-0))*

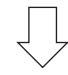

### *Etapa 6*

**• Fazer uma apresentação**

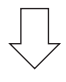

### *Etapa 7*

**• Desligar o projetor (**→ **página** *[24\)](#page-34-0)*

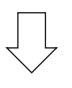

### *Etapa 8*

**• Após o uso (**→ **página** *[25](#page-35-0))*

### <span id="page-24-0"></span>Conectar o computador/Conectar o cabo de alimentação

### *1. Conecte o computador ao projetor.*

 Esta seção mostrará uma conexão básica com um computador. Para obter informações sobre outras conexões, consulte "6. Instalação e conexões" na página *[104](#page-114-0).*

*Conecte o cabo do computador (VGA) entre o conector de COMPUTER 1 IN do projetor e a porta do computador*  (mini D-Sub de 15 pinos). Gire dois parafusos de ambos os conectores para prender o cabo do computador *(VGA).*

### *2. Conecte o cabo de alimentação fornecido ao projetor.*

 Primeiramente conecte o plugue de três pinos do cabo de alimentação fornecido à entrada AC do projetor. Em seguida, conecte o outro plugue do cabo de alimentação fornecido à tomada na parede.

*O indicador de energia do projetor piscará por alguns segundos e depois acenderá uma luz laranja \* (modo de espera).*

*O indicador de STATUS também acenderá uma luz verde\*.*

 \* Isso se aplicará a ambos os indicadores quando [NORMAL] for selecionado para [STANDBY MODE]. Consulte a seção Indicador de energia.(→ *página [122](#page-132-0))* 

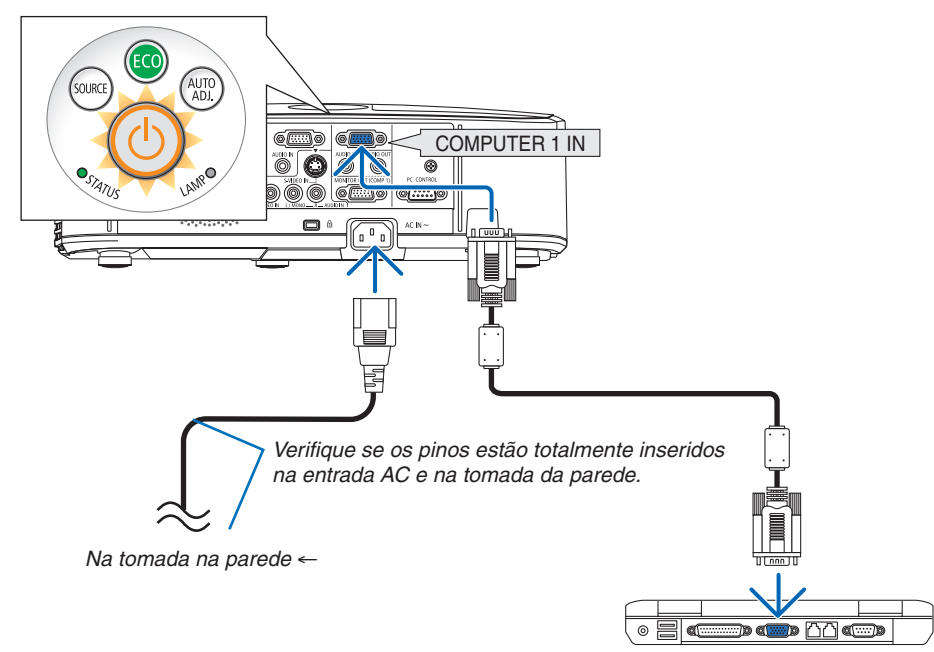

### **CUIDADO:**

As peças do projetor podem ficar temporariamente aquecidas se ele for desligado com o botão POWER (Liga/ Desliga) ou se a fonte de energia AC for desconectada durante a operação normal do projetor. Tenha cuidado ao levantar o projetor.

### <span id="page-25-0"></span>**8 Ativar o projetor**

**1. Deslize a tampa da lente para a esquerda para descobrir** *a lente.*

*2. Pressione o* **botão (POWER) no gabinete do projetor** *ou o botão POWER ON do controle remoto.* 

 O indicador POWER ficará azul e o projetor estará pronto *para uso.*

DICA:

• A mensagem "Projector is locked! Enter your password." (Projetor bloqueado! Insira sua senha.) indicará que o recurso [SECURITY] está ativado. (→ página 2*[9](#page-39-0)*)

*Depois de ligar o projetor, verifique se o computador ou*  a fonte de vídeo está ligado e se a tampa da lente está *aberta.*

OBS.: Se não houver sinal de entrada, a indicação de não sinal será exibida (configuração do menu de fábrica).

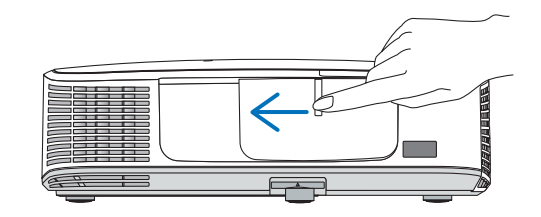

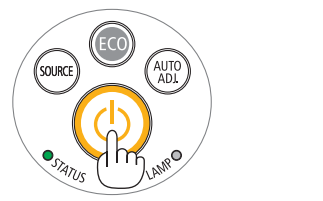

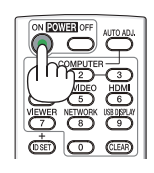

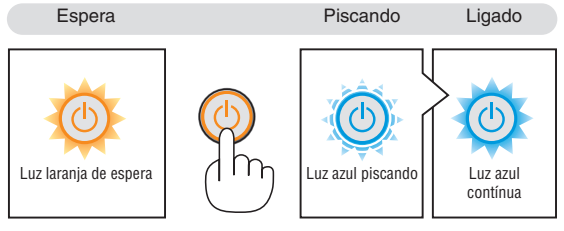

(→ página [122](#page-132-0))

### <span id="page-26-0"></span>Observação sobre a tela Startup (tela de seleção do idioma do menu)

Quando você ligar o projetor pela primeira vez, será exibido o menu Startup (Inicializar).Esse menu é sua oportunidade de selecionar um dos 29 idiomas de menu.

**Para selecionar um idioma de menu, siga estes procedimentos:**

1. Use o botão **△, ▼, ◀** or ▶ para selecionar um dos 29 *idiomas no menu.*

| PLEASE SELECT A MENU LANGUAGE. |                                                     |            |                                      |   |                                               |
|--------------------------------|-----------------------------------------------------|------------|--------------------------------------|---|-----------------------------------------------|
| Ō                              | <b>ENGLISH</b><br><b>DEUTSCH</b><br><b>FRANCAIS</b> |            | <b>DANSK</b><br>PORTUGUÊS<br>ČEŠTINA |   | <b>SUOMI</b><br><b>NORSK</b><br>TÜRKCE        |
|                                | <b>ITALIANO</b><br><b>ESPAÑOL</b><br><b>SVENSKA</b> |            | MAGYAR<br>POLSKI<br>NEDERLANDS       | O | ROMÂNĂ<br><b>HRVATSKI</b><br><b>INDONESIA</b> |
| С.                             | РУССКИЙ<br>عربى<br>تۇيغۇن                           |            | <b>БЪЛГАРСКИ</b><br>हिंदी<br>简体中文    |   | ΕΛΛΗΝΙΚΑ<br>ไหย<br>한국어                        |
|                                | 日本語<br>ENTER HEXIT                                  | EXIT HEXIT | 繁體中文<br>e:SELECT                     |   | $\bigtriangleup$ : SELECT                     |

*2. Pressione o botão ENTER para executar a seleção.*

Depois disso, você poderá prosseguir com a operação do menu.

Se quiser, poderá selecionar o idioma do menu mais tarde. (→ [LANGUAGE] na página [72](#page-82-0) e [85\)](#page-95-0)

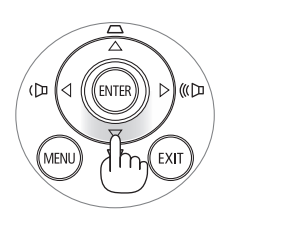

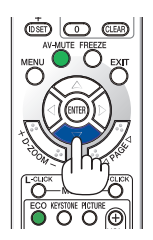

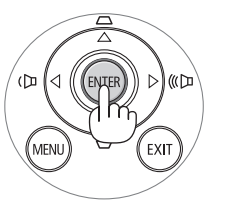

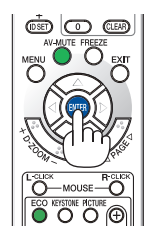

 $\overline{ORS}$ .

- • Ao desligar e religar a fonte de energia usando uma fonte de alimentação ou um estabilizador, espere pelo menos um segundo entre desligar e religar a principal fonte de energia. Se isso não for feito, não haverá energia no projetor. (Você não verá o LED de espera) Se isso acontecer, desconecte o cabo de alimentação e conecte-o novamente. Ligue a fonte de energia principal.
- • Se uma das situações abaixo ocorrer, o projetor não será ligado.
- • Se a temperatura interna do projetor estiver alta demais, ele detectará essa anormalidade. Nessa situação, o projetor não ligará para proteger o sistema interno. Se isso ocorrer, aguarde o esfriamento dos componentes internos do projeto.
- • Quando a lâmpada chega ao fim de sua vida útil, o projetor não liga. Se isso acontecer, troque a lâmpada.
- • Se o indicador de STATUS acender uma luz laranja com o botão liga/desliga pressionado, isso significa que [CONTROL PANEL LOCK] está ativado. Cancele o bloqueio, desligando esse recurso. (→ página *[87](#page-97-0)*)
- • Se a lâmpada não acender e se o indicador de STATUS piscar em um ciclo de seis vezes, aguarde um minuto e ligue.
- • Enquanto o indicador POWER estiver piscando com uma luz azul em ciclos curtos, a energia não pode ser desligada com o botão liga/desliga.
- • Imediatamente após ligar o projetor, a tela pode ficar trêmula. Isso é normal. Aguarde de 3 a 5 minutos até a luz da lâmpada estabilizar.
- • Quando o projetor é ligado, a luz da lâmpada pode demorar um pouco até acender.
- Se você ligar o projetor logo após a lâmpada ser desligada ou quando a temperatura estiver alta, os ventiladores vão girar sem exibir imagem por algum tempo; em seguida, o projetor exibirá a imagem.

### <span id="page-27-0"></span>**4** Selecionar uma fonte

### Selecionar o computador ou a fonte de vídeo

OBS.: Ligue o equipamento de fonte de vídeo ou o computador conectado ao projetor.

### **Detectar o sinal automaticamente**

Pressione o botão SOURCE uma vez.O projetor procurará a fonte de entrada disponível e a exibirá. A fonte de entrada mudará da seguinte maneira:

COMPUTER1 → COMPUTER2 → HDMI → VIDEO → S-VIDEO → VIEWER → USB DISPLAY → COMPUTER1 → ...

Com a tela SOURCE exibida, você pode pressionar o botão SOURCE algumas vezes para selecionar a fonte de entrada.

DICA: Se não houver sinal de entrada, a entrada será ignorada.

### **Usar o controle remoto**

Pressione um dos botões COMPUTER1, COMPUTER2, HDMI, VIDEO, S-VIDEO, VIEWER, NETWORK ou USB DISPLAY.

### **Selecionar fonte padrão**

Você pode definir uma fonte como a fonte padrão para que ela seja exibida toda vez que o projetor for ligado.

#### *1. Pressione o botão MENU.*

*O menu será exibido.*

- *2. Pressione o botão*  **duas vezes para selecionar[SETUP] e pressione** *o botão* H **ou o botão ENTER para selecionar [GENERAL].**
- *3. Pressione o botão*  **quatro vezes para selecionar [OPTIONS(2)].**
- *4. Pressione o botão* H **cinco vezes para selecionar [DEFAULT SOURCE SELECT] e pressione o botão ENTER.**

*A tela [DEFAULT SOURCE SELECT] será exibida.*

*(*→ *página [92\)](#page-102-0)*

- *5. Selecione uma fonte como a fonte padrão e pressione o botão ENTER.*
- **6. Pressione o botão EXIT algumas vezes para fechar o menu.**
- *7. Reinicie o projetor.*

 A fonte selecionada na etapa 5 será projetada.

OBS.: Mesmo com a opção [AUTO] ativada, [NETWORK] não será selecionada automaticamente. Para definir a rede como a fonte padrão, selecione [NETWORK].

DICA:

- • Quando o projetor estiver no modo Standby (Espera), o uso de um sinal de computador conectado à entrada COMPUTER 1 IN ligará o projetor e, simultaneamente, projetará a imagem do computador. ([AUTO POWER ON(COMP1)] → página *9*[2\)](#page-102-0)
- No Windows 7, uma combinação das teclas Windows e P permite que você configure a exibição externa com facilidade e rapidez.

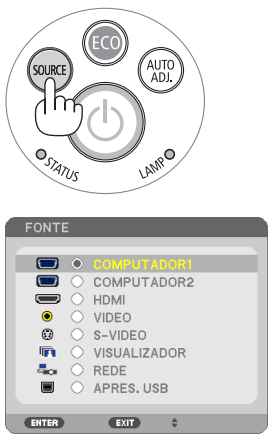

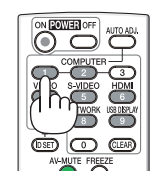

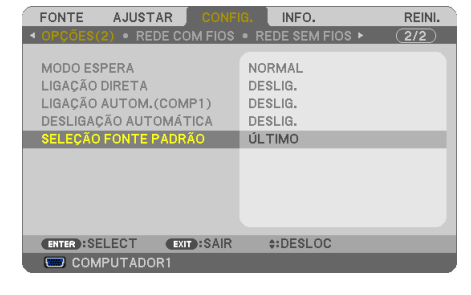

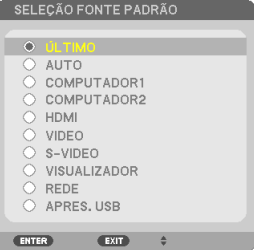

### <span id="page-28-0"></span>Ajustar o tamanho e a posição da imagem

Use o pé de inclinação ajustável, a função de zoom ou o anel de foco para ajustar o tamanho e a posição da imagem. Neste capítulo, desenhos e cabos serão omitidos para manter a clareza.

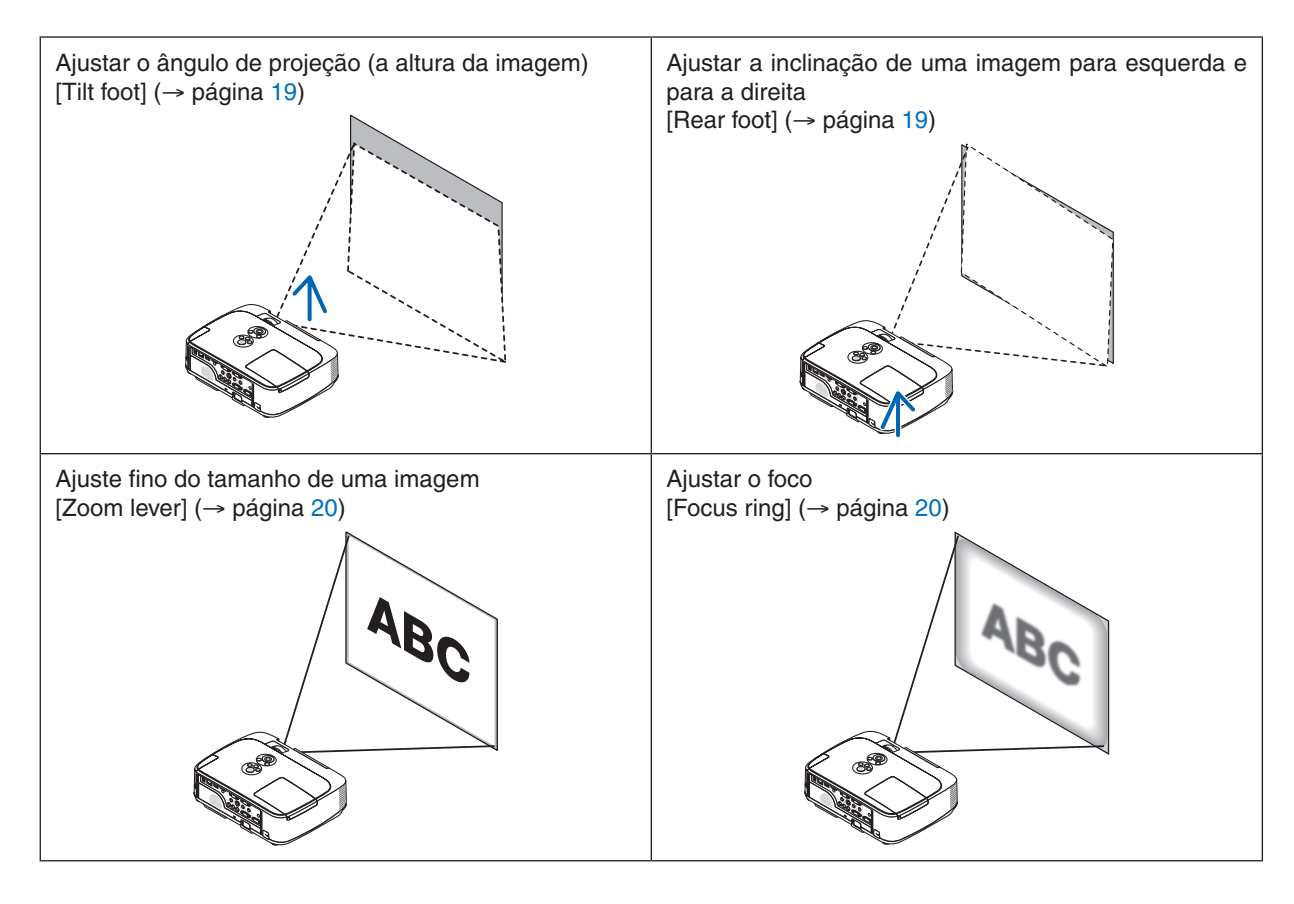

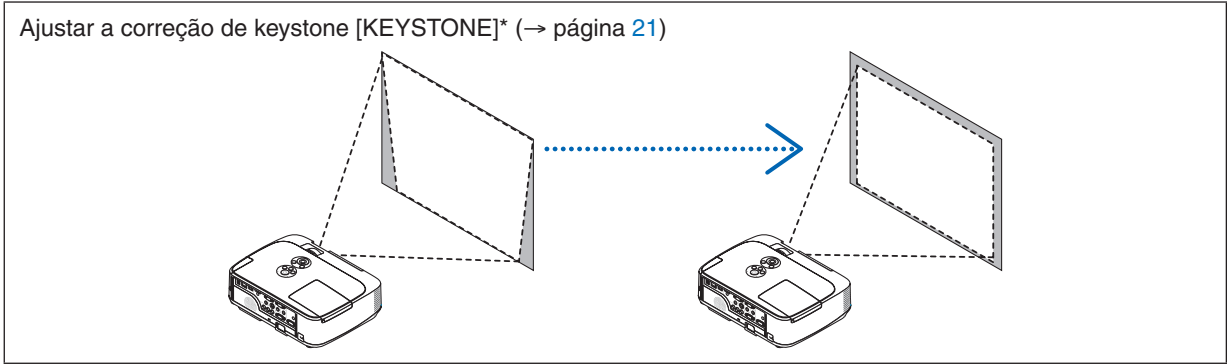

A função de correção automática de keystone é ativada no momento da remessa. Para realizar a correção de keystone manualmente, consulte a seção "6. Correção manual de distorção de keystone vertical" na página [21](#page-31-0).

### 2. Projetar uma imagem (operação básica)

### <span id="page-29-0"></span>Ajustar o pé de inclinação

*1. Levante a borda frontal do projetor.*

### **CUIDADO:**

Não tente tocar na saída de exaustão durante o ajuste do pé de inclinação, pois ele pode ficar aquecido quando o projetor é ligado e depois que é desligado.

- **2. Levante e segure o controlador do pé de inclinação ajustável na** *frente do projetor para estender o pé de inclinação ajustável.*
- *3. Abaixe a parte frontal do projetor até a altura desejada.*
- **4. Solte o controlador para bloquear o pé de inclinação ajustável.**

O pé de inclinação pode ser estendido em até 1,6 polegadas/40 mm.

 Há cerca de 10 graus (para cima) de ajuste para a parte frontal do *projetor.*

*Gire o pé de trás até a altura desejada para enquadrar a imagem na*  superfície de projeção.

### **CUIDADO:**

• Não use o pé de inclinação para outras finalidades que não sejam as originalmente pretendidas.

 O uso incorreto, como utilizar o pé de inclinação para arrastar ou pendurar (na parede ou no teto) o projetor pode provocar danos ao aparelho.

### **Ajustar a inclinação de uma imagem para esquerda e para a direita [Rear foot]**

**• Gire o pé de trás.**

*O pé de trás pode ser estendido em até 0,5 polegadas/12 mm. Girar o pé de trás permite que o projetor seja posicionado horizontalmente.*

 $\overline{ORS}$ .

• Não estenda o pé de trás além do seu limite de altura (0,5 polegadas/12 mm). O pé de trás poderá se soltar do projetor.

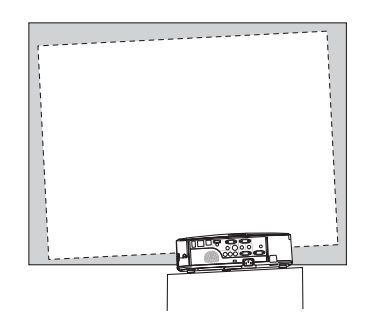

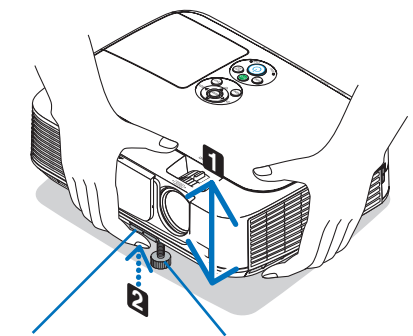

*Controlador do pé de*  inclinação ajustável

Pé de inclinação *ajustável*

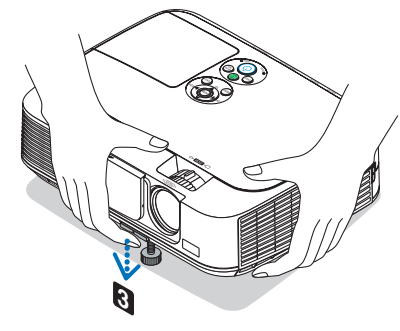

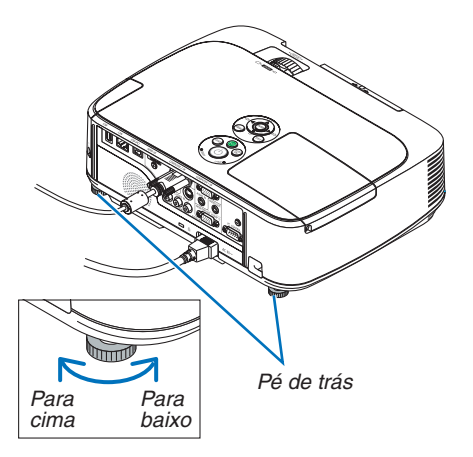

### <span id="page-30-0"></span>Zoom

Use o controlador de ZOOM para ajustar o tamanho da imagem na tela.

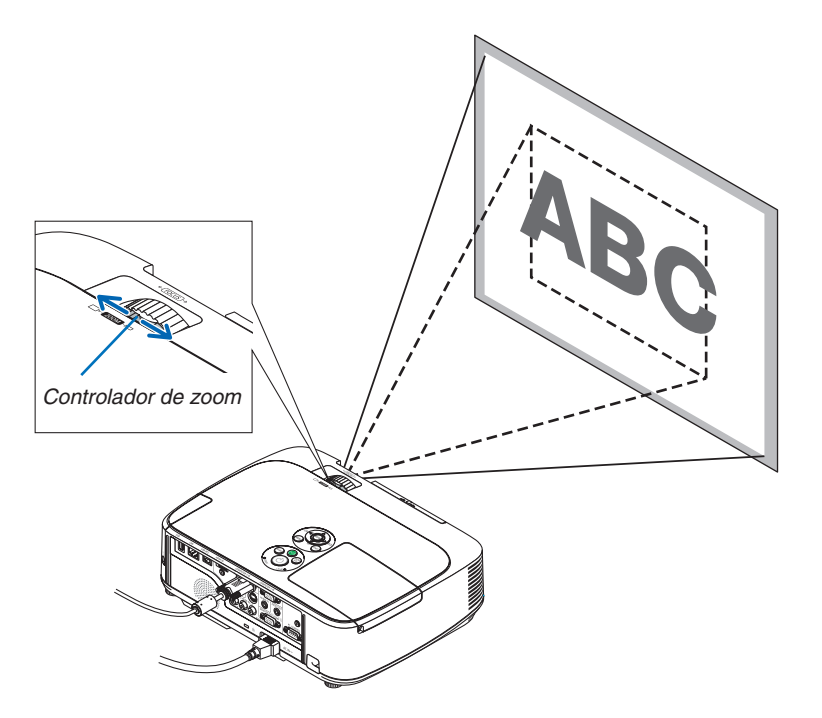

### Foco

Use o anel de foco para obter o melhor foco.

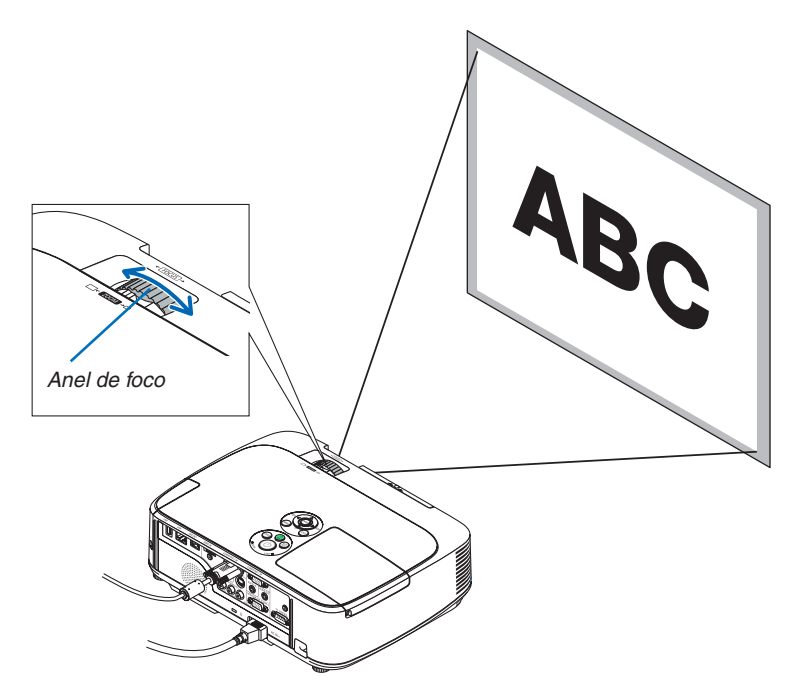

### <span id="page-31-0"></span>**6 Corrigir a distorção de keystone manualmente**

Se a tela for inclinada verticalmente, a distorção de keystone será grande. A função de correção automática de keystone é ativada no momento da remessa. Para corrigir a distorção de keystone manualmente, passe para as etapas seguintes a fim de corrigir distorção de keystone.

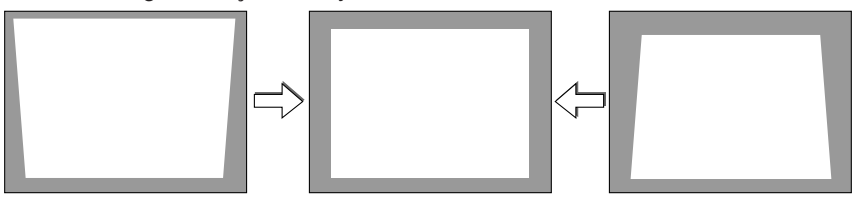

 $\overline{ORS}$ :

• A correção de keystone pode causar uma leve imprecisão na imagem, porque a correção é realizada eletronicamente.

• A faixa de correção de keystone podem ser restringida, dependendo do sinal e a seleção de sua taxa de proporção.

### Ajustar com botões do gabinete

- *1. Pressione o botão ou*  **sem nenhum menu exibido.**
	- *A barra de keystone será exibida.*

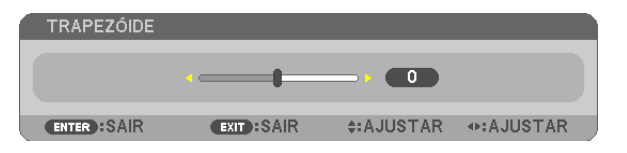

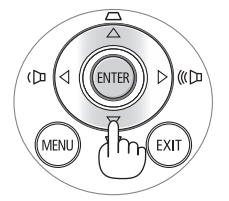

#### *2. Use ou*  **para corrigir a distorção de keystone.**

 A barra de keystone será fechada após um período longo de tempo.

#### *3. Pressione o botão ENTER.*

 A barra de keystone será fechada.

OBS.:

- • Quando o menu estiver exibido, a operação acima não ficará disponível. Quando o menu for exibido, pressione o botão MENU para fechá-lo e inicie a correção de keystone.
- No menu, selecione [SETUP] → [GENERAL] → [KEYSTONE]. As alterações podem ser salvas com [KEYSTONE SAVE]. (→ página *[8](#page-93-0)*3) • O controle de keystone não fica disponível com o botão  $\blacktriangle$  ou  $\nabla$  quando o VIEWER é usado.

### <span id="page-32-0"></span>Ajustar com o controle remoto

**1. Pressione o botão KEYSTONE.**

*A barra de keystone será exibida.*

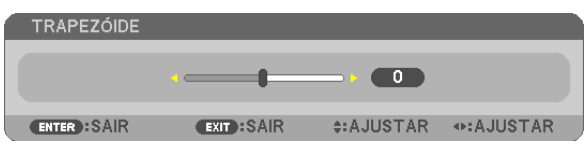

*2. Use o botão ou*  **para corrigir a distorção de keystone.** *Ajuste para que os lados direito e esquerdo fiquem paralelos.*

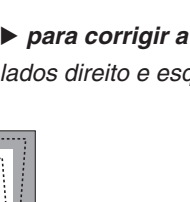

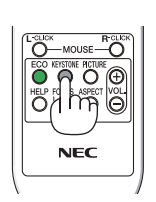

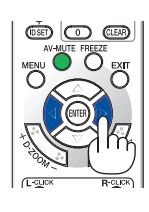

*3. Pressione o botão EXIT.* A barra de keystone será fechada.

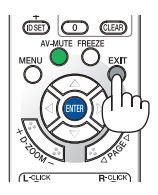

### <span id="page-33-0"></span>Otimizar o sinal do computador automaticamente

### Ajustar a imagem usando o ajuste automático

Otimizar uma imagem de computador automaticamente. (COMPUTER1/COMPUTER2) Pressione o botão AUTO ADJ. para otimizar uma imagem de computador automaticamente. Este ajuste pode ser necessário quando o computador for conectado pela primeira vez.

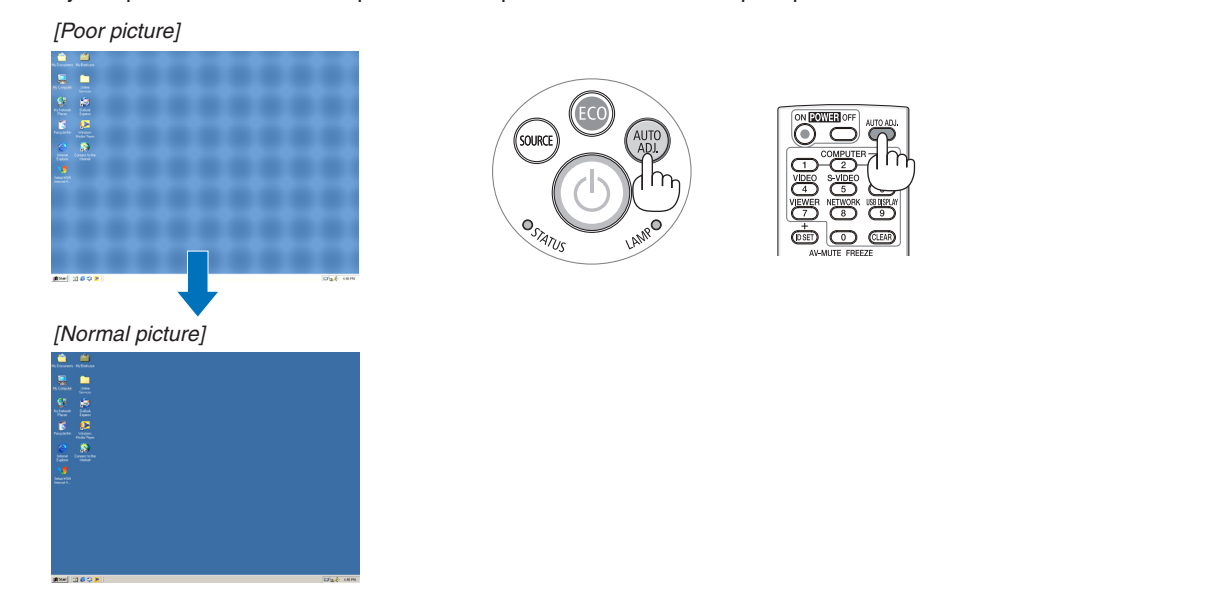

#### $\overline{ORS}$ .

Alguns sinais podem demorar a exibir ou podem não ser exibidos corretamente.

• Se a operação de ajuste automático não conseguir otimizar o sinal do computador, tente ajustar [HORIZONTAL], [VERTICAL], [CLOCK] e [PHASE] manualmente. (→ páginas *[79](#page-89-0)*, *[8](#page-90-0)*0)

### **Aumentar ou diminuir o volume**

O nível do áudio do alto-falante pode ser ajustado.

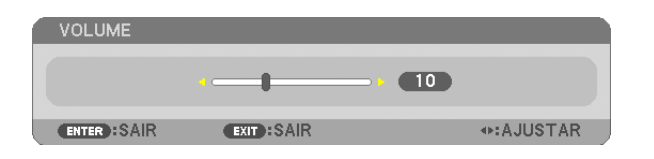

DICA: se nenhum menu aparecer, os botões  $\blacktriangleleft$  e  $\blacktriangleright$  do gabinete do projetor funcionarão como um controle de volume.

OBS.:

- Os controles de volume não ficam disponíveis com o botão  $\triangleleft$  ou  $\triangleright$  quando uma imagem é ampliada com o uso do botão D-ZOOM (+) ou quando o menu é exibido.
- $\bullet$  0 controle de volume não fica disponível com o botão  $\blacktriangleleft$  ou  $\blacktriangleright$  quando o VIEWER é usado.

DICA: o volume do áudio de [BEEP] não pode ser ajustado. Para desativar o som de [BEEP], no menu, selecione [SETUP]  $\rightarrow$  [OPTIONS (1)]  $\rightarrow$  [BEEP]  $\rightarrow$  [OFF].

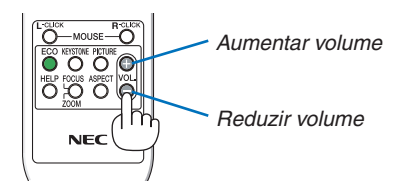

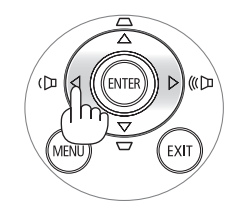

### <span id="page-34-0"></span>**Q Desativar o projetor**

### **Para desativar o projetor:**

1. Primeiramente, pressione o  $\textcircled{b}$  botão (POWER) no **gabinete do projetor ou o botão POWER OFF do** *controle remoto.* 

 A mensagem de confirmação será exibida.

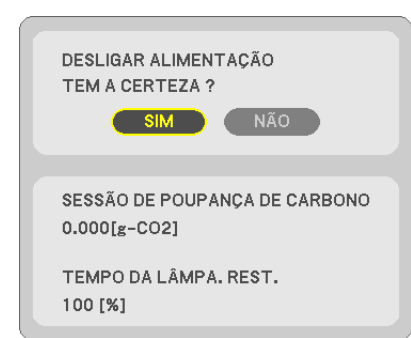

**2. Em seguida, pressione o botão ENTER ou pressione (POWER) ou o botão POWER OFF novamente.**

*A lâmpada desligará e o projetor entrará no modo de espera.*  No modo de espera, o indicador de POWER acenderá *uma luz laranja e o indicador de STATUS acenderá uma*  luz verde quando a opção [NORMAL] for selecionada para [STANDBY MODE].

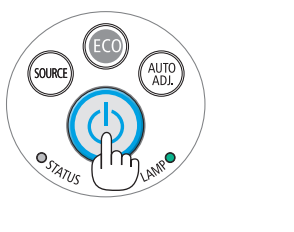

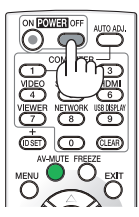

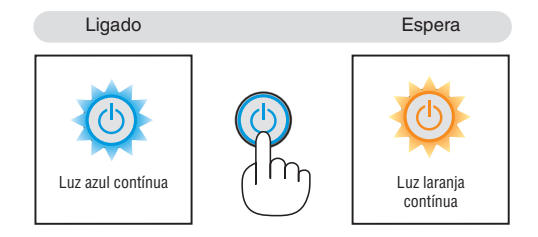

### **CUIDADO:**

As peças do projetor podem ficar temporariamente aquecidas se ele for desligado com o botão POWER (Liga/ Desliga) ou se a fonte de corrente alternada for desconectada durante a operação normal do projetor. Tenha cuidado ao levantar o projetor.

#### OBS.:

- • Enquanto o indicador de energia estiver piscando uma luz azul em ciclos curtos, não será possível desligar.
- • Você não poderá desligar nos 60 segundos imediatamente após ligar e exibir uma imagem.
- • Não desconecte a fonte de energia AC do projetor nos 10 segundos após realizar ajustes ou configurar alterações e fechar o menu. Fazer isso poderá provocar a perda dos ajustes e das configurações.

### <span id="page-35-0"></span>Após o uso

**Preparação: certifique-se de que o projetor esteja desligado.**

- *1. Desconecte o cabo de alimentação.*
- *2. Desconecte todos os outros cabos.*
	- • Remova a memória USB se ela estiver inserida no projetor.
- *3. Retraia o pé de inclinação ajustável estendido.*
- **4. Deslize a tampa da lente para a direita para cobrir a lente.**
- **5. Coloque o projetor e os acessórios na caixa fornecida.** Coloque o projetor na caixa com a lente para cima, como mostra a imagem abaixo. Isso evita danos à lente.

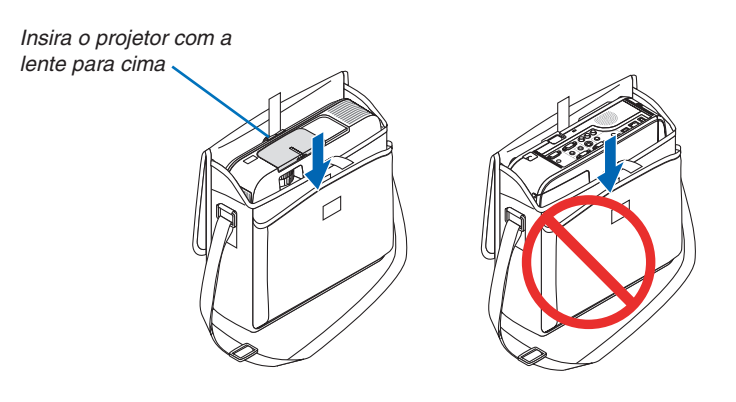

OBS.: Quando colocar o projetor na caixa, retraia o pé de inclinação e o pé de trás. Não fazer isso poderá causar danos ao projetor.

### **CUIDADO:**

Tenha cuidado ao colocar o projetor na caixa logo após usá-lo. O gabinete do projetor está quente.
# 3. Recursos convenientes

## **1 Desativar imagem e som**

Pressione o botão AV-MUTE para desativar imagem e som por um período curto. Pressione novamente para restaurar imagem e som.

A função de economia de energia do projetor funcionará por 10 segundos a imagem ser desativada.

Consequentemente, a força da lâmpada será reduzida.

#### $\overline{ORS}$ .

- • Embora a imagem esteja desativada, o menu permanece na tela.
- • O som de AUDIO OUT (Stereo mini) pode ser desativado.
- • Mesmo quando a função de economia de energia funciona, a força da lâmpada pode ser restaurada com seu nível original temporariamente.
- • Para restaurar a imagem, mesmo que você pressione o botão AV-MUTE logo após iniciar a função de economia de energia, pode ser que o brilho da lâmpada não recupere seu nível original.

## 2 Congelar uma imagem

Pressione o botão FREEZE para congelar uma imagem. Pressione novamente para retomar o movimento.

OBS.: A imagem é congelada, mas o vídeo original ainda está sendo executado.

## Ampliar uma imagem

Você pode ampliar a imagem em até quatro vezes.

OBS.: A ampliação máxima pode ser inferior a quatro vezes, dependendo do sinal.

Para fazer isso:

## **1. Pressione o botão D-ZOOM (+) para aumentar a imagem.**

Para mover a imagem aumentada, use o botão ▲,▼,◀ ou ▶.

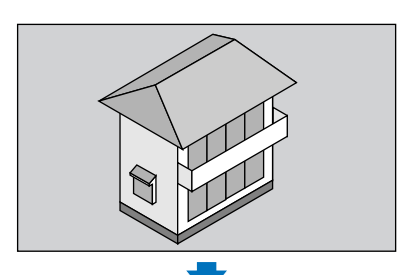

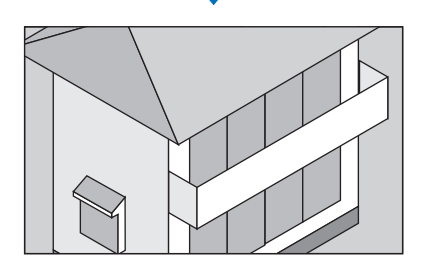

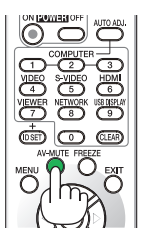

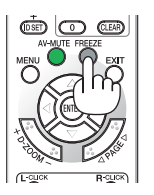

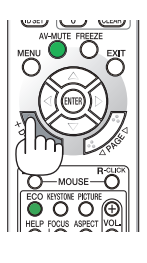

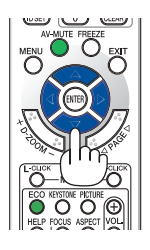

## *2. Pressione o botão .*

*A área da imagem aumentada será movida*

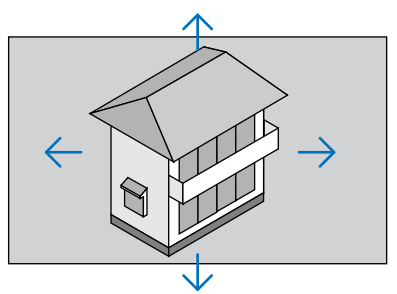

## *3. Pressione o botão D-ZOOM (−).*

Toda vez que o botão D-ZOOM (−) for pressionado, a imagem será reduzida.  $\overline{ORS}$ .

• A imagem será ampliada ou reduzida no centro da tela.

• A exibição do menu cancelará a atual ampliação.

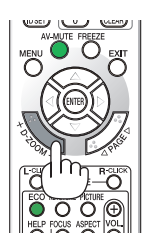

## Alterar modo Eco/Verificar efeito de economia de energia Utilização do modo Eco [ECO MODE]

O ECO MODE (NORMAL e ECO) aumenta a vida útil da lâmpada, diminui o consumo de energia e reduz as emissões de CO<sub>2</sub>.

Quatro modos de brilho da lâmpada podem ser selecionados: modo [OFF], [AUTO ECO], [NORMAL] e [ECO].

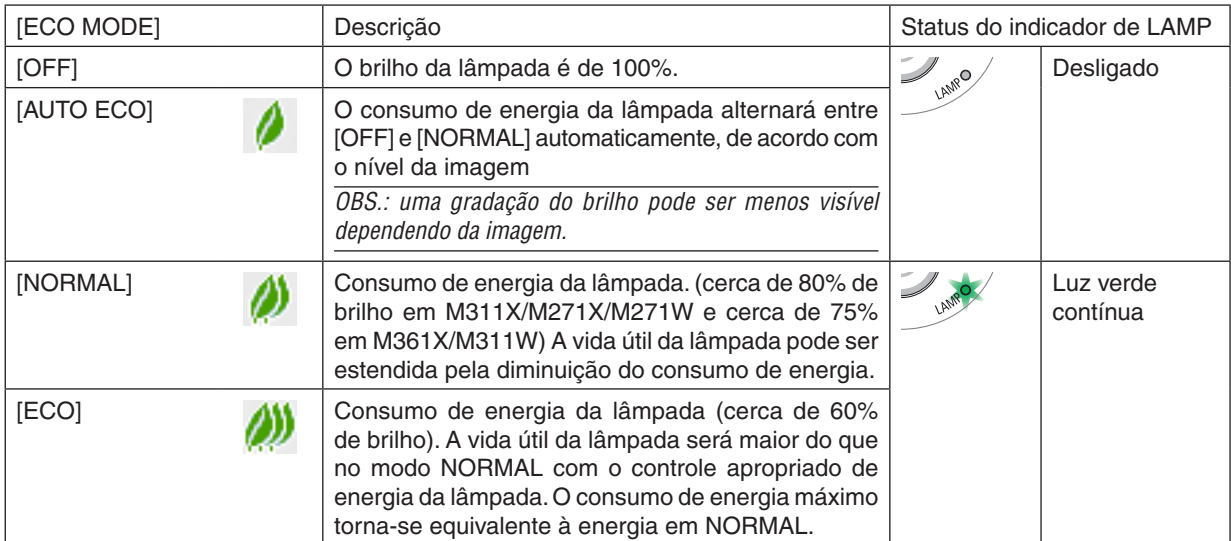

Para ativar o [ECO MODE], faça o seguinte:

**1. Pressione o botão ECO no controle remoto para exibir a tela [ECO MODE].**

## *2. Pressione o botão ECO novamente para selecionar o modo desejado.*

• Toda vez que o botão ECO for pressionado, as opções mudarão: *OFF* → *AUTO ECO* → *NORMAL* → *ECO* → *OFF*

DICA:

• O símbolo de folha na parte inferior do menu indica a seleção atual do modo ECO.

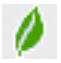

OBS.:

- O [ECO MODE] pode ser alterado no menu.
- Selecione [SETUP] → [GENERAL] → [ECO MODE].
- • A vida útil restante da lâmpada e as horas de uso podem ser verificadas em [USAGE TIME]. Selecione [INFO.] →[USAGE TIME]. • O projetor sempre fica em [NORMAL] por 90 segundos depois que a lâmpada é ligada e enquanto a luz do indicador de POWER
- estiver piscando em verde. A condição da lâmpada não será afetada, mesmo quando o valor de [ECO MODE] for alterado.
- • Um minuto após o projetor exibir a indicação de falta de sinal, uma tela azul, preta ou com logotipo, [ECO MODE] passará automaticamente para [ECO].
- • Se o projetor ficar superaquecido no modo [OFF], pode ser o caso de quando [ECO MODE] muda automaticamente para o modo [NORMAL] a fim de proteger o projetor. Quando o projetor estiver no modo [NORMAL], o brilho da imagem diminuirá. Quando o projetor retorna à temperatura normal, [ECO MODE] voltará para o modo [OFF].

 O símbolo de termômetro [ ] indica que [ECO MODE] está automaticamente definido para o modo [NORMAL] porque a temperatura interna está alta demais.

## Verificar efeito de economia de energia [CARBON METER]

Este recurso mostrará o efeito da economia de energia em termos de redução da emissão de CO<sub>2</sub> (kg) quando o [ECO MODE] do projetor estiver definido como [AUTO ECO], [NORMAL] ou [ECO].Esse recurso chama-se [CARBON METER].

São exibidas duas mensagens: [TOTAL CARBON SAVINGS] e [CARBON SAVINGS-SESSION]. A mensagem [TOTAL CARBON SAVINGS] mostra o volume total de redução de emissões de CO<sub>2</sub> do momento da remessa até agora. Você pode verificar as informações sobre [USAGE TIME] em [INFO.] no menu. (→ página [9](#page-106-0)6)

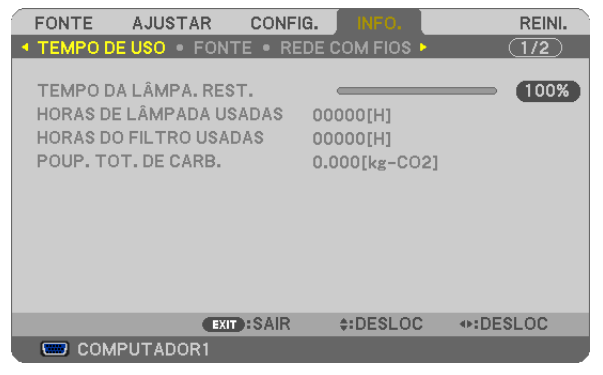

A mensagem [CARBON SAVINGS-SESSION] mostra o volume de redução de emissões de CO<sub>2</sub> entre o momento da alteração para ECO MODE, imediatamente após o momento de ativação e desativação. A mensagem [CARBON SAVINGS-SESSION] será exibida na mensagem [POWER OFF/ ARE YOU SURE?] no momento do desligamento.

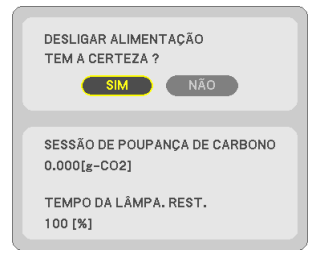

DICA:

- $\bullet$  A fórmula, como abaixo, é usada para calcular o volume de redução de emissões de CO<sub>2</sub>.
- A quantidade de redução da emissão de CO2 = (Consumo de energia em OFF para ECO MODE − Consumo de energia em AUTO ECO/NORMAL/ECO para ECO MODE) × Fator de conversão de CO2.\* Quando a imagem for desativada com o botão AV-MUTE ou com o fechamento da tampa das lentes, a redução da emissão de CO<sub>2</sub> também aumentará.
- \* O cálculo do volume de redução de emissões de CO2 baseia-se em uma publicação da OECD "CO2 Emissions from Fuel Combustion, 2008 Edition" (Emissões de CO2 derivadas da queima de combustível, edição de 2008).
- • O valor de [TOTAL CARBON SAVINGS] é calculado com base na economia registrada em intervalos de 15 minutos.
- • Essa fórmula não se aplicará ao consumo de energia que não é afetado pelo fato de [ECO MODE] estar ativado ou desativado.

## 5 Evitar o uso não autorizado do projetor [SECURITY]

Pode ser definida uma palavra-chave para o seu projetor usando-se o menu para evitar a operação por um usuário não autorizado. Quando uma palavra-chave for definida, a ativação do projetor exibirá a tela para entrada de palavrachave. Se não for inserida a senha correta, o projetor não conseguirá projetar nenhuma imagem.

• A configuração [SECURITY] não pode ser cancelada com a opção [RESET] do menu.

#### **Para habilitar a função Security (Segurança):**

#### *1. Pressione o botão MENU.*

*O menu será exibido.*

- *2. Pressione o botão*  **duas vezes para selecionar [SETUP] e pressione o botão**  *ou o botão ENTER para*  **selecionar [GENERAL].**
- *3. Pressione o botão*  **para selecionar [INSTALLATION].**
- *4. Pressione o botão*  **três vezes para selecionar [SECURITY] e pressione o botão ENTER.**

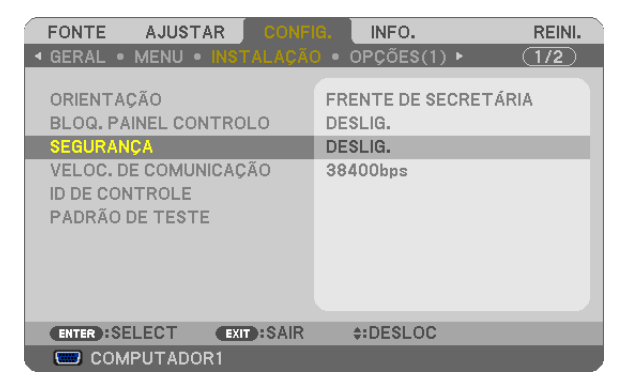

*O menu OFF/ON será exibido.*

*5. Pressione o botão*  **para selecionar [ON] e pressione o botão ENTER.**

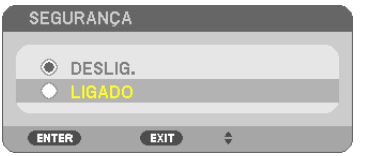

 A tela [SECURITY KEYWORD] será exibida.

**6. Digite uma combinação dos quatro botões**  *e pressione ENTER.*

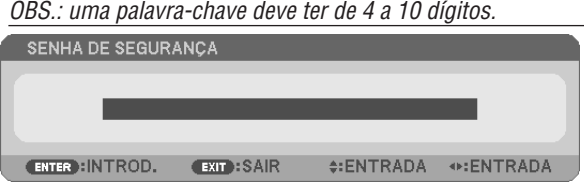

 A tela [CONFIRM KEYWORD] será exibida.

**7. Digite a mesma combinação dos botões**  *e pressione ENTER.*

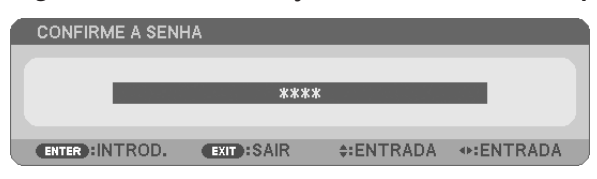

 A tela de confirmação será exibida.

**8. Selecione [YES] e pressione o botão ENTER.**

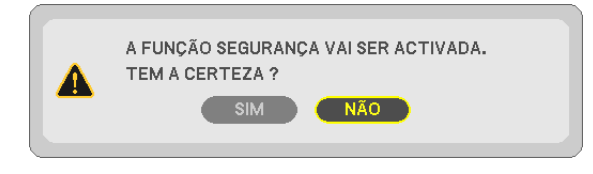

 A função SECURITY foi habilitada.

#### **Para ligar o projetor quando a opção [SECURITY] está habilitada:**

#### *1. Pressione o botão POWER.*

 O projetor será ligado e exibirá uma mensagem informando que o projeto está bloqueado.

#### *2. Pressione o botão MENU.*

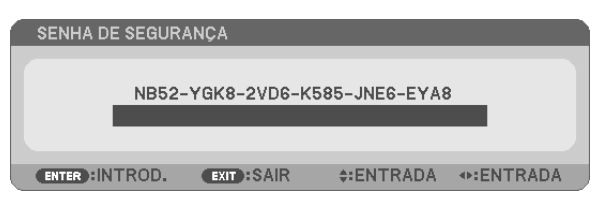

**3. Digite a palavra-chave correta e pressione o botão ENTER. O projetor exibirá uma imagem.**

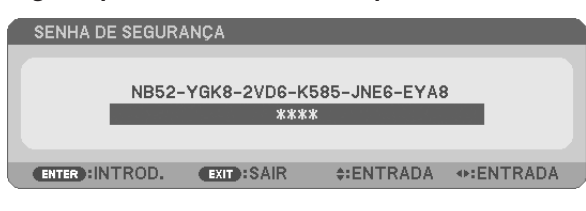

OBS.: O modo de desabilitação de segurança é mantido até a principal fonte de energia ser desativada ou o cabo de alimentação ser desconectado.

## **Para desabilitar a função SECURITY (Segurança):**

#### *1. Pressione o botão MENU.*

*O menu será exibido.*

**2. Selecione [SETUP]** → **[INSTALLATION]** → **[SECURITY] e pressione o botão ENTER.**

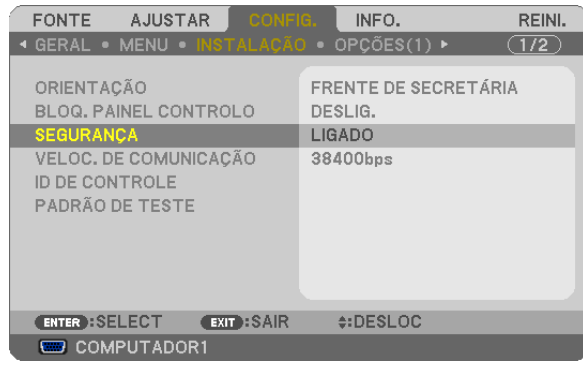

*O menu OFF/ON será exibido.*

## **3. Selecione [OFF] e pressione o botão ENTER.**

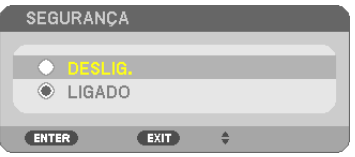

 A tela SECURITY KEYWORD será exibida.

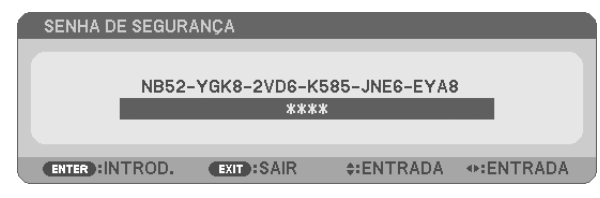

## **4. Digite a palavra-chave e pressione o botão ENTER.**

 Quando a palavra-chave correta for inserida, a função SECURITY será desabilitada.

OBS.: Se você esquecer a sua palavra-chave, contate o revendedor. O revendedor informará sua palavra-chave mediante a apresentação do seu código de solicitação. Seu código de solicitação é exibido na tela Keyword Confirmation (Confirmação de Palavra-chave). Neste exemplo, [NB52-YGK8-2VD6-K585-JNE6-EYA8] é um código de solicitação.

## Usar o cablo do computador (VGA) para operar o projetor (Virtual Remote Tool)

Usando o software de utilitário "Virtual Remote Tool" incluído no CD-ROM do NEC Projector, a tela (ou barra de ferramentas) da ferramenta Virtual Remote pode ser exibida na tela do computador.

Isso o ajudará a realizar operações como ligar ou desligar o projetor e selecionar sinal por meio do cabo do computador (VGA), cabo serial ou conexão LAN. Somente com a conexão serial ou LAN, ele também é usado para enviar uma imagem para o projetor e registrá-la como dados de logotipo do projetor. Após o registro, você poderá bloquear o logotipo para evitar que ele mude.

## **Funções de Controle**

Ligar/desligar, seleção de sinal, congelamento de imagem, imagem sem áudio, áudio ausente\*, transferência de logotipo para o projetor e operação do controle remoto no PC.

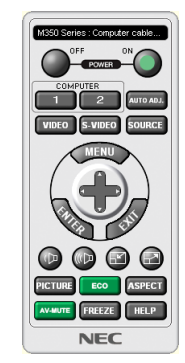

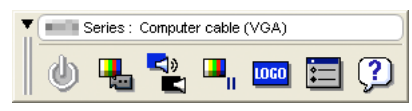

Tela de Virtual Remote **Barra de ferramentas** 

Esta seção contém uma visão geral da preparação para utilização do Virtual Remote Tool. Para obter informações sobre como usar o Virtual Remote Tool, consulte a Ajuda dessa ferramenta. (→ página [37](#page-47-0))

Etapa 1: instale o Virtual Remote Tool no computador.  $(\rightarrow$  página [33](#page-43-0)) Etapa 2: conecte o projetor ao computador. ( $\rightarrow$  página 3[5\)](#page-45-0) Etapa 3: inicie o Virtual Remote Tool. ( $\rightarrow$  página [36](#page-46-0))

## DICA:

- • O Virtual Remote Tool pode ser usado com uma LAN e uma conexão serial. A conexão USB não funciona com o Virtual Remote Tool.
- · Para obter informações atualizadas sobre o Virtual Remote Tool, acesse o nosso site: <http://www.nec-display.com/dl/en/index.html>

<span id="page-43-0"></span>OBS.:

- • Quando a opção [COMPUTER 1] for escolhida como fonte, a tela ou a barra de ferramentas do Virtual Remote será exibida, assim como a tela do seu computador.
- • Use o cabo de computador fornecido (VGA) para acoplar o conector de COMPUTER 1 IN diretamente ao conector de saída do monitor do computador para usar o Virtual Remote Tool. A utilização de um comutador ou de outros cabos que não sejam o cabo do computador (VGA) pode causar a falha da comunicação

de sinais.

 Conector do cabo VGA:

 Os pinos 12 e 15 são necessários para DDC/CI.

- • O Virtual Remote Tool pode não funcionar dependendo das especificações do computador e da versão dos drivers ou dos adaptadores gráficos.
- • Para executar o Virtual Remote Tool no Windows XP Home Edition e no Windows XP Professional, o "Microsoft .NET Framework Versão 2.0 ou posterior" é necessário. O Microsoft .NET Framework Versão 2.0 ou posterior está disponível na página da Web da Microsoft. Baixe-o e instale-o no computador.
- • Os dados de logotipo (elemento gráfico) que podem ser enviados ao projetor com o Virtual Remote Tool têm estas restrições: (Somente via serial ou conexão LAN)
	- Tamanho de arquivo: menos de 1 MB - Tamanho da imagem (resolução) M361X/M311X/M271X: Horizontal 1024 × vertical 768 pontos ou menos M311W/M271W: Horizontal 1280 × vertical 800 pontos ou menos
	- Número de cores: 256 ou menos.

DICA:

• O conector de COMPUTER 1 IN do projetor é compatível com a interface DDC/CI (Display Data Channel Command Interface). DDC/CI é uma interface padrão para a comunicação bidirecional entre monitor/projetor e computador.

## Etapa 1: instale o Virtual Remote Tool no computador

 $\overline{ORS}$ .

- • Para instalar o Virtual Remote Tool, a conta de usuário do Windows deve ter privilégio de "Administrador" (Windows 7, Windows Vista e Windows XP).
- • Feche todos os programas em execução antes de instalar o Virtual Remote Tool. Se algum outro programa estiver sendo executado, a instalação poderá não ser concluída.
- *1 Insira o CD-ROM do NEC Projector fornecido na sua unidade de CD-ROM.*

*A janela de menu será exibida.*

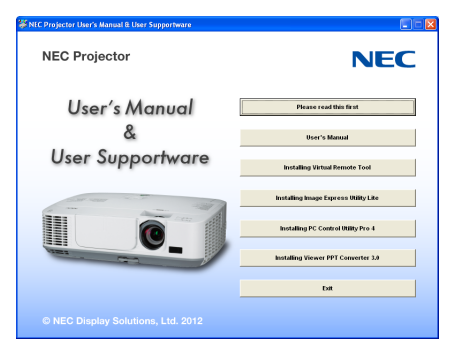

#### DICA:

Se a janela de menu não for exibida, tente o procedimento a seguir. Para Windows 7

- **1. Clique em "Iniciar" no Windows.**
- **2. Clique em "Todos os Programas"** → **"Acessórios"** → **"Executar".**
- **3. Digite o nome da sua unidade de CD-ROM (exemplo: "Q:\") e "LAUNCHER.EXE" em "Nome". (exemplo: Q:\LAUNCHER.EXE)**
- **4. Clique em "OK".**

*A janela de menu será exibida.*

**2 Clique em "Install Virtual Remote Tool" (Instalar Virtual Remote Tool) na janela do menu.**

 A instalação será iniciada.

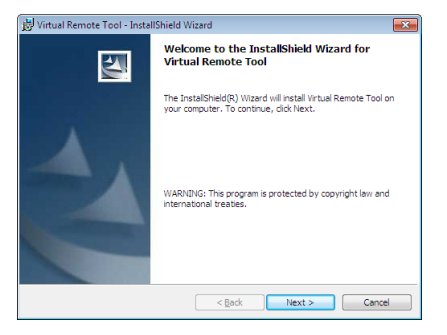

 Quando a instalação for concluída, a janela de boas-vindas será exibida.

## **3 Clique em "Next" (Avançar).**

 A tela "END USER LICENSE AGREEMENT" será exibida.

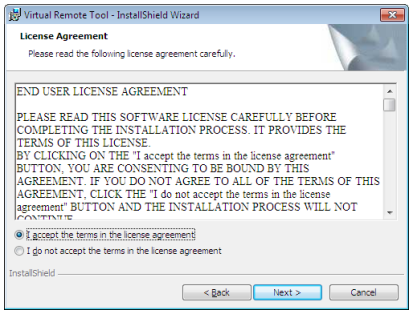

 Leia o "END USER LICENSE AGREEMENT" (CONTRATO DE LICENÇA DE USUÁRIO FINAL) cuidadosamente.

- 4 Se concordar, clique em "I accept the terms in the license agreement" (Aceito os termos do contrato de **licença) e em "Next" (Avançar).**
	- • Siga as instruções nas telas do instalador para concluir a instalação.
	- • Quando a instalação for concluída, você retornará à janela de menu.

#### <span id="page-45-0"></span>DICA:

#### **Desinstalar o Virtual Remote Tool**

#### **Preparação:**

Saia do Virtual Remote Tool antes de desinstalar. Para desinstalar o Virtual Remote Tool, a conta de usuário do Windows deve ter privilégio de "Administrador" (Windows 7 e Windows Vista) ou de "Administrador do Computador" (Windows XP).

- **• Para o Windows 7/Windows Vista**
- **1 Clique em "Iniciar" e em "Painel de Controle".** *A janela do Painel de Controle será exibida.*
- **2 Clique em "Desinstalar um programa" em "Programas"** A janela "Programas e Recursos" será exibida.
- **3 Selecione Virtual Remote Tool e clique.**
- **4 Clique em "Desinstalar/Alterar" ou "Desinstalar".**

 • Quando a janela "Controle de Conta de Usuário" for exibida, clique em "Continuar". Siga as instruções nas telas para concluir a desinstalação.

#### **• Para o Windows XP**

- **1 Clique em "Iniciar" e em "Painel de Controle".** *A janela do Painel de Controle será exibida.*
- **2 Clique duas vezes em "Adicionar ou Remover Programas".** A janela "Adicionar ou Remover Programas" será exibida.
- **3 Clique em Virtual Remote Tool na lista e clique "Remover".** Siga as instruções nas telas para concluir a desinstalação.

## Etapa 2: conecte o projetor ao computador

- **1 Use o cabo de computador fornecido (VGA) para acoplar o conector de COMPUTER 1 IN do projetor** *diretamente ao conector de saída do monitor do computador.*
- *2 Conecte o cabo de alimentação fornecido ao conector de AC IN do projetor e à tomada da parede.*

 O projetor está na condição de espera.

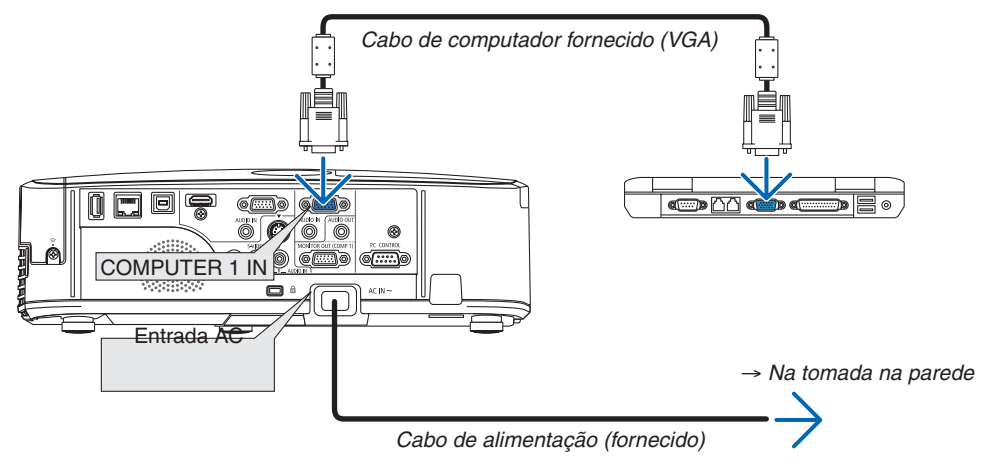

DICA:

• Quando o Virtual Remote Tool iniciar pela primeira vez, a janela "Easy Setup" (Configuração Fácil) será exibida para você navegar em suas conexões.

## <span id="page-46-0"></span>Etapa 3: inicie o Virtual Remote Tool

**Comece usando o ícone de atalho**

**• Clique duas vezes no ícone de atalho no Windows Desktop.**

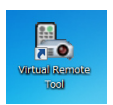

## **Comece pelo menu Iniciar**

**• Clique em [Iniciar]** → **[Todos os Programas] ou [Programas]** → **[NEC Projector User Supportware]** → **[Virtual Remote Tool]** → **[Virtual Remote Tool].**

 Quando o Virtual Remote Tool iniciar pela primeira vez, a janela "Easy Setup" (Configuração Fácil) será exibida.

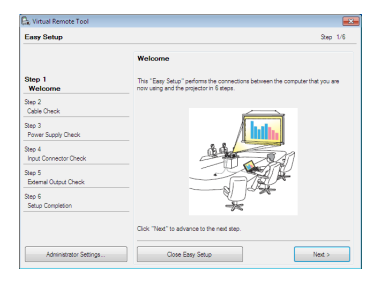

## Siga as instruções nas telas

 Quando o processo "Easy Setup" estiver concluído, a tela do Virtual Remote Tool será exibida.

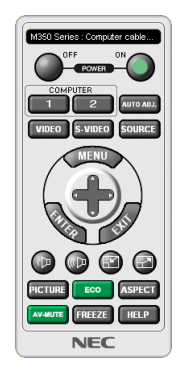

OBS.:

• Quando [POWER-SAVING] for selecionado para [STANDBY MODE] no menu, o projetor não poderá ser ligado pelo cabo do computador (VGA) nem pela conexão de rede (rede LAN com fio/ rede LAN sem fio).

DICA:

• A tela (ou a barra de ferramentas) do Virtual Remote Tool poderá ser exibida sem mostrar a janela "Easy Setup". Para fazer isso, clique para colocar uma marca de verificação para " Do not use Easy Setup next time" (Não usar o Easy Setup da próxima vez) na tela da Etapa 6 em "Easy Setup".

## <span id="page-47-0"></span>**Sair da Virtual Remote Tool**

**1 Clicar o ícone do Virtual Remote Tool** *na barra de tarefas.*

*O menu pop-up será exibido.*

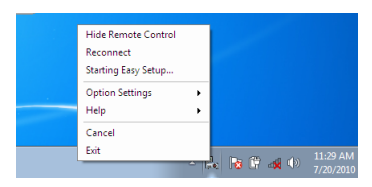

**2 Clique em "Sair".**

 O Virtual Remote Tool será fechado.

## **Exibição do arquivo de Ajuda do Virtual Remote Tool**

- **• Exibindo o arquivo de Ajuda usando a barra de tarefas**
- 1 Clique no ícone do Virtual Remote Tool and harra de tarefas quando o Virtual Remote Tool estiver em *execução.*

*O menu pop-up será exibido.*

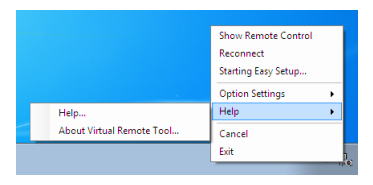

## **2. Clique em "Help" (Ajuda).**

*A janela da ajuda será exibida.*

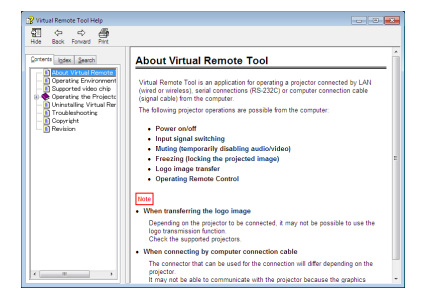

- **• Exibindo o arquivo de ajuda usando o menu Iniciar.**
- **1. Clique em "Iniciar"** → **"Todos os programas" ou "Programas"** → **"NEC Projector User Supportware"** → **"Virtual Remote Tool"** → **e na "Virtual Remote Tool Help" (Ajuda do Virtual Remote Tool), nessa ordem.**

*A janela da ajuda será exibida.*

## Operando as funções do mouse do computador no controle remoto do projetor via cabo USB (função de mouse remoto)

A função embutida de mouse remoto permite que você opere as funções do mouse do computador usando o controle remoto quando o projetor estiver conectado a um computador por meio de um cabo USB comercialmente disponível (compatível com as especificações de USB 2.0).

A função de mouse remoto funciona com a entrada de COMPUTER 1 ou COMPUTER 2 enquanto a tela do computador está em exibição.

O mouse remoto não funcionará com uma imagem congelada ou ampliada.

O uso do cabo USB para conectar o projetor e o computador também iniciará a função de USB Display (Exibição USB).

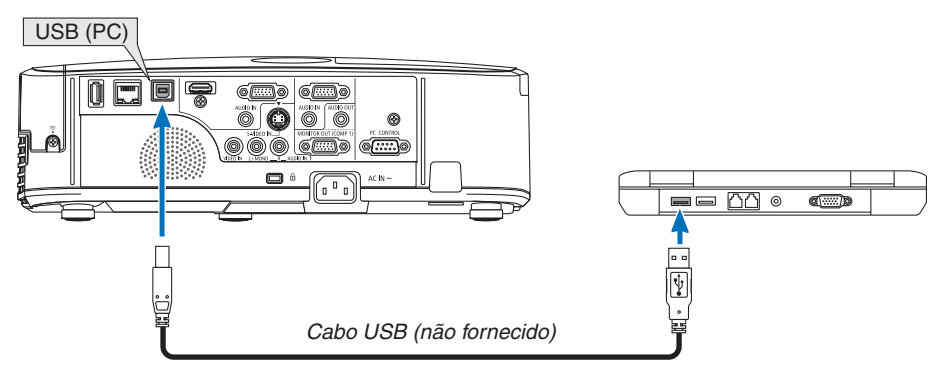

 $\overline{ORS}$ .

- • O cabo USB deve atender às especificações de USB 2.0.
- A função de mouse pode ser usada com os seguintes sistemas operacionais:
- Windows 7, Windows XP ou Windows Vista
- • No SP2 ou versão mais antiga do Windows XP, se o cursor do mouse não se movimentar corretamente, faça o seguinte: Desmarque a caixa de seleção Aprimorar precisão do ponteiro sob o controle deslizante de velocidade do mouse na caixa de diálogo Propriedades do mouse [guia Opções de Ponteiro].
- • Aguarde pelo menos 5 segundos após desconectar o cabo USB, antes de reconectá-lo e vice-versa. O computador pode não identificar o cabo USB se ele for repetidamente conectado e desconectado em intervalos rápidos.
- Conecte o projetor ao computador com um cabo USB depois de iniciar o computador. Não fazer isso impede o computador de iniciar.

## **Operando o mouse do computador com o controle remoto**

Você pode operar o mouse do computador com o controle remoto

Botão PAGE  $\forall/\triangle$ ...............................percorre a área de visualização da janela ou passa ao slide anterior ou seguinte no PowerPoint, no seu computador.

Botões �������������������������������move o cursor do mouse do computador.

Botão MOUSE L-CLICK/ENTER........funciona como o botão esquerdo do mouse.

Botão MOUSE R-CLICK ......................funciona como o botão direito do mouse.

OBS.:

• Quando você opera o computador usando o botão  $\blacktriangle\nabla \blacktriangleleft$  ou  $\blacktriangleright$  com o menu exibido, o menu e o ponteiro do mouse serão afetados. Feche o menu e execute a operação do mouse.

DICA: você pode alterar a velocidade do ponteiro na caixa de diálogo Propriedades do Mouse do Windows. Para obter mais informações, consulte a documentação do usuário ou a Ajuda online, fornecidos com o computador.

## <span id="page-49-0"></span> Projetando a imagem da tela do computador com o projetor via cabo USB (USB Display)

Usando um cabo USB disponível comercialmente (compatível com as especificações de USB 2.0) para conectar o computador ao projetor, você pode enviar a imagem da tela do seu computador para o projetor para exibição. A função de ligar/desligar e a seleção de fontes do projetor podem ser feito no seu computador sem conectar um cabo do computador (VGA).

 $\overline{ORS}$ .

- • Para disponibilizar o USB DISPLAY no Windows XP, a conta de usuário do Windows deve ter privilégio de "Administrador".
- • USB Display usa funções do Image Express Utility Lite contidas no CD-ROM do NEC Projector (→ página [52\)](#page-62-0). Iniciar o USB Display, entretanto, não instalará o Image Express Utility Lite no computador. Isso ocorre porque o USB Display executa somente o programa do projetor.
- • USB Display não funcionará em [POWER-SAVING] de [STANDBY MODE]. (→ página *[9](#page-101-0)*1)
- Quando USB Display for usado, o som sairá pelo minijaque de COMPUTER 2 AUDIO IN (Stereo Mini). Imagem e som não podem ser sincronizados.

#### *1. Inicie o computador.*

- *2. Conecte o cabo de alimentação do projetor à tomada da parede e coloca o projetor na condição de espera.*
	- • Abra a tampa da lente do projetor.
- *3. Use o cabo USB para conectar o computador ao projetor.*

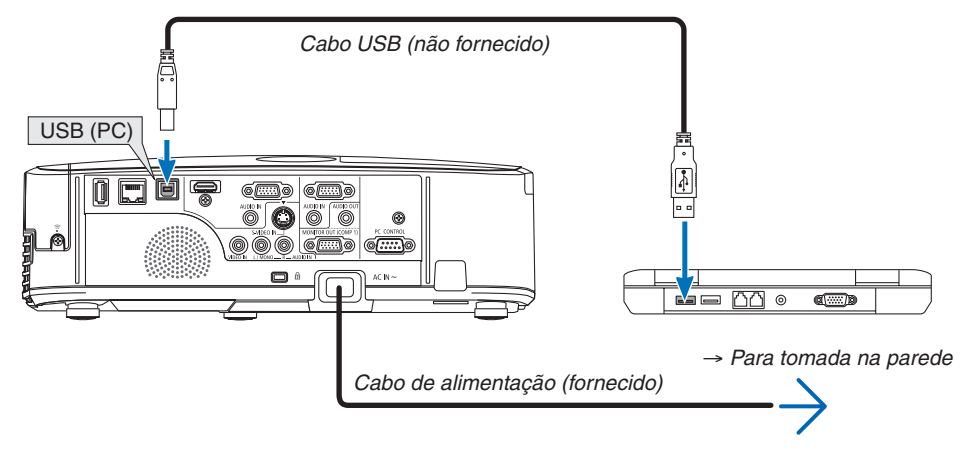

 A mensagem "The projector is in standby mode. Connect it?" (O projetor está em modo de espera. Deseja conectá*lo?) será exibida na tela do computador.*

• A janela de controle do Image Express Utility Lite será exibida na parte superior da tela.

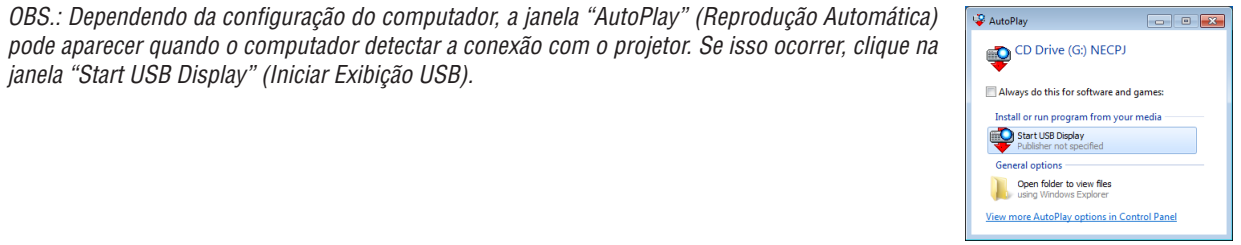

## **4. Clique em "Yes" (Sim).**

 O projetor será ligado e a mensagem "The projector is getting ready. Please wait" (O projetor está se aprontando. *Aguarde) será exibida na tela do computador. Essa mensagem desaparecerá em alguns segundos.*

## <span id="page-50-0"></span>5. Opere a janela de controle.

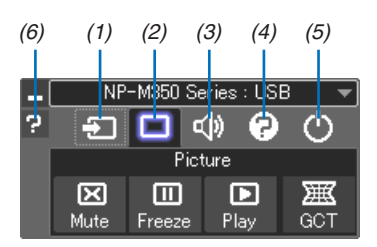

- (1) **D** (Fonte)....... Seleciona uma fonte de entrada do projetor.
- (2) □ (Imagem)... Liga ou desliga AV-MUTE (imagem sem áudio) e liga ou desliga FREEZE (congelamento de imagem).
- (3) <0 (Som) ........ Liga ou desliga AV-MUTE (áudio ausente), reproduz o som e aumenta ou diminui o volume.
- (4) <sup>[2</sup>] (Outros)..... Usa "Update" (Atualizar), "HTTP Server" (Servidor HTTP)\*, "Settings" (Configurações) e "Information" (Informações).
	- \* O servidor HTTP não pode ser selecionado quando um cabo USB está conectado.
- (5) O (Sair) ......... Fecha o Image Express Utility Lite. Você também pode desligar o projetor ao mesmo tempo.
- (6) <sup>a</sup> (Ajuda)......... Exibe a Ajuda do Image Express Utility Lite.

## <span id="page-51-0"></span>Controlando o projetor com um navegador HTTP

## Visão geral

A função do servidor HTTP é fornecer configurações e operações para:

## **1. Configuração de rede com fio/sem fio (NETWORK SETTINGS)**

 Para usar a conexão LAN, a unidade USB opcional de LAN sem fio é necessária. (→ *página [111\)](#page-121-0)*

 Para usar a conexão LAN com fio/sem fio, conecte o projetor ao computador com um cabo de LAN disponível *comercialmente. (*→ *página [110](#page-120-0))*

#### **2. Configuração de alerta por email (ALERT MAIL)**

*Quando o projetor estiver conectado a uma rede com fio/sem fio, mensagens de erro ou sobre o momento de*  trocar a lâmpada serão enviadas por email.

#### *3. Operando o projetor*

*É possível ligar/desligar, selecionar a entrada, controlar o volume e realizar ajustes na imagem.*

## **4. Configuração de PJLink PASSWORD e AMX BEACON**

Este dispositivo usa "JavaScript" e "Cookies" e o navegador deve ser definido para aceitar essas funções. O método de configuração varia de acordo com a versão do navegador. Consulte os arquivos de Ajuda e outras informações fornecidas no software.

Há duas formas de acessar a função de servidor HTTP:

**• Inicie o navegador daWeb no computador por meio da rede conectada ao projetor e especifique a seguinte** *URL:*

#### **http://<endereço IP do projetor> /index.html**

**• Use o Image Express Utility Lite que está contido no CD-ROM fornecido do NEC Projector.**

DICA: a configuração de endereço IP de fábrica é [DHCP ON].

 $\overline{ORS}$ .

- • Para usar o projetor em uma rede, consulte o administrador da rede sobre as configurações da rede.
- • A resposta do monitor ou do botão pode ser mais lenta ou a operação pode não ser aceita dependendo das configurações da rede.

 Se isso acontecer, consulte o administrador da rede. O projetor pode não responder se os botões forem pressionados repetidamente em intervalos rápidos. Se isso acontecer, aguarde um pouco e repita. Se ainda assim, não tiver resposta, desligue e religue o projetor.

• Se a tela PROJECTOR NETWORK SETTINGS não aparecer no navegador da Web, pressione as teclas Ctrl+F5 para atualizar o navegador (ou limpar o cache).

## Preparação para o uso

Conecte o projetor a um cabo de LAN comercialmente disponível antes de iniciar operações no navegador. (→ página [11](#page-120-0)0)

A operação com um navegador que utiliza um servidor proxy pode não ser possível dependendo do tipo de servidor proxy e do método de configuração. Embora o tipo de servidor proxy seja um fator, é possível que os itens que foram de fato definidos não sejam exibidos dependendo da eficácia do cache, e o conteúdo definido no navegador pode não se refletir na operação. É recomendável não usar um servidor proxy, a menos que isso seja inevitável.

#### Processamento do endereço para operação por meio de um navegador

Quanto ao endereco real especificado ou inserido na coluna URL quando a operação do projetor é realizada por meio de um navegador, o nome do host poderá ser usado como é quando o nome do host correspondente ao endereco IP do projetor tiver sido registrado no servidor de nome de domínio por um administrador de rede, ou quando o nome de host correspondente ao endereço IP do projetor tiver sido definido no arquivo "HOSTS" do computador que está sendo usado.

Exemplo 1: Quando o nome do host do projetor tiver sido definido como "pj.nec.co.jp", o acesso à configuração da rede será realizado pela especificação de http://pj.nec.co.jp/index.html

para o endereco ou a coluna de entrada da URL.

Exemplo 2: Quando o endereço IP do projetor for "192.168.73.1", o acesso à configuração da rede será realizado pela especificação de http://192.168.73.1/index.html para o endereço ou a coluna de entrada da URL.

## **PROJECTOR ADJUSTMENT**

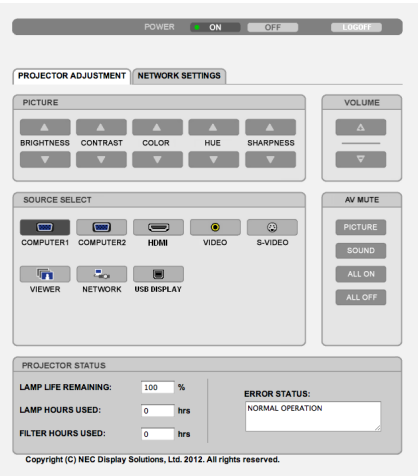

POWER: Controla a energia do projetor.

VOLUME: Controla o volume do projetor.

- A............................ Aumenta o valor de ajuste de volume.
- 

AV-MUTE: Controla a função de emudecer o áudio do projetor. PICTURE ON .......... retira o áudio do vídeo.

PICTURE OFF......... devolve o áudio ao vídeo.

SOUND ON ............ retira o áudio.

SOUND OFF ........... reativa o áudio.

- ALL ON .................. desativa o áudio de cada função de vídeo e áudio.
- ALL OFF ................. ativa o áudio de cada função de vídeo e áudio.
- PICTURE: Controla o ajuste de vídeo do projetor.
	- BRIGHTNESS ▲ .... Aumenta o valor de ajuste de brilho.
	- BRIGHTNESS ▼ .... Diminui o valor de aiuste de brilho.
	- BRIGHTNESS ▲ .... Aumenta o valor de aiuste de contraste.
	- BRIGHTNESS ▼ .... Diminua o valor de ajuste de contraste.
	- BRIGHTNESS ▲ .... Aumenta o valor de aiuste de cor.
	- BRIGHTNESS ▼ .... Diminui o valor de ajuste de cor.
	- BRIGHTNESS ▲ .... Aumenta o valor de ajuste de matiz.
	- BRIGHTNESS ▼ .... Diminui o valor de aiuste de matiz.
	- BRIGHTNESS ▲ .... Aumenta o valor de ajuste de nitidez.
	- BRIGHTNESS ▼ .... Diminui o valor de ajuste de nitidez.
	- As funções que podem ser controladas variam de acordo com o sinal que entra no projetor.  $(\rightarrow$  página 78)
- SOURCE SELECT: Alterna o conector de entrada do projetor.
	- COMPUTER 1 ........ Alterna para o conector de COMPUTER 1 IN.
	- COMPUTER 2 ........ Alterna para o conector de COMPUTER 2 IN.
	- HDMI ..................... Alterna para o conector de HDMI IN.
	- VIDEO ..................... Alterna para o conector de VIDEO IN.
	- S-VIDEO ................ Alterna para o conector de S-VIDEO IN.
	- VIEWER ................. Alterna para os dados no dispositivo de memória USB.
	- NETWORK ............. Alterna para um sinal de LAN.
	- USB DISPLAY ........ Alterna para a porta USB (PC).

PROJECTOR STATUS: Exibe a condição do projetor.

- LAMP LIFE REMAINING ..... Exibe o tempo de vida útil restante da lâmpada em porcentagem.
- LAMP HOURS USED........... Exibe o número de horas de utilização da lâmpada.
- FILTER HOURS USED ......... Exibe o número de horas de utilização do filtro.
- ERROR STATUS................... Exibe o status dos erros que ocorrem como projetor.

LOG OFF: Desconectar o projetor e retornar à tela de autenticação (tela LOGON).

## NETWORK SETTINGS

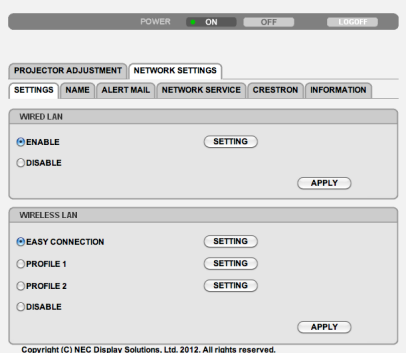

## **• SETTINGS**

## **WIRED ou WIRELESS**

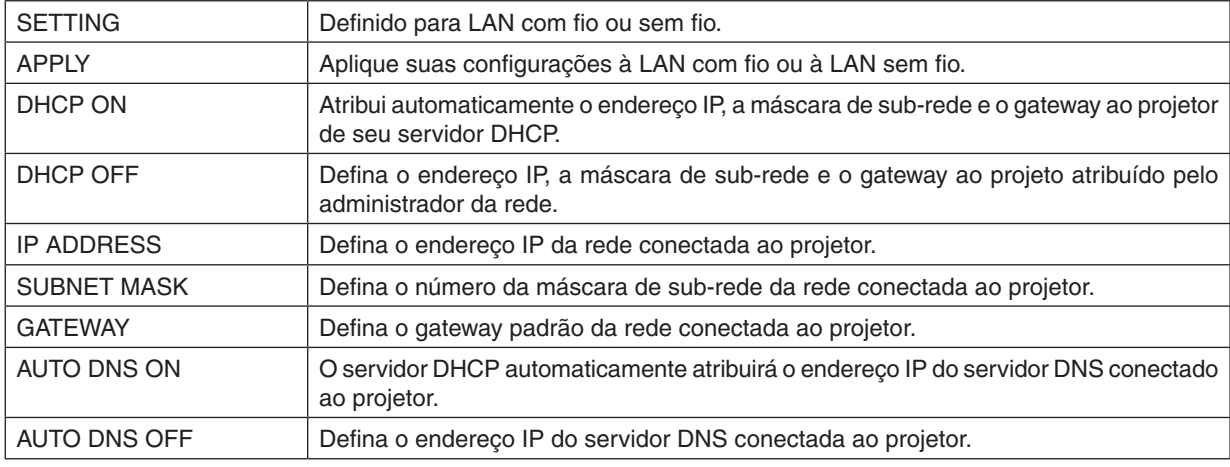

## **Configuração de WIRED LAN**

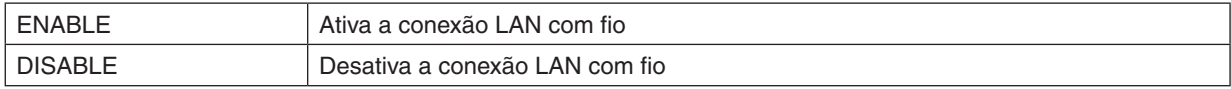

## **Configuração de WIRELESS LAN (com a unidade USB opcional de LAN sem fio equipada)**

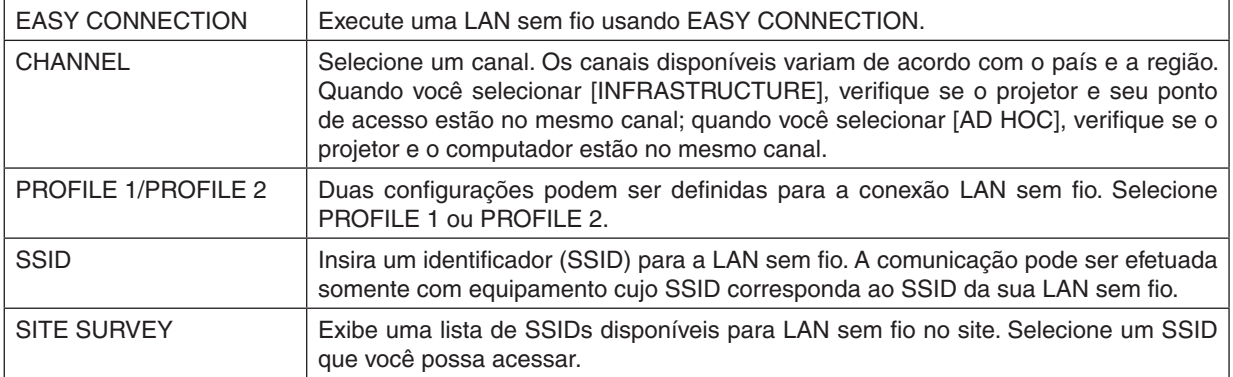

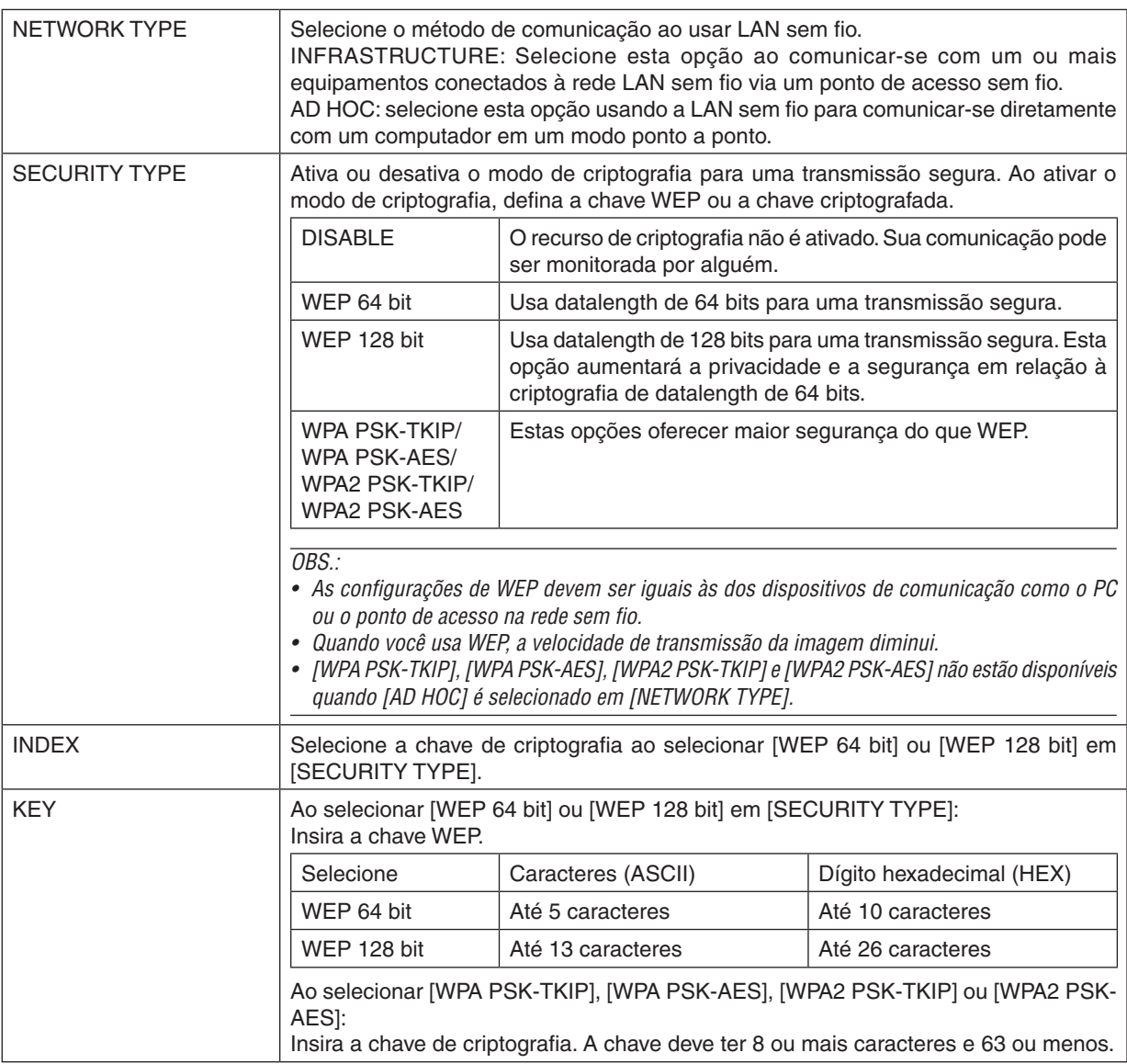

## **• NAME**

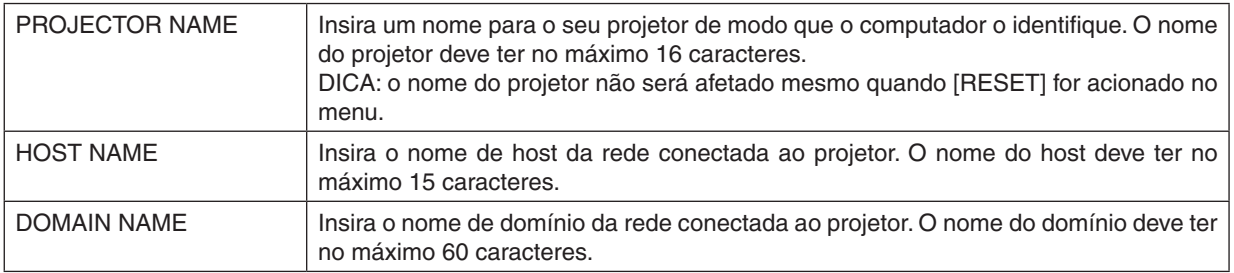

## **• ALERT MAIL**

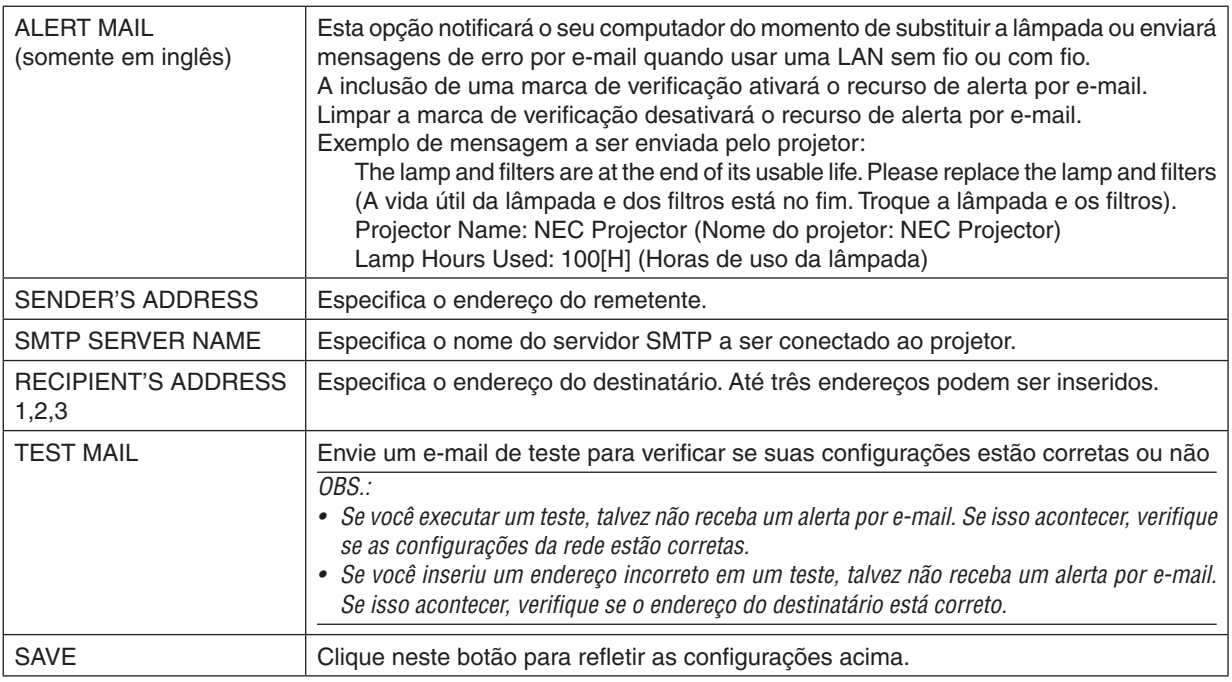

## **• NETWORK SERVICE**

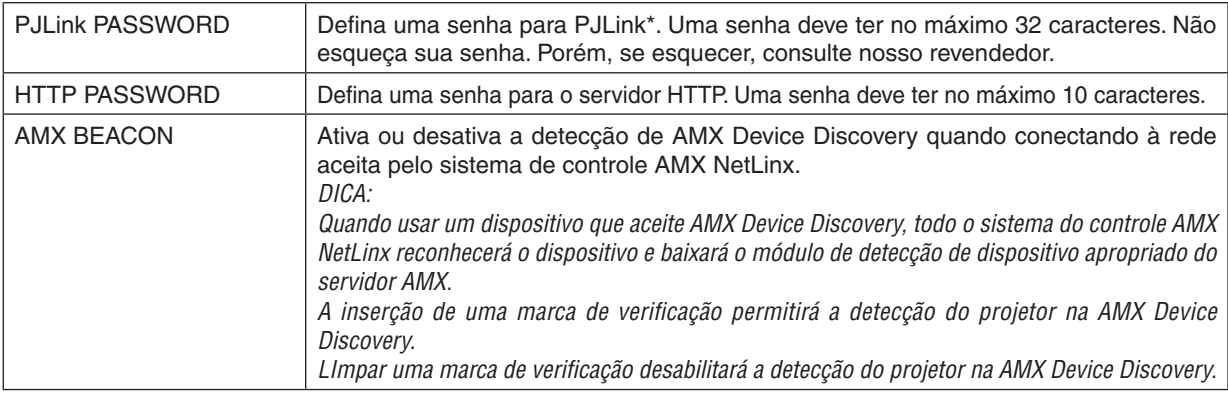

\*What is PJLink?

PJLink é uma padronização de protocolo usado para controlar projetores de vários fabricantes. Este protocolo padrão foi estabelecido pela Japan Business Machine and Information System Industries Association (JBMIA) em 2005.

O projetor aceita todos os comandos de PJLink Class 1.

A configuração de PJLink não será afetada mesmo quando for acionado [RESET] no menu.

## **Compatibilidade com CRESTRON ROOMVIEW**

O projetor aceita CRESTRON ROOMVIEW, permitindo que vários dispositivos conectados à rede sejam gerenciados e controlados em um computador ou controlador.

Para obter mais informações, visite [http://www.crestron.co](http://www.crestron.com)m

#### **<Setting Procedure>**

Acesse a função do servidor HTTP e defina as configurações necessárias para [CRESTRON] em [NETWORK SETTINGS].

## **• ROOMVIEW para gerenciar no computador.**

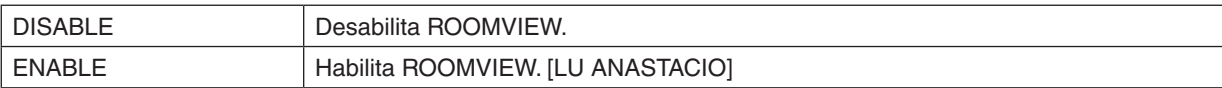

## **• CRESTRON CONTROL para gerenciamento a partir do controlador.**

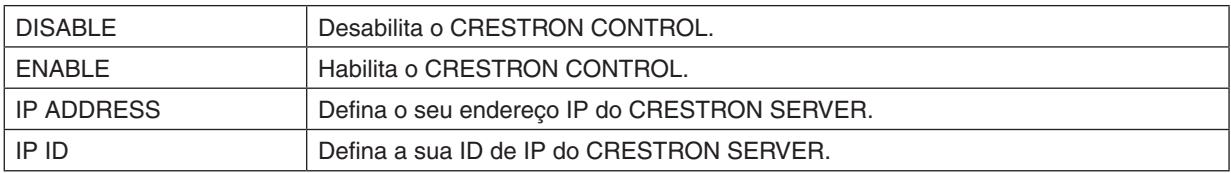

DICA: As configurações CRESTRON são exigidas somente para uso com o CRESTRON ROOMVIEW. Para obter mais informações, visite <http://www.crestron.com>

## **• INFORMAÇÕES**

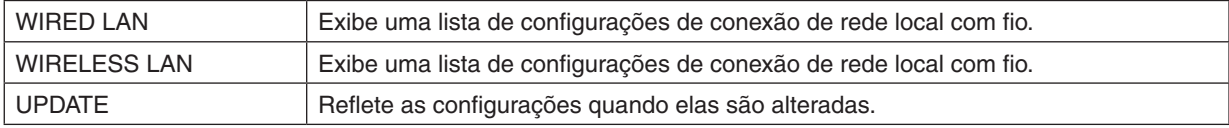

## Controlando o Projetor em uma rede local (PC Control Utility Pro 4/Pro 5)

Usando o software de utilitário "PC Control Utility Pro 4" e "PC Control Utility Pro 5" incluídos no CD-ROM do NEC Projector, o projetor pode ser controlado a partir de um computador em uma rede local. O PC Control Utility Pro 4 é um programa compatível com Windows. (→ esta página)

O PC Control Utility Pro 5 é um programa compatível com Mac OS. (→ página [5](#page-61-0)1)

#### **Funções de Controle**

Liga/Desliga, seleção de sinal, congelamento de imagem, ativação de mudo para imagem, ativação de mudo para áudio, ajuste, notificação de mensagem de erro, agenda de eventos.

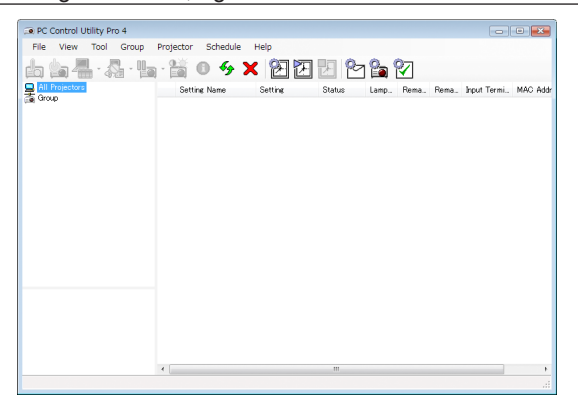

Tela do PC Control Utility Pro 4

Esta seção fornece uma descrição da preparação para o uso do PC Control Utility Pro 4/Pro 5. Para obter mais informações sobre como usar o PC Control Utility Pro 4/Pro 5, consulte a Ajuda do PC Control Utility Pro 4/Pro 5.  $(\rightarrow$  página [50](#page-60-0), [5](#page-61-0)1)

Etapa 1: Instale o PC Control Utility Pro 4/Pro 5 no computador. Etapa 2: Conecte o projetor a uma rede local. Etapa 3: Inicie o PC Control Utility Pro 4/Pro 5.

• Para executar o PC Control Utility Pro 4 no Windows XP Home Edition e no Windows XP Professional, o "Microsoft .NET Framework Versão 2.0 ou posterior" é necessário. O Microsoft .NET Framework Versão 2.0 ou posterior está disponível na página da Web da Microsoft. Baixe-o e instale-o no computador.

#### DICA:

• O PC Control Utility Pro 4 pode ser usado com uma conexão serial.

## Usando no Windows

## Etapa 1: Instalar o PC Control Utility Pro 4 no computador

 $\overline{ORS}$ .

- • Para instalar ou desinstalar o programa, a conta de usuário do Windows deve ter privilégio de [Administrador] (Windows 7, Windows Vista e Windows XP)
- • Encerre todos os programas em execução antes de realizar a instalação. Se algum outro programa estiver sendo executado, a instalação poderá não ser concluída.

#### *1 Insira o CD-ROM do NEC Projector fornecido na sua unidade de CD-ROM.*

*A janela de menu será exibida.*

## DICA:

Se a janela de menu não for exibida, tente o procedimento a seguir. Para Windows 7:

- **1. Clique em "Iniciar" no Windows.**
- **2. Clique em "Todos os Programas"** → **"Acessórios"** → **"Executar".**
- **3. Digite o nome da sua unidade de CD-ROM (exemplo: "Q:\") e "LAUNCHER.EXE" em "Nome". (exemplo: Q:\LAUNCHER.EXE)**
- **4. Clique em "OK".**

*A janela de menu será exibida.*

**2 Clique em "PC Control Utility Pro 4" na janela de menu.**

 A instalação será iniciada.

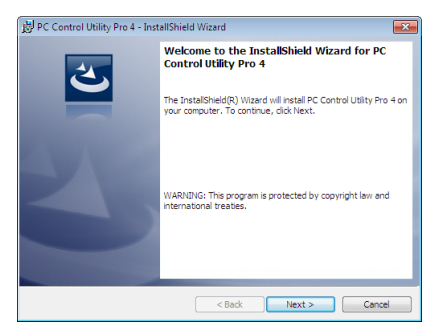

 Quando a instalação for concluída, a janela de boas-vindas será exibida.

**3 Clique em "Next" (Avançar).**

 A tela "END USER LICENSE AGREEMENT" será exibida.

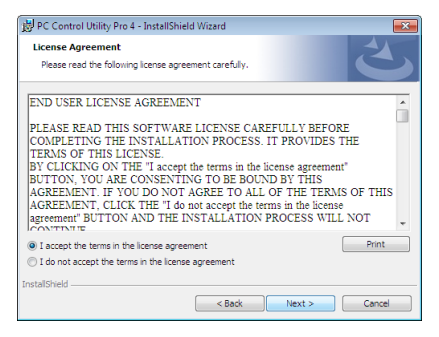

 Leia o "END USER LICENSE AGREEMENT" (CONTRATO DE LICENÇA DE USUÁRIO FINAL) cuidadosamente.

- 4 Se concordar, clique em "I accept the terms in the license agreement" (Aceito os termos do contrato de **licença) e em "Next" (Avançar).**
	- Siga as instruções nas telas do instalador para concluir a instalação.
	- Quando a instalação for concluída, você retornará à janela de menu.

 $\overline{DICA}$ 

• Desinstalando o PC Control Utility Pro 4

Para desinstalar o PC Control Utility Pro 4, execute os mesmos procedimentos descritos em "Desinstalando o Virtual Remote Tool". Leia "Virtual Remote Tool" como "PC Control Utility Pro 4" (→ página [35](#page-45-0))

## <span id="page-60-0"></span>Etapa 2: Conecte o projetor a uma rede local.

Conecte o projetor à LAN seguindo as instruções em "Estabelecendo uma conexão com uma rede local com fio" (→ página [11](#page-120-0)0), "Estabelecendo uma conexão com uma rede local sem fio" (→ página [111](#page-121-0)) e "9. Controlando o Projector usando um navegador HTTP" (→ página [41](#page-51-0))

## Etapa 3: Iniciar o PC Control Utility Pro 4

Clique em "Iniciar" → "Todos os programas" ou "Programas" → "NEC Projector User Supportware" → "PC Control Utility Pro  $4$ "  $\rightarrow$  "PC Control Utility Pro  $4$ ".

#### $\overline{ORS}$ .

• Para que a função Schedule (Agendar) do PC Control Utility Pro 4 funcione, o computador precisar estar em execução e não no modo de espera/suspensão. Selecione "Opções de Energia" no "Painel de Controle" no Windows e desabilite o modo de espera/ suspensão antes de executar o agendador.

#### [Exemplo] Para Windows 7:

Selecione "Painel de Controle" → "Sistema e Segurança" → "Opções de Energia" → "Alterar suspensão da atividade do computador" → "Suspender atividade do computador" → "Nunca".

OBS.:

• Quando [POWER-SAVING] for selecionado para [STANDBY MODE] no menu, o projetor não poderá ser ligado pela conexão de rede (rede local com fio/ rede local sem fio).

#### $DICA$

## **Exibindo a ajuda do PC Control Utility Pro 4**

**• Exibindo o arquivo de ajuda do PC Control Utility Pro 4 quando ele estiver em execução.**

 Clique em "Help (H)" (Ajuda) → "Help (H) …" (Ajuda...) na janela do PC Control Utility Pro 4, nessa ordem. *O menu pop-up será exibido.*

#### **• Exibindo o arquivo de ajuda usando o menu Iniciar.**

 Clique em "Iniciar" → "Todos os programas" ou "Programas" → "NEC Projector User Supportware" → *"PC Control*  Utility Pro  $4" \rightarrow "PC$  Control Utility Pro 4 Help".

*A janela da ajuda será exibida.*

## <span id="page-61-0"></span>Usando no Mac OS

## Etapa 1: Instalar o PC Control Utility Pro 5 no computador

*1. Insira o CD-ROM do NEC Projector fornecido na sua unidade Mac de CD-ROM.*

*O ícone de CD-ROM será exibido na área de trabalho.*

- **2. Clique duas vezes no ícone de CD-ROM.** *A janela do CD-ROM será exibida.*
- **3. Clique duas vezes na pasta "Mac OS X".**
- **4. Clique duas vezes em "PC Control Utility .mpkg".**

*O instalador será iniciado.*

**5. Clique em "Next" (Avançar).**

 A tela "END USER LICENSE AGREEMENT" será exibida.

**6. Leia o "END USER LICENSE AGREEMENT" (CONTRATO DE LICENÇA DE USUÁRIO FINAL) e clique em** *"Next" (Avançar).*

 A janela de confirmação será exibida.

**7. Clque em "I accept the terms in the license agreement" (Aceito os termos do contrato de licença).**

 Siga as instruções nas telas do instalador para concluir a instalação.

## Etapa 2: Conectar o projetor a uma rede local

Conecte o projetor à LAN seguindo as instruções em "Estabelecendo uma conexão com uma rede local com fio" (→ página [11](#page-120-0)0), "Estabelecendo uma conexão com uma rede local sem fio" (→ página [111](#page-121-0)) e " $\odot$  Controlando o Projector usando um navegador HTTP" ( $\rightarrow$  página [41](#page-51-0))

## Etapa 3: Iniciar o PC Control Utility Pro 5

- *1. Abra a pasta Applications no Mac OS.*
- **2. Clique na pasta "PC Control Utility Pro 5".**
- **3. Clique no ícone "PC Control Utility Pro 5".**

*O PC Control Utility Pro 5 iniciará.*

#### $\overline{OBS}$ .

- • Para que a função Schedule (Agendar) do PC Control Utility Pro 5 funcione, o computador precisar estar em execução e não no modo de suspensão. Selecione "Energy Saver" (Economia de Energia) em "System Preferences" (Preferências do Sistema) no Mac e desabilite o modo de suspensão antes de executar o agendador.
- • Quando [POWER-SAVING] for selecionado para [STANDBY MODE] no menu, o projetor não poderá ser ligado pela conexão de rede (rede local com fio/ rede local sem fio).

#### DICA:

## **Exibindo a Ajuda do PC Control Utility Pro 5**

- **• Exibição do arquivo de Ajuda do PC Control Utility Pro 5 quando ele estiver em execução.**
- **• Na barra de menus, clique em "Help" (Ajuda)** → **"Help", nessa ordem.**

*A janela da ajuda será exibida.*

- **• Exibição da Ajuda usando o Dock**
- **1. Abra a "Application Folder" (Pasta de Aplicativos) no Mac OS.**
- **2. Clique na pasta "PC Control Utility Pro 5".**
- **3. Clique no ícone da Ajuda do "PC Control Utility Pro 5".**

*A janela da ajuda será exibida.*

## <span id="page-62-0"></span> Projetando a imagem da tela do seu computador através do Projector por uma rede local (Image Express Utility Lite)

O uso do Image Express Utility Lite contido no CD-ROM do NEC Projector fornecido permite que você envie a imagem da tela do computador para o projeto por meio de um cabo USB ou de uma rede local com fio ou sem fio. O Image Express Utility Lite é um programa compatível com Windows.

O Image Express Utility Lite for Mac OS é um programa compatível com Mac OS. (→ página 5[6](#page-66-0))

Esta seção mostrará uma descrição sobre como conectar o projetor a uma rede local e usar o Image Express Utility Lite. Para operar o Image Express Utility Lite, consulte a ajuda do Image Express Utility Lite.

Etapa 1: Instale o Image Express Utility Lite no computador.

Etapa 2: Conecte o projetor a uma rede local.

Etapa 3: Inicie o Image Express Utility Lite.

## DICA:

• O Image Express Utility Lite (para Windows) pode ser iniciado a partir da maioria das mídias removíveis disponíveis comercialmente, como dispositivos de memória USB ou cartões SD sem a necessidade de instalações no seu computador. (→ página [55\)](#page-65-0)

## O que você pode fazer com o Image Express Utility Lite

## **• Transmissão de imagens (para Windows e Mac OS)**

- A tela do seu computador pode ser enviada para o projetor através de uma rede com fio ou sem fio sem um cabo de computador (VGA).
- Ao usar a função "EASY CONNECTION", as complicadas configurações de rede podem ser simplificadas e o computador irá automaticamente estabelecer uma conexão com o projetor.
- A tela do seu computador pode ser enviar para até quatro projetores ao mesmo tempo.

## **• Exibição USB (somente para Windows)**

- • A imagem da tela do computador pode ser projetada através de um cabo USB sem conectar um cabo de computador (VGA).
- A simples conexão do computador e do projetor em um cabo USB disponibilizará a função USB Display (Exibição USB) (Plug & Play) mesmo sem instalar o Image Express Utility Lite no computador. (→ página 3[9\)](#page-49-0)

## **• Geometric Correction Tool [GCT] (somente para Windows)**

Consulte "<sup>2</sup> Projetando uma imagem de um ângulo (Geometric Correction Tool no Image Express Utility Lite)".

#### OBS.:

• Quando o Image Express Utility Lite for usado, o áudio do minijaque do COMPUTER 2 AUDIO IN (Stereo Mini) pode não estar sincronizado com o vídeo.

## Usando no Windows

## Etapa 1: Instale o Image Express Utility Lite no computador.

 $\overline{ORS}$ .

- • Para instalar ou desinstalar o programa, a conta de usuário do Windows deve ter privilégio de "Administrador" (Windows 7, Windows Vista e Windows XP).
- • Encerre todos os programas em execução antes de realizar a instalação. Se algum outro programa estiver sendo executado, a instalação poderá não ser concluída.
- • O Image Express Utility Lite será instalado na unidade do sistema do seu computador. Se a mensagem "There is not enough free space on destination" (Não há espaço livre suficiente no destino) for exibida, libere espaço suficiente (cerca de 100 MB) para instalar o programa.

## *1. Insira o CD-ROM do NEC Projector fornecido na sua unidade de CD-ROM.*

*A janela de menu será exibida.*

## DICA:

Se a janela de menu não for exibida, tente o procedimento a seguir. Para Windows 7:

- **1. Clique em "Iniciar" no Windows.**
- **2. Clique em "Todos os Programas"** → **"Acessórios"** → **"Executar".**
- **3. Digite o nome da sua unidade de CD-ROM (exemplo: "Q:\") e "LAUNCHER.EXE" em "Nome". (exemplo: Q:\LAUNCHER.EXE)**
- **4. Clique em "OK".**

*A janela de menu será exibida.*

2. Clique em "Installing Image Express Utility Lite" (Instalando Image Express Utility Lite) na janela de menu. A instalação será iniciada.

 A tela "END USER LICENSE AGREEMENT" será exibida.

 Leia o "CONTRATO DE LICENÇA DE USUÁRIO FINAL" cuidadosamente.

## **3. Se você concordar, clique em "I agree" (Concordo) e em "Next" (Avançar).**

- • Siga as instruções nas telas do instalador para concluir a instalação.
- • Quando a instalação for concluída, você retornará à janela de menu.

 Quando a instalação for concluída, uma mensagem de conclusão será exibida.

## **4. Clique em "OK".**

 Isso finalizará a instalação.

#### $DICA$

• Desinstalando o Image Express Utility Lite

Para desinstalar o Image Express Utility Lite, execute os mesmos procedimentos descritos em "Desinstalando o Virtual Remote Tool". Leia "Virtual Remote Tool" como "Image Express Utility Lite" (→ página [35\)](#page-45-0)

## Etapa 2: Conecte o projetor a uma rede local.

Conecte o projetor à LAN seguindo as instruções em "Estabelecendo uma conexão com uma rede local com fio" (→ página [11](#page-120-0)0), "Estabelecendo uma conexão com uma rede local sem fio" (→ página [111](#page-121-0)) e "9. Controlando o Projector usando um navegador HTTP" (→ página [41](#page-51-0))

## Etapa 3: Inicie o Image Express Utility Lite.

**1. No Windows, clique em "Iniciar"** → **"Todos os programas"** → **"NEC Projector UserSupportware"** → **"Image Express Utility Lite"** → **"Image Express Utility Lite".**

*O Image Express Utility Lite será iniciado.*

 A janela para seleção da conexão de rede será exibida.

#### **2. Selecione Network (Rede) e clique em "OK".**

 A janela de seleção para o destino mostrará uma lista de projetores conectáveis.

• Ao conectar o computador diretamente um a um, recomenda-se usar "Easy Connection" (Conexão Fácil).

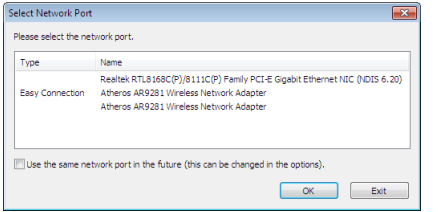

- **• Quando uma ou mais redes de "EASY CONNECTION" forem encontradas, a janela "Easy Connection Selection Screen" (Tela de Seleção de Conexão Fácil) será exibida.**
- **• Para verificar a rede disponível para os projetores conectados, no menu, selecione [INFO].** → **[WIRELESS LAN]** → **[SSID].**

<span id="page-64-0"></span>**3. Selecione a rede a ser conectada e clique em "Select" (Selecionar).**

 A janela da seleção de destino será exibida.

- **4. Marque os projetores a serem conectados e clique em "Connect" (Conectar).**
	- • Quando um ou mais projetores forem exibidos, no menu do projetor, selecione [INFO]. → [WIRELESS LAN] → *[IP ADDRESS].*

 Quando uma conexão com o projetor for estabelecida, você poderá operar a janela de controle para controlar o *projetor. (*→ *página [40](#page-50-0))*

 $\overline{ORS.}$ :

• Quando [POWER-SAVING] for selecionado para [STANDBY MODE] no menu, o projetor que estiver desligado não será exibido na janela de seleção de destino.

DICA:

## **Exibindo o arquivo "Help" (Ajuda) do Image Express Utility Lite**

- **• Exibindo o arquivo de ajuda do Image Express Utility Lite quando ele estiver em execução.** *Clique no ícone [?] (ajuda) na janela de controle. A janela da ajuda será exibida.*
- **• Exibindo o arquivo de ajuda do GCT quando ele estiver em execução.** Clique em "Help" (Ajuda) → "Help" na janela de edição. *A janela da ajuda será exibida.*
- **• Exibindo o arquivo de ajuda usando o menu Iniciar.**

 Clique em "Iniciar" → "Todos os programas" ou "Programas" → "NEC Projector User Supportware" → *"Image*  Express Utility Lite" → "Image Express Utility Lite Help".

*A janela da ajuda será exibida.*

## <span id="page-65-0"></span>Iniciando o Image Express Utility Lite a partir de memória USB ou cartão SD

O Image Express Utility Lite pode ser iniciado a partir de mídias removíveis disponíveis comercialmente, como memória USB ou cartões SD se ele tiver sido previamente copiado nelas. Isso evita o trabalho de instalar o Image Express Utility Lite no seu computador.

#### **1. Copie o Image Express Utility Lite para a mídia removível.**

 Copie todas as pastas e arquivos (tamanho total aproximado de 6 MB) da pasta "IEU\_Lite (removable-media)" para o CD-ROM do NEC Projector fornecido na pasta raiz da mídia removível.

#### *2. Insira a mídia removível no computador.*

 A tela "AutoPlay" (Reprodução Automática) será exibida no computador.

DICA:

• Se a tela "AutoPlay" (Reprodução Automática) não for exibida, abra a pasta a partir de "Computador" ("Meu Computador" no Windows XP).

#### **3. Clique em "Abrir pasta para exibir arquivos".**

 O IEU\_Lite.exe, outra pasta e os arquivos serão exibidos.

## **4. Clique duas vezes no ícone "IEU\_Lite.exe" (** *).*

*O Image Express Utility Lite será iniciado.*

OBS.:

• Não haverá suporte à função "EASY CONNECTION" quando o Image Express Utility Lite for iniciado a partir de uma mídia removível.

## <span id="page-66-0"></span>Usando no Mac OS

#### Etapa 1: Instalar o Image Express Utility Lite for Mac OS no computador

*1. Insira o CD-ROM do NEC Projector fornecido na sua unidade Mac de CD-ROM.*

*O ícone de CD-ROM será exibido na área de trabalho.*

- **2. Clique duas vezes no ícone de CD-ROM.** *A janela do CD-ROM será exibida.*
- **3. Clique duas vezes na pasta "Mac OS X".**
- **4. Clique duas vezes em "Image Express Utility Lite.dmg".**

 A janela "Image Express Utility Lite" será exibida.

**5. Arraste e solte a pasta "Image Express Utility Lite" na pasta Applications no Mac OS.**

## Etapa 2: Conectar o projetor a uma rede local

Conecte o projetor à LAN seguindo as instruções em "Estabelecendo uma conexão com uma rede local com fio" (→ página [11](#page-120-0)0), "Estabelecendo uma conexão com uma rede local sem fio" (→ página [111](#page-121-0)) e " $\odot$  Controlando o Projector usando um navegador HTTP" ( $\rightarrow$  página [41](#page-51-0))

## Etapa 3: Iniciar o Image Express Utility Lite for Mac OS

- *1. Abra a pasta Applications no Mac OS.*
- **2. Clique duas vezes na pasta "Image Express Utility Lite".**
- **3. Clique duas vezes no ícone "Image Express Utility Lite".**

 Quando o Image Express Utility Lite for Mac OS iniciar, a janela para seleção de destino será exibida.

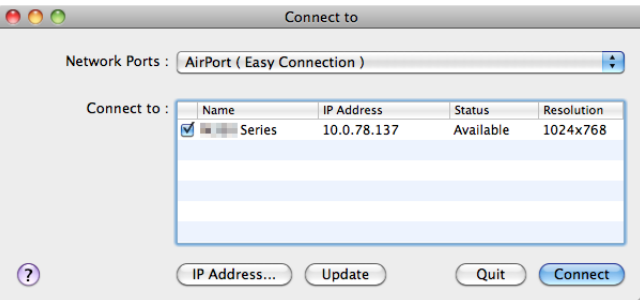

• Da primeira vez que for inicializado, a tela de "END USER LICENSE AGREEMENT" (Contrato de Licença de Usuário Final) será exibida antes da a janela para seleção de destino.

 Leia o "END USER LICENSE AGREEMENT" (Contrato de Licença de Usuário Final), selecione "I accept the terms in the license agreement" (Aceito os termos do contrato de licença) e clique em "OK".

#### **4. Selecione o projetor a ser conectado e clique em "Connect" (Conectar).**

*A tela da sua área de trabalho será exibida no projetor.*

#### DICA:

Exibindo a ajuda do Image Express Utility Lite for Mac OS

**• Na barra de menus, clique em "Help" (Ajuda)** → **"Image Express Utility Lite Help" quando o Image Express Utility estiver em execução.**

*A janela da ajuda será exibida.*

## Projetando uma imagem de um ângulo (Geometric Correction Tool no Image Express Utility Lite)

A função Geometric Correction Tool (GCT) permite que você corrija a distorção em imagens projetadas até mesmo de um ângulo.

## O que você pode fazer com o GCT

- O recurso GCT inclui estas três funções:
	- • **4-point Correction (Correção de 4 Pontos):** Você pode ajustar facilmente uma imagem projetada no interior da borda da tela alinhando os quatro cantos de uma imagem com os da tela.
	- • **Multi-point Correction (Correção Multiponto):** Você pode corrigir uma imagem distorcida no canto de uma parede ou de uma tela com formas irregulares usando várias telas separadas para corrigir a imagem assim como a correção de 4 pontos.
	- • **Parameters Correction (Correção de Parâmetros):** Você pode corrigir uma imagem distorcida usando uma combinação de regras transformacionais preparadas anteriormente.

Esta seção mostrará um exemplo do uso da 4-point Correction (Correção de 4 Pontos). Para obter informações sobre "Multi-point Correction" (Correção Multiponto) e "Parameters Correction" (Correção de Parâmetros), consulte o arquivo de ajuda do Image Express Utility Lite. (→ páginas [5](#page-64-0)4, [5](#page-66-0)6)

- Os dados da correção podem ser armazenados no projetor ou no computador. Eles podem ser restaurados quando necessário.
- A função GCT está disponível com cabo USB, conexão de rede local com fio ou sem fio e cabo de vídeo.

## Projetando uma imagem a partir de um ângulo (GCT)

Esta seção mostrará um exemplo de uso da USB Display (Exibição USB) (usando um cabo USB para conectar um computador e o projetor).

- A função USB Display (Exibição USB) exibirá automaticamente a janela de controle
- Em cabo de vídeo ou conexão de rede local, instale e inicie o Image Express Utility anteriormente no seu computador. (→ página 5[2](#page-62-0))

Preparação: Ajuste a posição do projetor ou aplique zoom para que a imagem projetada possa cobrir a área inteira da tela.

**1. Clique no ícone " " (Picture, Imagem) e no botão " ".**

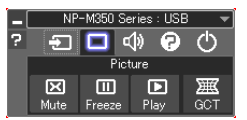

 A janela "4-point Correction" (Correção de 4 Pontos) será exibida.

**2. Clique no botão"Start Correction" (Iniciar Correção) e no botão"Start 4-point Correction" (Iniciar Correção** *de 4 Pontos).*

*Um moldura verde e um ponteiro de mouse (* $\rightarrow$ *) serão exibidos.* 

• Quatro [ • ] marcas aparecerão nos quatro cantos da moldura verde.

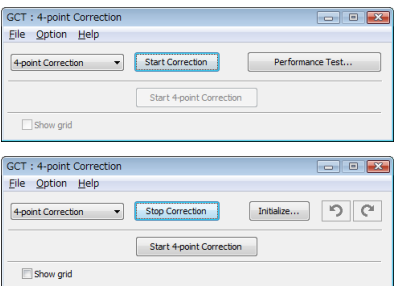

**3. Use o mouse para clicar na marca [** • **] referente ao canto a ser movido.**

*A marca selecionada no momento [* • *] ficará vermelha.*

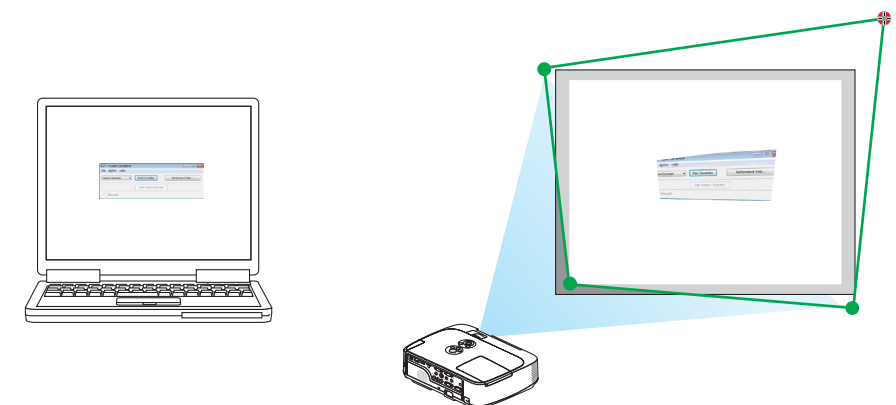

(No exemplo acima, as telas do Windows foram omitidas para melhor visualização.)

- **4. Arraste a marca selecionada [ ] até o ponto de correção e solte-a.**
	- • Ao clicar dentro da área da imagem projetada, a marca mais próxima [ ] irá para a posição onde o cursos do *mouse está.*

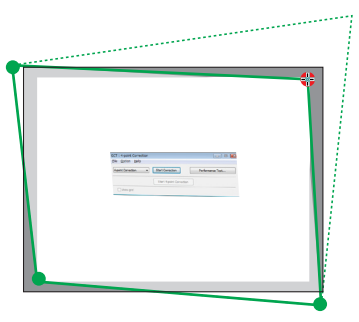

**5. Repita a Etapa 3 e 4 para corrigir a distorção da imagem projetada.**

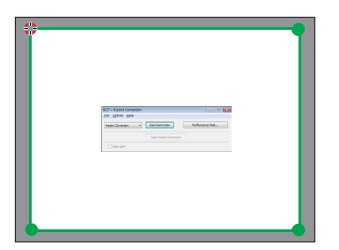

**6. Quando terminar, clique com o botão direito do mouse.**

 A moldura verde e o ponteiro do mouse desaparecerão da área de imagem projetada. Isso finalizará a correção.

**7. Clique no botão "X" (fechar) na janela "4-point Correction" (Correção de 4 Pontos).**

 A janela "4-point Correction" (Correção de 4 Pontos) desaparecerá e a correção de 4 pontos entrará em vigor.

**8. Clique no botão " " na janela de controle para sair do GCT.**

DICA:

- • Depois de realizar a correção de 4 pontos, você pode salvar os dados dessa correção no projetor clicando em "File" (Arquivo) → "Export to the projector…" (Exportar para o projetor...) na janela "4-point Correction" (Correção de 4 Pontos).
- • Consulte a ajuda do Image Express Utility Lite para saber como utilizar a janela "4-point Correction" (Correção de 4 Pontos) e outras funções além do GCT.  $(\rightarrow$  páginas [54,](#page-64-0) [56](#page-66-0))

# 4. Usando o Viewer

## O que você pode fazer com o Viewer

O Viewer possui os recursos a seguir.

• Quando uma memória USB disponível comercialmente com arquivos armazenados é inserida na porta USB (tipo A) do projetor, o Viewer permite que você visualize os arquivos de imagem na memória USB.

 Mesmo se não houver nenhum computador disponível, as apresentações poderão ser conduzidas de maneira simples com o projetor.

- O formato gráfico aceito é JPEG.
- O Viewer exibe a tela de miniatura (somente JPEG Exif) na qual você pode passar para qualquer imagem a ser projetada.
- • Você pode reproduzir uma apresentação de slides de duas maneiras:reprodução manual e reprodução automática. O tempo do intervalo pode ser alterado na reprodução automática.
- A ordem de exibição das imagens pode ser definida por nome, data ou tamanho. Ela pode ser em ordem crescente ou decrescente.
- As imagens podem ser giradas em 90 graus durante a reprodução.

## OBSERVAÇÃO

- • A porta USB do projetor não oferece suporte a hubs USB.
- • Não será possível usar os botões no projetor nas operações a seguir quando a tela do VIEWER, como a tela de slide e a tela de miniatura, estiver sendo exibida.
	- - Correção de keystone usando o botão ▲/▼
	- Ajuste automático usando o botão AUTO ADJ.
	- - Controle do volume com o botão ◀ ou ▶ Para realizar a correção de keystone ou a seleção da origem durante a exibição do Viewer, pressione o botão MENU duas vezes para exibir o menu e operar o Viewer usando o menu.
- • Não será possível congelar imagens usando o botão FREEZE no controle remoto quando a tela do VIEWER, como a tela de slide e a tela de miniaturas, estiver sendo exibida.
- • Executar [RESET] → [ALL DATA] no menu retornará as configurações da barra de ferramentas do Viewer para os padrões de fábrica.
- Memória USB
	- O dispositivo de memória USB deve estar formatado com o sistema de arquivo FAT32 ou FAT16. O projetor não oferece suporte à memória USB formatada para NTFS. Se o projetor não reconhecer sua memória USB, verifique se há suporte para o formato. Para formatar a memória USB no seu computador, consulte o documento ou arquivo de ajuda fornecido com o Windows.
	- Não garantimos que a porta USB do projetor ofereça suporte a todas as memórias USB no mercado.
- • Imagens compatíveis
	- Os formatos a seguir são compatíveis com o Viewer. Não garantimos que todas as imagens sejam compatíveis com o Viewer. Imagens diferentes das mencionadas na tabela podem não ser compatíveis.

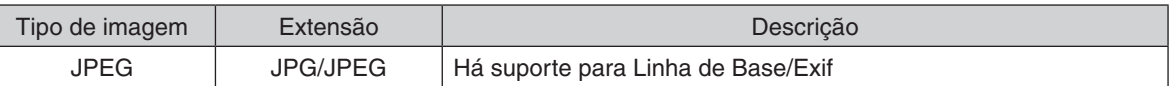

- Apresentações de slides, efeitos e efeitos sonoros configurados com o PowerPoint não poderão ser reproduzidos.
- $-$  A imagem pode ser exibida em uma resolução de até 10.000  $\times$  10.000 pixels.
- Mesmo que as imagens atendam às condições acima, pode ser que algumas delas não possam ser reproduzidas.
- Não é possível exibir mais de 200 ícones (número total de ícones de arquivo de imagem e ícones de pasta) em uma tela de miniaturas.
- Nomes de arquivos/pastas longos ficarão limitados ao comprimento especificado. Isso pode ser indicado por um colchete adicional.
- Se uma pasta contiver muitos arquivos, ela poderá demorar algum tempo para ser reproduzida.
- Se uma única pasta contiver um número excessivo de arquivos, a alternância de imagens irá demorar. Para reduzir o tempo de alternância, reduza o número de imagens contidas em uma única pasta.

DICA: O formato Exif é uma formato de arquivo de imagem padrão usado por câmeras digitais com um adicional de dados específicos para fotografia.

## B Projetando imagens armazenadas em um dispositivo de memória USB

Esta seção explica a operação básica do Viewer.

A explicação fornece o procedimento operacional qual a barra de ferramentas do Viewer(→ página 6[5\)](#page-75-0) estiver com as configurações padrão de fábrica.

- Iniciando o Viewer......................................................................abaixo
- Removendo a memória USB do projetor ............................. página [63](#page-73-0)
- Saindo do Viewer ................................................................. página [63](#page-73-0)

Preparação: Antes de iniciar o Viewer, armazene as imagens na memória USB usando o seu computador.

## Iniciando o Viewer

- **1. Ligue o projetor. (**→ **página** *[15\)](#page-25-0)*
- **2. Insira a memória USB na porta USB do projetor.**
- • Não remova a memória USB do projetor quando o LED *dele estiver piscando. Isso poderá corromper os dados.*

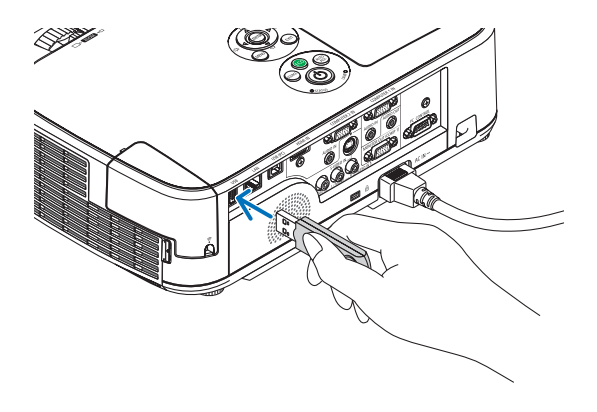

## **3. Pressione o botão SOURCE no gabinete do projetor.**

*A janela de início do Viewer será exibida.*

• Pressione o botão VIEWER no controle remoto.

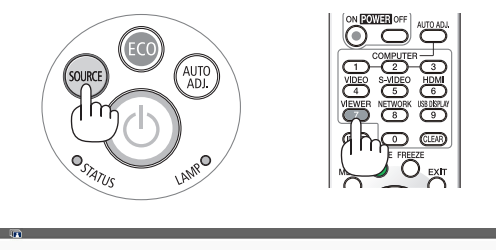

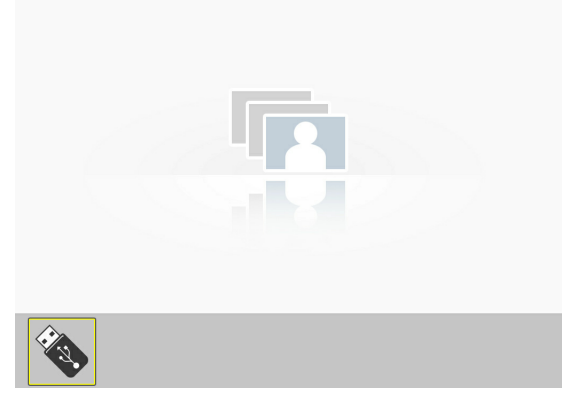
#### 4. Usando o Viewer

#### *4. Pressione o botão ENTER.*

*A janela de miniaturas será exibida. (*→ *página [64\)](#page-74-0)*

#### *5. Use o botão* ▲▼◀ *ou* ▶ *para selecionar um ícone.*

• O símbolo → (seta) à direita indica que há mais páginas, Pressione o botão PAGE ▽ *(página abaixo) para exibir a*  próxima página: pressione PAGE △ *(página acima) para exibir a página anterior.*

#### *6. Pressione o botão ENTER.*

*O slide selecionado será exibido.*

• Quando o ícone de uma pasta for selecionado, os ícones contidos na pasta serão exibidos.

#### *7. Pressione o botão* ▶ **para selecionar o slide seguinte.** O slide à direita será exibido.

- • O botão ◀ *ou* ▶ *pode ser usado para selecionar o slide seguinte (direita) ou o slide anterior (esquerda) na tela de miniaturas.*
- • Ao pressionar o botão MENU durante a exibição da tela de miniaturas, a tela de slides ou a tela de apresentação de slides exibirá a barra de ferramentas. A barra de ferramentas *usada para selecionar ou girar um slide. (*→ *página [65](#page-75-0))*

**8. Pressione o botão EXIT quando a barra de ferramentas** *não estiver sendo exibida.*

#### *A janela de miniaturas será exibida.*

- • Outra maneira de exibir a tela de miniaturas é pressionando o botão ENTER.
- • Para fechar a barra de ferramentas, pressione o botão MENU para retornar à lista SOURCE e pressione o botão MENU novamente para fechar a lista SOURCE.

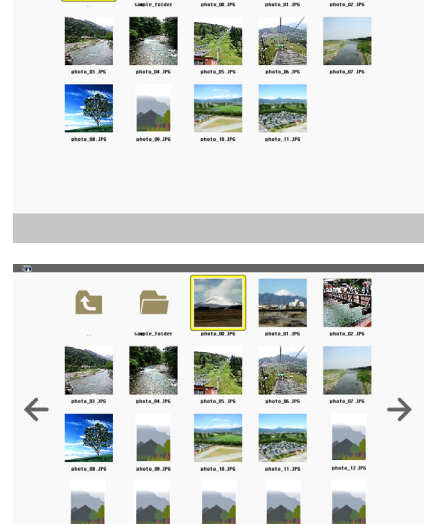

t

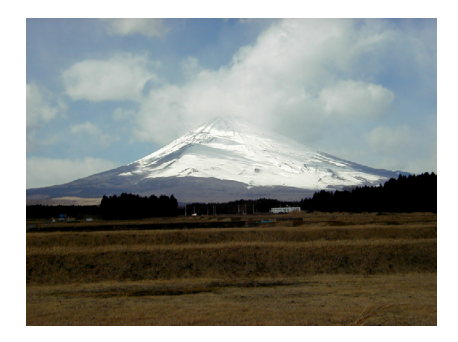

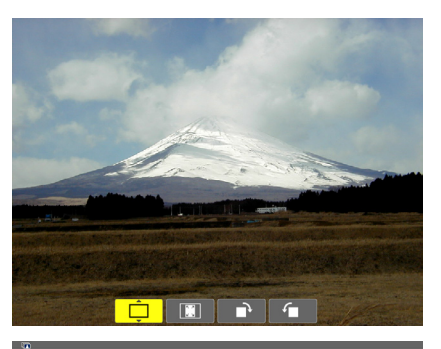

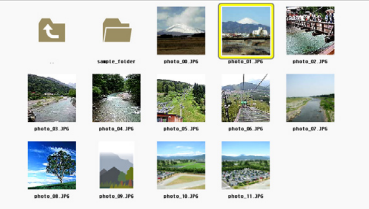

# Removendo a memória USB do projetor

**1. Selecione a tela inicial do VIEWER.** Pressione o botão EXIT sem nenhum menu exibido.

#### **2. Remova a memória USB do projetor.**

 O LED da memória USB não deve estar piscando antes da remoção da memória USB.

OBS.: Se você remover a memória USB do projetor quando um slide estiver sendo exibido, o projetor poderá não operar corretamente. Se isso acontecer, desligue o projetor e desconecte o cabo de alimentação. Aguarde 3 minutos, depois conecte o cabo de alimentação e ligue o projetor.

#### Saindo do Viewer

*1. Pressione o botão MENU com a tela de slides ou a tela de miniaturas exibida.*

*A barra de controle ou o menu pop-up será exibido.*

#### *2. Pressione o botão ENTER novamente.*

*O menu de tela será exibido.*

*3.* **Selecione uma origem diferente de [VIEWER] e pressione** *o botão ENTER.*

*O Viewer será encerrado.*

*DICA:* Para sair do Viewer usando o controle remoto, selecione uma origem diferente de [VIEWER].

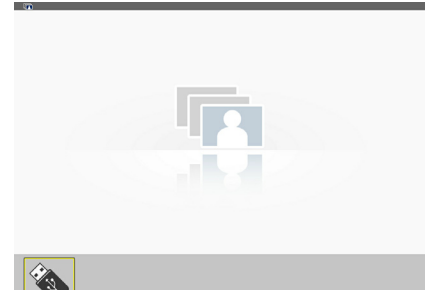

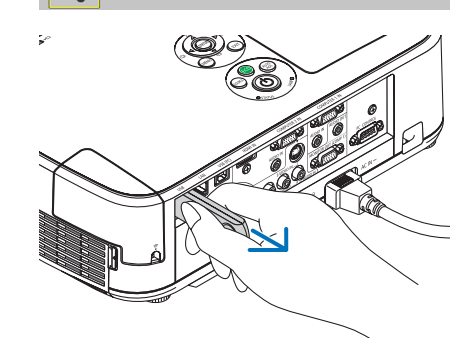

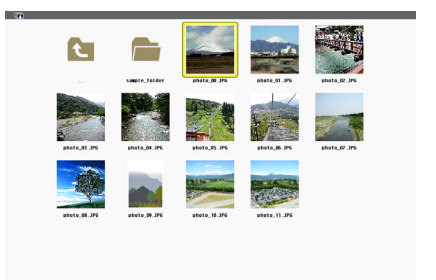

→Ⅰ需Ⅰ@

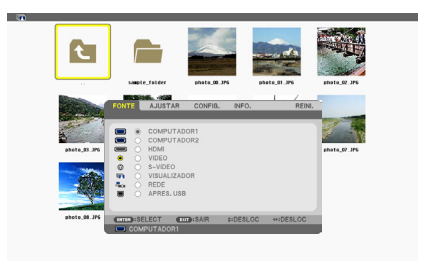

 $\leftarrow$ 

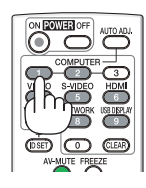

#### <span id="page-74-0"></span>O Viewer contém quatro telas.

*(1) Tela de início do Viewer (3) Tela de miniaturas (9) Tela de slides/*

# (11) Tela de apresentação de slides

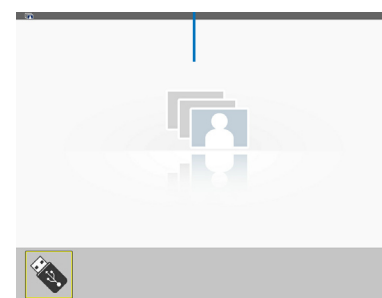

 $\overline{1}$ 

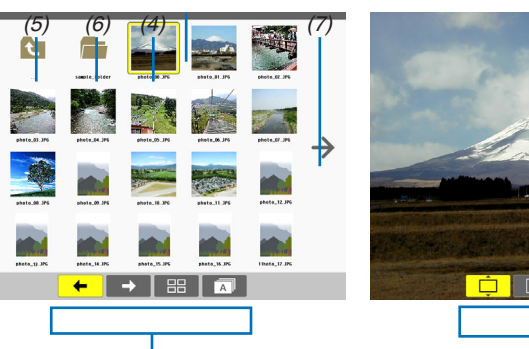

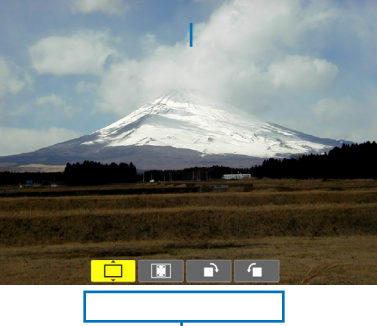

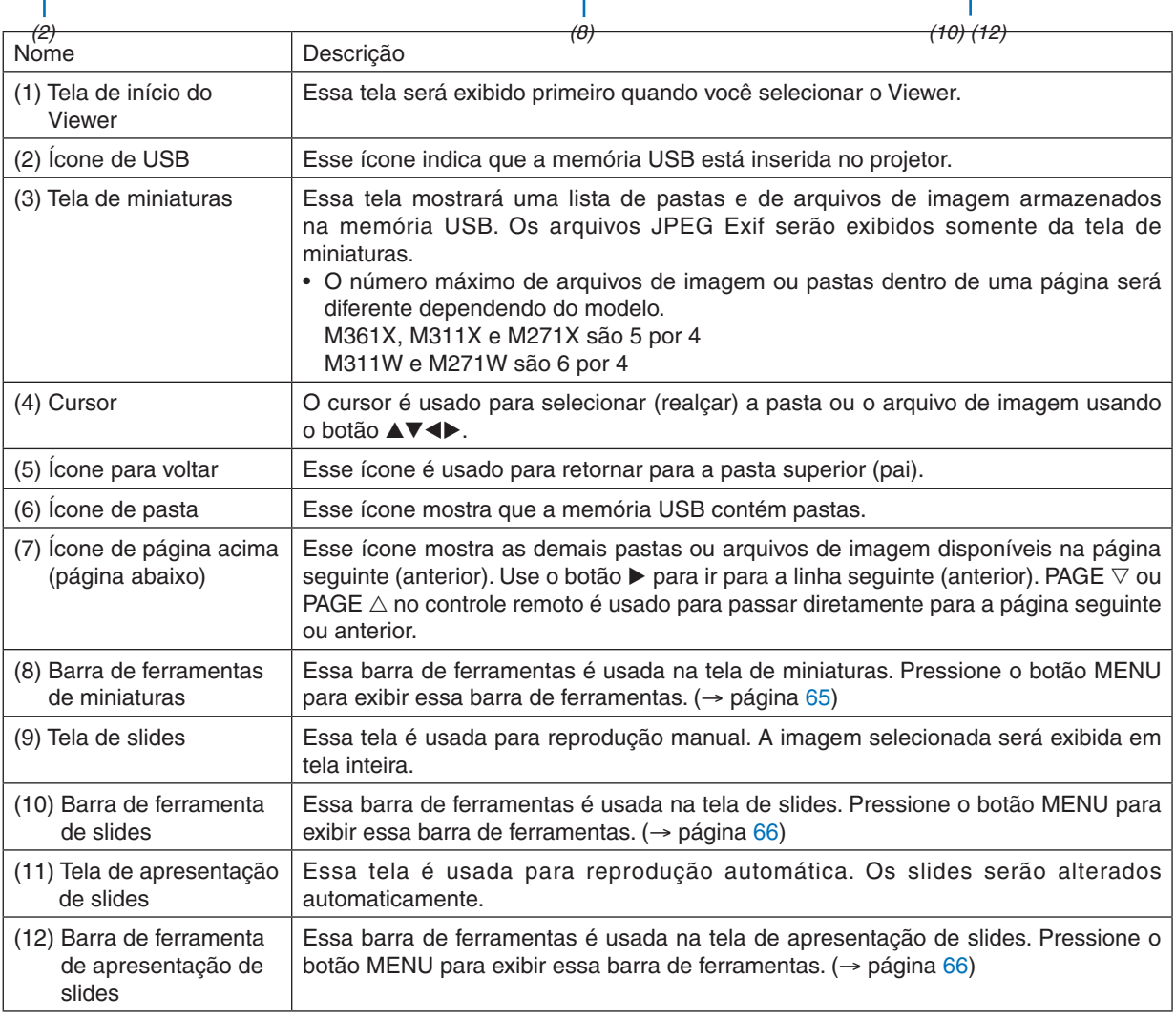

#### <span id="page-75-0"></span>*1. Pressione o botão MENU.*

 A barra de ferramentas será exibida.

 A tela SOURCE será exibida como a tela de conexão do Viewer.

*2. Use o botão* ◀ *ou* ▶ *para selecionar um item e use o botão* ▲ *ou* ▼ *para selecionar a opção disponível.* Quando o cursor for posicionado, o item selecionado mudará para amarelo.

*O* ▲ *ou* ▼ mostra mais opções disponíveis.

#### *3. Pressione o botão ENTER.*

*O item selecionado será exibido.*

**4. Pressione o botão MENU duas vezes.**

 A barra de ferramentas será fechada e a lista SOURCE será exibida. Pressione o botão MENU novamente para fechar a lista SOURCE.

### **Barra de ferramentas de miniaturas**

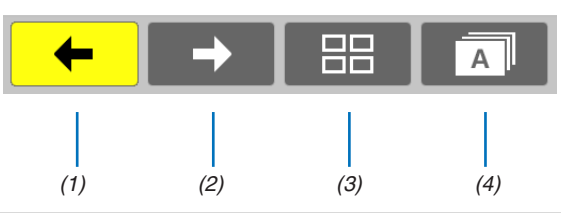

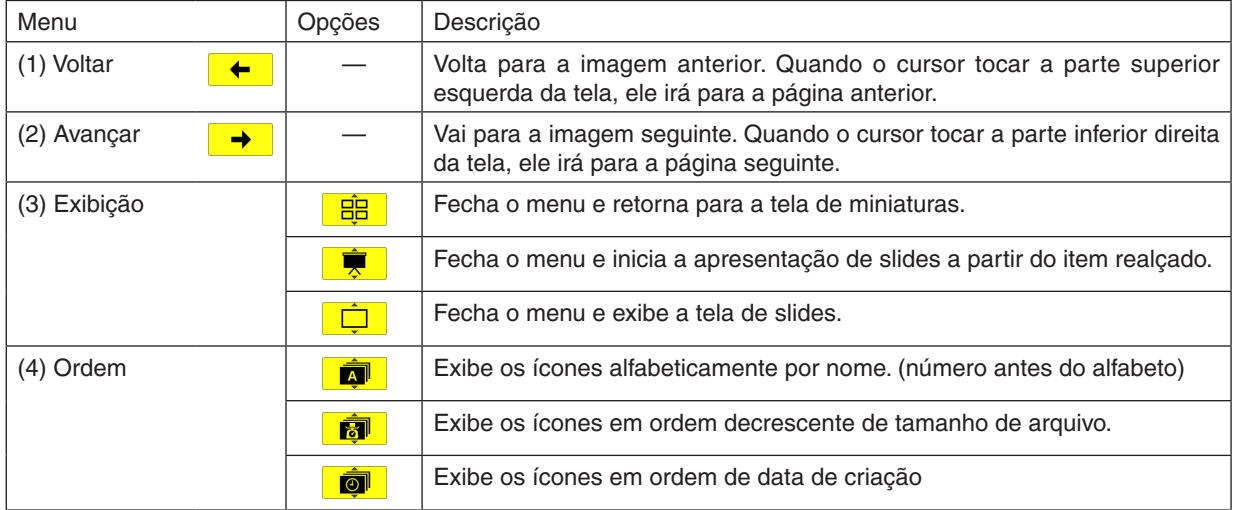

# <span id="page-76-0"></span>**Barra de ferramentas de slides**

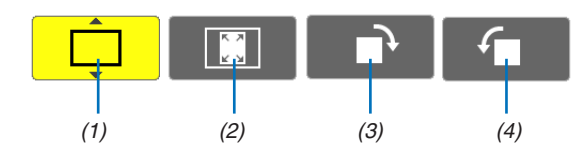

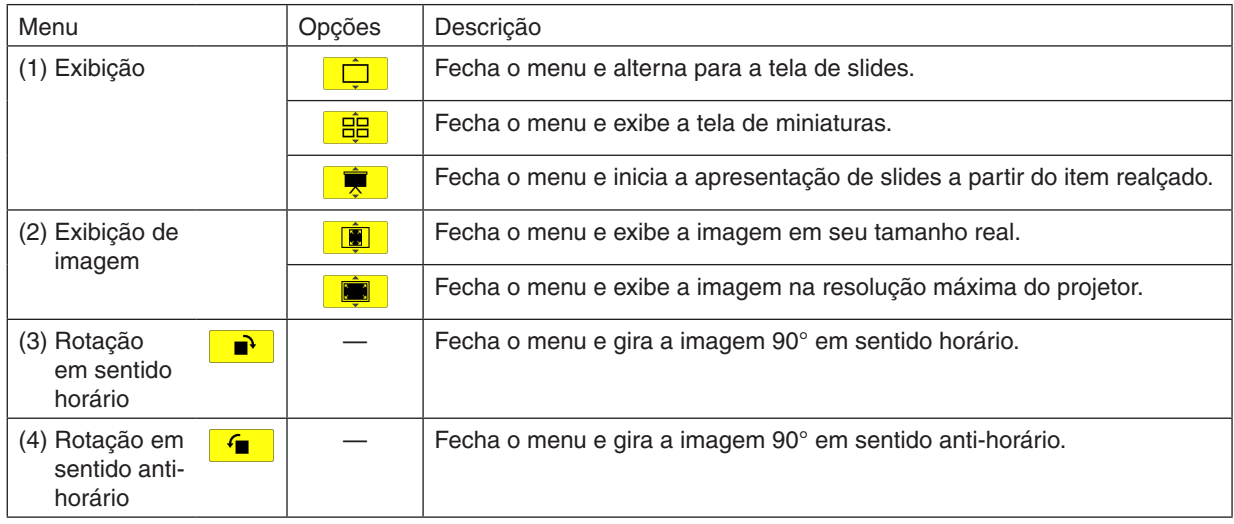

# **Barra de ferramentas de apresentação de slides**

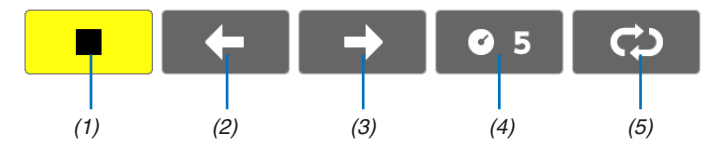

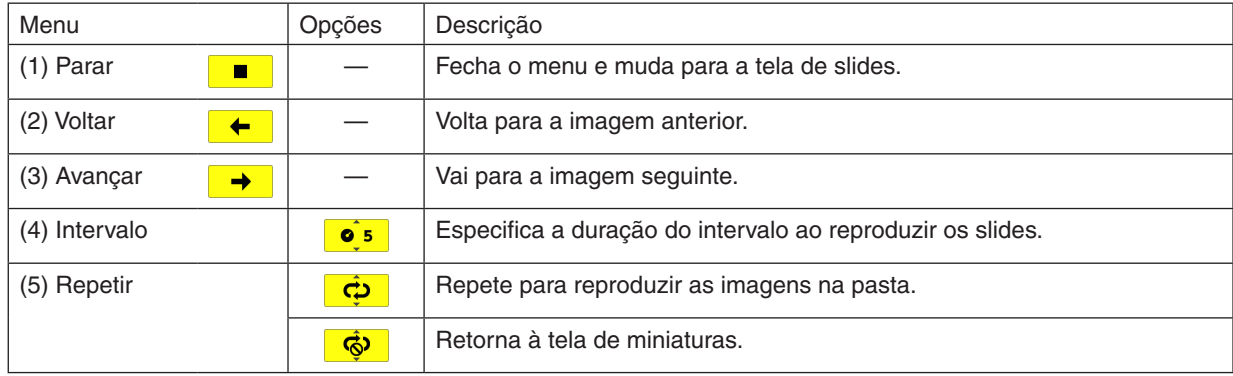

DICA:

- • Um ícone de imagem no centro da tela mostra que o arquivo não pode ser exibido na tela de slides ou na tela de miniaturas.
- • A configuração da barra de ferramentas de slides em termos de rotação será cancelada se a pasta for movida de um lugar para outro.

# 3 Convertendo arquivos do PowerPoint em slides (Viewer PPT Converter 3.0)

O uso do Viewer PPT Converter 3.0 contido no CD-ROM do NEC Projector fornecido permitirá que você converta arquivos do PowerPoint em arquivos JPEG. Os arquivos JPEG convertidos podem ser salvos em uma memória USB. Quando a memória USB for inserida no projetor, esses arquivos JPEG poderão ser exibidos com a função de visualizador do projetor sem conectar um computador.

#### $\overline{ORS}$ .

Ao usar o PPT Converter 3.0, o arquivo do PowerPoint é convertido em um arquivo de índice (com extensão ".idx") Quando a conversão for concluída, o arquivo de índice (com a extensão ".idx") será criado. Ao mesmo tempo, uma pasta com o mesmo nome será criada onde os arquivos JPEG serão salvos. O Viewer do projetor não oferece suporte a arquivos de índice (com extensão .idx).

#### Instale o Viewer PPT Converter 3.0 no computador.

#### $\overline{OBS}$ .

- • Para instalar ou desinstalar o programa, a conta de usuário do Windows deve ter privilégio de "Administrador" (Windows 7, Windows Vista e Windows XP).
- • Encerre todos os programas em execução antes de realizar a instalação. Se algum outro programa estiver sendo executado, a instalação poderá não ser concluída.

#### *1. Insira o CD-ROM do NEC Projector fornecido na sua unidade de CD-ROM.*

*A janela de menu será exibida.*

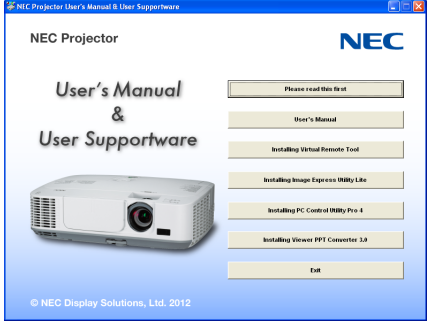

 $DICA$ 

Se a janela de menu não for exibida, tente o procedimento a seguir. Para Windows 7:

- **1. Clique em "Iniciar" no Windows.**
- **2. Clique em "Todos os Programas"** → **"Acessórios"** → **"Executar".**
- **3. Digite o nome da sua unidade de CD-ROM (exemplo: "Q:\") e "LAUNCHER.EXE" em "Nome". (exemplo: Q:\LAUNCHER.EXE)**
- **4 Clique em "OK".**

*A janela de menu será exibida.*

#### **2. Clique em "Install Viewer PPT Converter 3.0" na janela de menu.**

 A instalação será iniciada.

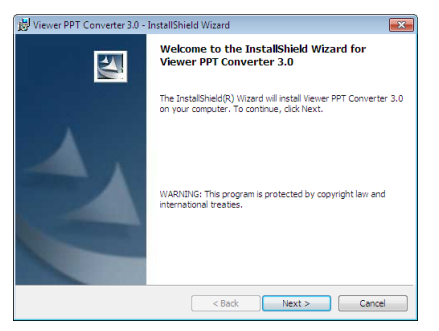

 Quando a instalação for concluída, a janela de boas-vindas será exibida.

#### **3 Clique em "Next" (Avançar).**

 A tela "END USER LICENSE AGREEMENT" será exibida.

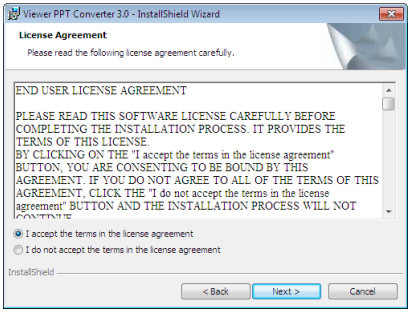

 Leia o "CONTRATO DE LICENÇA DE USUÁRIO FINAL" cuidadosamente.

- 4. Se concordar, clique em "I accept the terms in the license agreement" (Aceito os termos do contrato de licença) **e em "Next" (Avançar).**
	- • Siga as instruções nas telas do instalador para concluir a instalação.
	- • Quando a instalação for concluída, você retornará à janela de menu.

#### $\overline{ORS}$ .

Quando o Viewer PPT Converter 3.0 tiver sido instalado, inicie o Viewer PPT Converter 3.0 uma vez com o privilégio usado para instalação. Em seguida, saia do Viewer PPT Converter 3.0 sem fazer nada. • Iniciando

No Windows, clique em [Iniciar] → [Todos os Programas] → [NEC Projector User Supportware] → [Viewer PPT Converter 3.0] → [Viewer PPT Converter 3.0], nessa ordem.

 $\overline{ORS}$ :

Ao instalar o Viewer PPT Converter 3.0 em um computador pessoal que esteja com o PowerPoint instalado, o Viewer PPT Converter 3.0 será automaticamente registrado como um suplemento do Power-Point.

É necessário cancelar o suplemento do Viewer PPT Converter 3.0 antes de desinstalar o Viewer PPT Converter 3.0. Consulte a ajuda do Viewer PPT Converter 3.0 para cancelar o registro do suplemento.

DICA:

• Desinstalando o Viewer PPT Converter 3.0

Para desinstalar o Viewer PPT Converter 3.0, execute os mesmos procedimentos descritos em "Desinstalando o Virtual Remote Tool". Leia "Virtual Remote Tool" como "Viewer PPT Converter 3.0" (→ página [35](#page-45-0))

#### Convertendo arquivos do PowerPoint e salvando-os em uma memória USB

- **1. Insira a memória USB na porta USB do computador.**
- **2. No Windows, clique em "Iniciar"** → **"Todos os programas"** → **"NEC Projector UserSupportware"** → **"Viewer PPT Converter 3.0"** → **"Viewer PPT Converter 3.0".**

*O Viewer PPT Converter 3.0 será iniciado.*

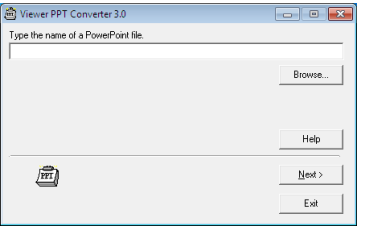

3. Clique em "Brows..." (Procurar...), selecione o arquivo do PowerPoint a ser convertido e clique em "Open" *(Abrir).*

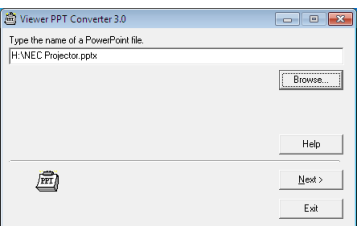

#### **4. Clique em "Next" (Avançar).**

**5. Selecione a unidade de memória USB em"Card Drive"(Unidade de Cartão) e preencha"Index name"(Nome** *do índice).*

 O nome do índice deve ter oito caracteres alfanuméricos ou menos. Caracteres de 2 bytes e arquivos com nomes de arquivo longos não podem ser usados.

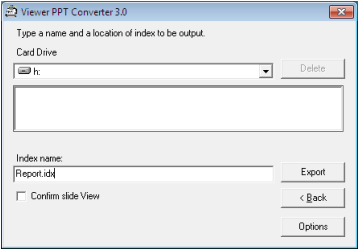

#### **6. Clique em "Export" (Exportar).**

 Uma mensagem de confirmação será exibida.

**7. Clique em "OK".**

 A exportação do arquivo será iniciada.

- **8. Clique em "OK".**
- **9. Clique em "Sair".**

*O Viewer PPT Converter 3.0 será encerrado.*

#### **10. Remova a memória USB do computador.**

OBS.:

<sup>•</sup> Antes de remover a memória USB da porta USB do computador, clique no ícone "O hardware pode ser removido com segurança" na barra de tarefas.

# 5. Usando o menu de tela

# **O** Usando os menus

OBS.: O menu de tela pode não ser exibido corretamente quando uma imagem de vídeo de animação entrelaçada é projetada.

**1. Pressione o botão MENU no controle remoto ou no gabinete do projetor para exibir o menu.**

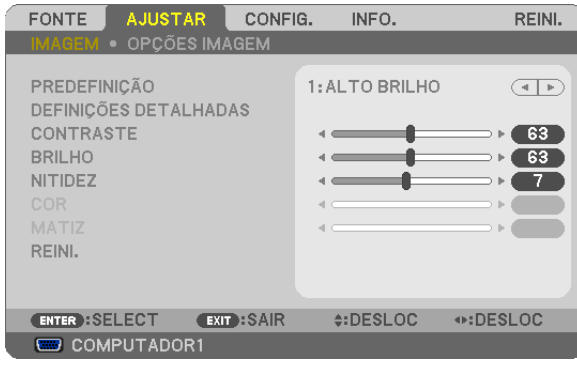

OBS.: Comandos como ENTER, EXIT,  $\blacktriangle\blacktriangledown$ ,  $\blacktriangle\blacktriangleright$  na parte inferior mostram os botões disponíveis para a operação.

- **2. Pressione os botões no controle remoto ou no gabinete do projetor para exibir o submenu.**
- 3. Pressione o botão ENTER no controle remoto ou no gabinete do projetor para realcar o primeiro item da **primeira guia.**
- 4. Use os botões ▲▼ no controle remoto ou no gabinete do projetor para selecionar o item a ser ajustado ou *definido.*

 **Você pode usar os botões no controle remoto ou no gabinete do projetor para selecionar a guia** *desejada.*

- **5. Pressione o botão ENTER no controle remoto ou no gabinete do projetor para exibir a janela do** *submenu.*
- **6. Ajuste o nível ou ative/desative o item selecionado usando os botões**  *no controle remoto ou no*  **gabinete do projetor.**

As alterações são armazenadas até que sejam ajustadas novamente.

*7. Repita as etapas 2 a 6 para ajustar demais itens ou pressione o botão EXIT no controle remoto ou no*  **gabinete do projetor para sair da exibição do menu.**

OBS.: Quando um menu ou mensagem é exibido, várias linhas de informação podem ser perdidas, dependendo do sinal ou das configurações.

**8. Pressione o botão MENU para fechar o menu.** *Para voltar para o menu anterior, pressione o botão EXIT.*

# 2 Elementos do Menu

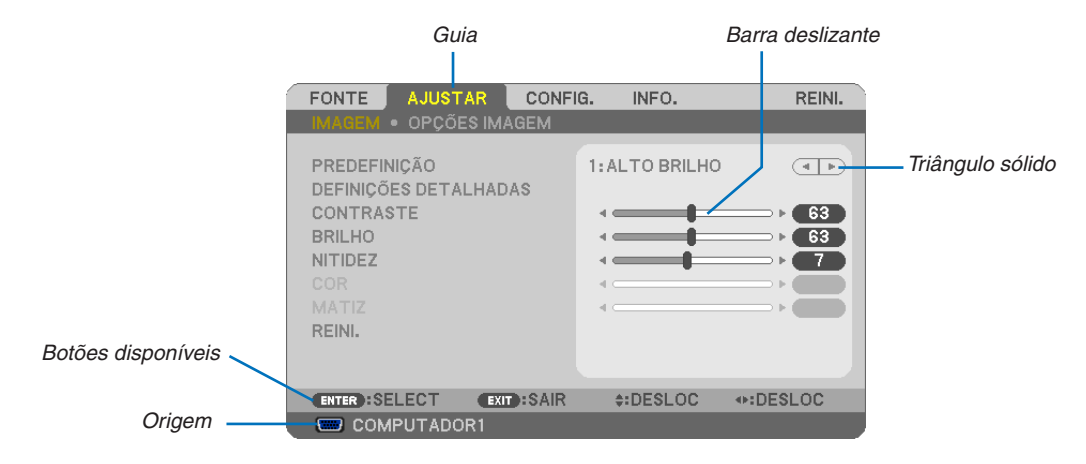

#### Realce

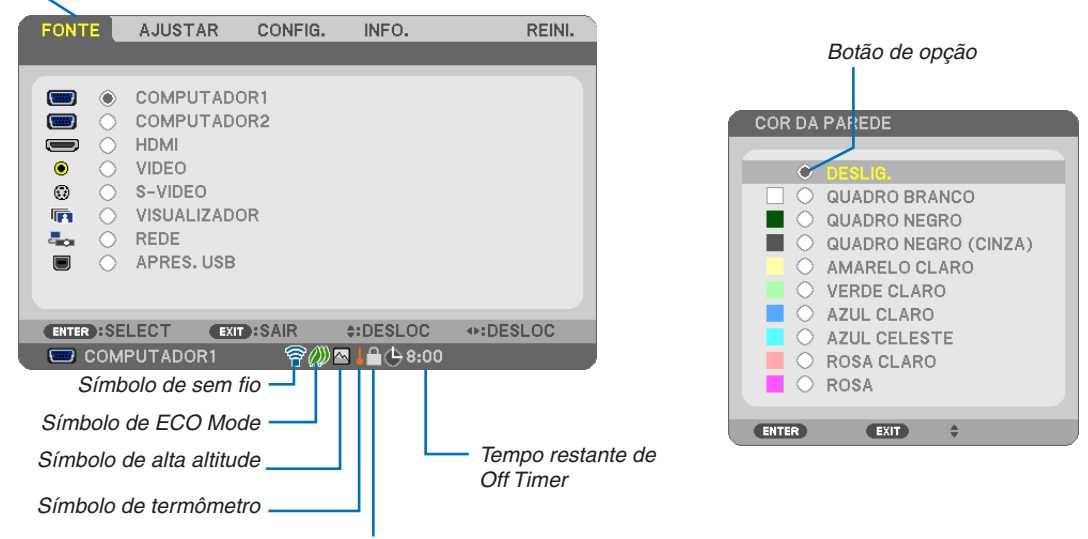

Símbolo de bloqueio de teclado

#### As janelas de menu ou caixas de diálogo geralmente contêm os seguintes elementos:

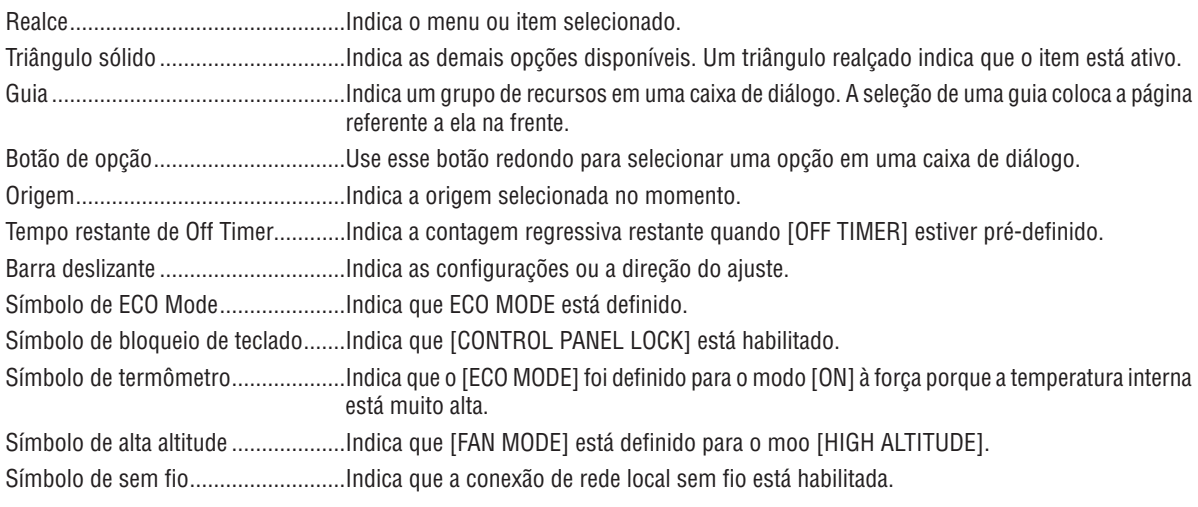

# <sup>3</sup> Lista de Itens do Menu

Alguns itens do menu não estarão disponíveis dependendo da origem de entrada.

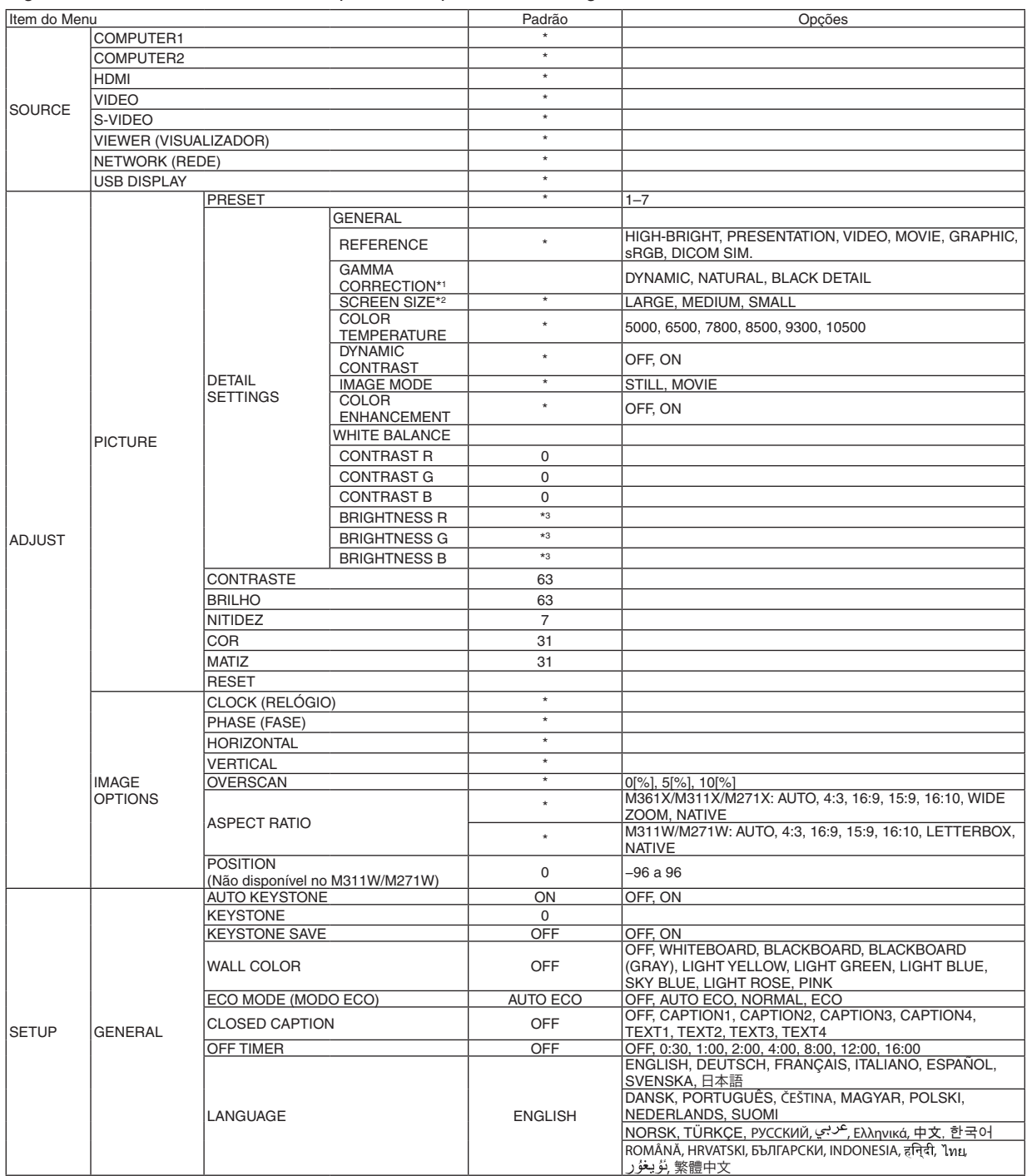

\*3 A configuração padrão irá variar dependendo da configuração de [REFERENCE].

<sup>\*</sup> O asterisco (\*) indica que a configuração padrão irá variar dependendo do sinal.

<sup>\*1</sup> O item [GAMMA CORRECTION] ficará disponível quando um item diferente de [DICOM SIM.] estiver selecionado para [REFERENCE].

<sup>\*2</sup> O item [SCREEN SIZE] ficará disponível quando [DICOM SIM.] estiver selecionado para [REFERENCE].

# 5. Usando o menu de tela

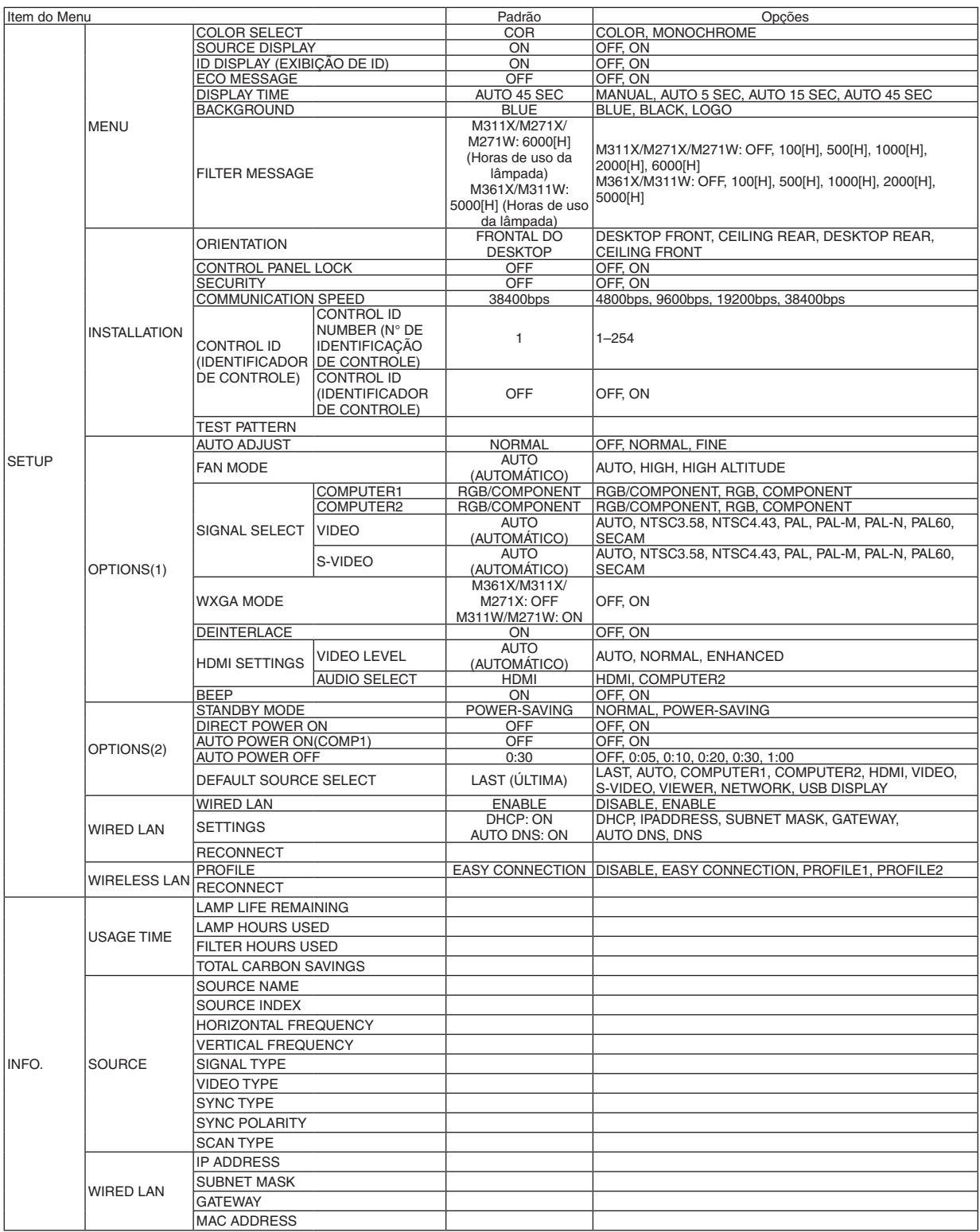

<sup>\*</sup> O asterisco (\*) indica que a configuração padrão irá variar dependendo do sinal.

# 5. Usando o menu de tela

![](_page_84_Picture_168.jpeg)

<sup>\*</sup> O asterisco (\*) indica que a configuração padrão irá variar dependendo do sinal.

# 4 Descrições e funções do menu [SOURCE]

![](_page_85_Picture_2.jpeg)

# COMPUTER 1 (COMPUTADOR 1) e 2

Seleciona o computador conectado ao sinal do conector de entrada do COMPUTER 1 (COMPUTADOR 1) ou COMPUTER 2 (COMPUTADOR 2).

OBS.: Quando o sinal de entrada do componente estiver ligado ao conector COMPUTER 1 IN ou COMPUTER 2 IN, selecione, respectivamente, [COMPUTER 1] ou [COMPUTER 2].

# HDMI

Seleciona o equipamento compatível com HDMI ligado ao conector HDMI IN.

### VIDEO

Seleciona o que está conectado ao DVD player, VCR player ou câmera de documentos da entrada do VÍDEO.

# S-VIDEO

Seleciona o que está conectado ao DVD player ou VCR player da entrada do S-VIDEO.

OBS.: Um quadro pode congelar por um breve momento na execução de um vídeo no avanço rápido ou no retrocesso rápido com uma fonte de Vídeo ou de S-Video.

# VIEWER (VISUALIZADOR)

Este recurso permite que você faça apresentações com uma memória USB que contenha slides. (→ página [59](#page-69-0) "4. Como usar o Visualizador")

#### NETWORK (REDE)

Seleciona um sinal na porta LAN (RJ-45) ou a unidade USB de LAN sem fio instalada (opcional).

#### USB DISPLAY

Seleciona o computador conectado à porta USB(PC) (tipo B), usando um cabo USB disponível no mercado. (→ página [3](#page-49-0)9)

# **6 Descrições e funções do menu [ADJUST]** [PICTURE]

![](_page_86_Picture_2.jpeg)

# **IPRESETI**

Esta função permite a seleção de configurações otimizadas para a imagem projetada.

Você pode ajustar um tom neutro de amarelo, turquesa ou magenta.

Há sete predefinições de fábrica otimizadas para vários tipos de imagens. Também podem ser definidas configurações ajustáveis com [DETAIL SETTINGS] para personalizar cada gama ou cor.

Suas configurações podem ser armazenadas em [PRESET 1] a [PRESET 7].

HIGH-BRIGHT (ALTO BRILHO) ..............Recomendado para uso em um ambiente com bastante iluminação.

PRESENTATION (APRESENTAÇÃO) .......Recomendado para fazer uma apresentação usando um arquivo do PowerPoint.

![](_page_86_Picture_78.jpeg)

#### $\overline{ORS}$ .

· A opção [DICOM SIM.] serve somente para treinamento/referência e não deve ser usada para diagnóstico real.

• DICOM significa Comunicações e imagens digitais em medicina. É um padrão desenvolvido pela faculdade American College of Radiology (ACR) e pela National Electrical Manufacturers Association (NEMA).

O padrão especifica como os dados de imagem digital podem ser deslocados de sistema para sistema.

# **[DETAIL SETTINGS]**

![](_page_86_Picture_79.jpeg)

![](_page_86_Picture_80.jpeg)

# [GENERAL]

# Armazenamento de configurações personalizadas [REFERENCE]

Esta função permite o armazenamento das configurações personalizadas no [PRESET 1] a [PRESET 7]. Primeiro, em [REFERENCE], selecione um modo básico de predefinição; depois, selecione [GAMMA CORRECTION] e [COLOR TEMPERATURE].

![](_page_87_Picture_79.jpeg)

# Seleção do modo de correção de gama [GAMMA CORRECTION]

Cada modo é recomendado para:

DYNAMIC (DINÂMICO)...............................Cria uma imagem de alto contraste.

BLACK DETAIL (DETALHE EM PRETO).. Enfatiza detalhes de áreas escuras da imagem.

OBS.: Esta função não estará disponível quando [DICOM SIM.] estiver selecionado para [DETAIL SETTINGS].

# Seleção de tamanho de tela [SCREEN SIZE] para DICOM SIM

![](_page_87_Picture_80.jpeg)

OBS.: Esta funcão estará disponível somente quando [DICOM SIM.] estiver selecionado para [DETAIL SETTINGS].

# Ajuste de temperatura da cor [COLOR TEMPERATURE]

Esta opção permite selecionar a temperatura de cor que você preferir.

OBS.: Quando IPRESENTATIONI ou IHIGH-BRIGHTI estiver selecionado em IREFERENCEI, esta função não estará disponível.

# Ajuste de brilho e contraste [DYNAMIC CONTRAST]

Esta função permite o ajuste ótico da taxa de contraste. Para aumentar a taxa de contraste, selecione [ON].

### Seleção de Still Image Mode (modo de imagem estática) ou Movie Mode (modo de filme) [IMAGE MODE]

Esta função permite selecionar o modo de imagem fixa ou o modo de filme. 

OBS.: Esta função só estará disponível quando [HIGH-BRIGHT] estiver selecionado para [REFERENCE].

#### Como intensificar a cor [COLOR ENHANCEMENT]

Esta função permite melhorar a cor da imagem.

OBS.: Esta função só estará disponível quando [PRESENTATION] estiver selecionado para [REFERENCE].

#### Ajuste da proporção de branco [WHITE BALANCE]

Isto permite ajustar a proporção de branco. Contraste de cada cor (RGB) para ajustar o nível de branco da tela; é usado o Brilho de cada cor (RGB) para ajustar o nível de preto da tela.

# **[CONTRAST]**

Ajusta a intensidade da imagem de acordo com o sinal de entrada.

### **IBRIGHTNESS1**

Ajusta o nível de brilho ou a intensidade da trama de fundo.

#### **[SHARPNESS]**

Controla os detalhes da imagem.

# **ICOLORI**

Aumenta ou diminui o nível de saturação da cor.

### **IHUE1**

Varia o nível de cor de +/- verde a +/- azul. O nível de vermelho é usado como referência.

![](_page_88_Picture_74.jpeg)

Sim = Ajustável, Não = Não ajustável

# [RESET]

As configurações e ajustes de [PICTURE] voltarão para as configurações de fábrica, com exceção da seguinte; Números predefinidos e [REFERENCE] na tela [PRESET].

Não serão redefinidas as configurações e ajustes de [DETAIL SETTINGS], na tela [PRESET], que não estejam selecionadas no momento.

# [IMAGE OPTIONS]

![](_page_89_Picture_114.jpeg)

# **Ajuste de relógio e fase [CLOCK/PHASE]**

Isto permite o ajuste manual de CLOCK (RELÓGIO) e PHASE (FASE).

![](_page_89_Figure_5.jpeg)

CLOCK (RELÓGIO).. Use este item para fazer a sintonia fina da imagem do computador ou para remover qualquer faixa vertical que possa aparecer. Esta função ajusta as frequências de relógio que eliminam a faixa horizontal da imagem. Este ajuste pode ser necessário quando o computador for conectado pela primeira vez.

![](_page_89_Figure_7.jpeg)

PHASE (FASE) ....... Use este item para ajustar a fase do relógio ou para reduzir o ruído do vídeo, interferência de pontos ou diafonia. (É evidente quando parte da imagem parece estar trêmula.)

Use [PHASE] somente depois de concluído o [CLOCK].

OBS.: Os itens [CLOCK] e [PHASE] estão disponíveis somente para sinais RGB.

# **Ajuste de posição horizontal/vertical [HORIZONTAL/VERTICAL]**

Ajusta a posição da imagem horizontal e verticalmente.

![](_page_90_Figure_3.jpeg)

OBS.: Os itens [HORIZONTAL] e [VERTICAL] não estão disponíveis para VÍDEO, S-VIDEO, HDMI, VISUALIZADOR, REDE E USB DISPLAY.

- Pode haver distorção de imagem durante o ajuste de [CLOCK] e [PHASE]. Isto não é defeito.
- Os ajustes de [CLOCK], [PHASE], [HORIZONTAL] e [VERTICAL] do sinal atual serão armazenados na memória. Da próxima vez que projetar o sinal com a mesma resolução, frequência horizontal e vertical, seus ajustes serão recuperados e aplicados.

 Para excluir ajustes armazenados na memória, no menu, selecione [RESET] → [CURRENT SIGNAL] ou [ALL DATA] e redefina os ajustes.

# **Seleção de Porcentagem de overscan [OVERSCAN]**

Selecione a porcentagem de overscan (0%, 5% e 10%) do sinal.

![](_page_90_Figure_10.jpeg)

 $\overline{ORS}$ :

- • Quando forem usados sinais de VÍDEO E S-VIDEO, não pode ser selecionado [0[%]].
- O item [OVERSCAN] não está disponível:
- quando [NATIVE] estiver selecionado para [ASPECT RATIO].
- quando [VIEWER], [NETWORK] ou [USB DISPLAY] estiver selecionado para [SOURCE]

# **Seleção de Taxa de proporção [ASPECT RATIO]**

O termo "taxa de proporção" refere-se à relação entre largura e altura de uma imagem projetada.

O projetor automaticamente determina o sinal de entrada e o exibe na taxa de proporção adequada.

• Esta tabela mostra resoluções típicas e taxas de proporção para as quais a maioria dos computadores tem suporte.

![](_page_91_Picture_798.jpeg)

![](_page_91_Picture_799.jpeg)

#### <span id="page-92-0"></span>**Imagem que exemplifica quando a taxa de proporção adequada é determinada automaticamente M361X/M311X/M271X**

#### $[CA]$  signals signal  $[CA]$

![](_page_92_Picture_655.jpeg)

#### DICA:

- • A posição da imagem pode ser ajustada verticalmente com o uso de [POSITION] quando for selecionada a taxa de proporção [16:9], [15:9] ou [16:10].
- • O termo "letterbox" refere-se a uma imagem mais no sentido de paisagem, quando comparada com uma imagem 4:3, que é a taxa de proporção padrão de uma fonte de vídeo. O sinal letterbox tem taxas de proporção com o tamanho de imagem "1,85:1" ou com o tamanho do escopo de cinema "2,35:1" para filmes.
- • O termo "compactado" refere-se à imagem compactada da qual a taxa de proporção é convertida de 16:9 para 4:3.

# **Ajuste da posição vertical da imagem [POSITION] (não disponível em M311W/M271W)**

(somente quando [16:9], [15:9] ou [16:10] for selecionado para [ASPECT RATIO])

Quando [16:9], [15:9] ou [16:10] for selecionado em [ASPECT RATIO], a imagem será exibida com bordas pretas na parte superior e inferior.

A posição vertical pode ser ajustada da parte superior à inferior da área preta.

![](_page_92_Figure_12.jpeg)

# 6 Descrições e funções do menu [SETUP]

# [GENERAL]

![](_page_93_Picture_3.jpeg)

# **Habilitação de Keystone automático [AUTO KEYSTONE]**

Este recurso permite que o projetor detecte sua inclinação e corrija automaticamente a distorção vertical. Para ativar o recurso AUTO KEYSTONE (KEYSTONE AUTOMÁTICO), selecione [ON]. Para ajustar manualmente o recurso KEYSTONE, selecione [OFF].

OBS.: A função [AUTO KEYSTONE] não fica disponível quando é selecionada em [ORIENTATION] uma orientação do tipo [CEILING REAR], [DESKTOP REAR], [CEILING FRONT], diferente de [DESKTOP/FRONT].

# **Correção manual de distorção de keystone vertical [KEYSTONE]**

A distorção vertical pode ser corrigida manualmente. ( $\rightarrow$  página [21](#page-31-0))

DICA: Quando esta opção for realçada, uma pressão do botão ENTER exibirá sua barra deslizante de ajuste.

# **Salvar correção de keystone vertical [KEYSTONE SAVE]**

Esta opção permite que você salve suas atuais configurações de keystone.

OFF ....................... Não salva as atuais configurações de correção de keystone. Retornará suas configurações a "zero".

ON ............................ Salva as atuais configurações de correção de keystone.

Ao salvar sua alteração uma vez, todas as fontes são afetadas. As alterações são salvas quando o projetor é desativado.

OBS.: Quando [AUTO KEYSTONE] é definido como [ON], [KEYSTONE SAVE] não fica disponível. Na próxima vez que for ligado, a função AUTO KEYSTONE será ativada e os dados armazenados em [KEYSTONE SAVE] ficarão inválidos.

# **Como usar a Correção da cor da parede [WALL COLOR]**

![](_page_94_Picture_2.jpeg)

Esta função permite a rápida correção adaptável de cor em aplicativos nos quais a tela não é branca.

OBS.: A seleção de [WHITEBOARD] reduz o brilho da lâmpada.

# **Definição do modo Eco [ECO MODE]**

O ECO MODE (Modo Eco) aumenta a vida útil da lâmpada, diminui o consumo de energia e reduz as emissões de CO2. Quatro modos de brilho da lâmpada podem ser selecionados: Modos [OFF], [AUTO ECO], [NORMAL] e [ECO]. (→ página [27](#page-37-0))

# **Definição da Legenda [CLOSED CAPTION]**

Esta opção define vários modos de legenda que permitem a sobreposição de texto na imagem projetada de Vídeo ou S-Video.

OFF ��������������������������������������������������Esta é a opção para sair do modo de legenda.

CAPTION 1-4 (LEGENDA 1 a 4) ....... O texto é sobreposto.

TEXT 1-4 (TEXTO 1 a 4)�������������������O texto é exibido.

OBS.:

- • A legenda não estará disponível nestas condições:
	- quando forem exibidos mensagens ou menus.
	- quando uma imagem for ampliada, congelada ou for deixada sem áudio.
- • Partes do texto sobreposto ou legenda podem ficar truncadas. Se isto acontecer, tente colocar o texto sobreposto ou legenda dentro da tela.

# **Como usar o Off Timer [OFF TIMER]**

- 1. Selecione o tempo desejado, entre 30 minutos e 16 horas: OFF, 0:30, 1:00, 2:00, 4:00, 8:00, 12:00, 16:00.
- *2. Pressione o botão ENTER no controle remoto.*
- **3. Começa a contagem do tempo restante.**

#### **4. O projetor será desligado depois de concluída a contagem.**

 $\overline{ORS}$ .

- • Para cancelar o tempo definido, selecione [OFF] no tempo definido ou desligue o projetor.
- • Quando faltar 3 minutos para o projetor ser desligado, será exibida, na parte inferior da tela, a mensagem [THE PROJECTOR WILL TURN OFF WITHIN 3 MINUTES].

# **Seleção do idioma do menu [LANGUAGE]**

Você pode escolher para as instruções na tela um de 29 idiomas.

OBS.: Sua configuração não será afetada mesmo quando for acionado [RESET] no menu.

# [MENU]

![](_page_95_Picture_681.jpeg)

# **Seleção da cor do menu [COLOR SELECT]**

Há duas opções de cor de menu à sua escolha: COLOR (COLORIDO) e MONOCHROME (MONOCROMÁTICO).

# **Ativando/desativando a exibição da origem [SOURCE DISPLAY]**

Esta opção ativa ou desativa a exibição do nome de entrada, como COMPUTADOR 1, COMPUTADOR 2, HDMI, VÍDEO, S-VIDEO, VISUALIZADOR, REDE, USB DISPLAY, que deve ser feita na parte superior da tela.

Quando não houver nenhum sinal de entrada, será exibida, no centro da tela, a orientação em caso de falta de sinal para que você verifique uma entrada disponível. Quando o item [VIEWER] ou [NETWORK] for selecionado para [SOURCE], a orientação em caso de falta de sinal não será exibida.

# **ATIVAÇÃO/DESATIVAÇÃO do Identificador de controle [ID DISPLAY]**

ID DISPLAY (EXIBIÇÃO DE ID) ........Esta opção ativa ou desativa o número de identificação exibido quando é pressionado o botão ID SET no controle remoto.

### **Ativação/Desativação da Mensagem de economia [ECO MESSAGE]**

Esta opção ativa ou desativa as seguintes mensagens quando o projetor é ligado.

A mensagem de economia diz ao usuário para economizar energia.Quando [OFF] for selecionado para [ECO MODE], você receberá uma mensagem solicitando que selecione [AUTO ECO], [NORMAL] ou [ECO] para [ECO MODE].

Quando [AUTO ECO], [NORMAL] ou [ECO] for selecionado para [ECO MODE]

![](_page_96_Picture_787.jpeg)

Para fechar a mensagem, pressione qualquer um dos botões. A mensagem desaparecerá se não for feita nenhuma operação com botão por 30 segundos.

Quando [OFF] for selecionado para [ECO MODE]

![](_page_96_Picture_788.jpeg)

A pressão do botão ENTER exibirá a tela [ECO MODE]. (→ página [27](#page-37-0)) Para fechar a mensagem, pressione o botão EXIT.

# **Seleção de Tempo de exibição do menu [DISPLAY TIME]**

Esta opção permite selecionar o tempo de espera do projetor, depois do último toque de um botão, até a desativação do menu. As opções predefinidas são [MANUAL], [AUTO 5 SEC], [AUTO 15 SEC] e [AUTO 45 SEC]. A opção [AUTO 45 SEC] é padrão de fábrica.

# **A seleção de uma cor ou logotipo para o plano de fundo [BACKGROUND]**

Use este recurso para exibir uma tela azul/preta ou logotipo quando não houver sinal disponível. O padrão para o plano de fundo é [BLUE].

OBS.:

- • Se o item [LOGO] for selecionado para [BACKGROUND] com a fonte [NETWORK] ou [USB DISPLAY], o item [BLUE] será acionado, ainda que não tenha sido selecionado.
- • Quando [SOURCE DISPLAY] for ativado, mesmo não tendo sido acionada, será exibida, no centro da tela, a orientação em caso de falta de sinal para que você verifique uma entrada disponível.
- Sua configuração não será afetada mesmo quando for acionado [RESET] no menu.

# **Seleção de Tempo de intervalo para Mensagem de filtro [FILTER MESSAGE]**

Esta opção permite a seleção de tempo para a exibição de mensagem de limpeza dos filtros. Limpe o filtro quando receber a mensagem "PLEASE CLEAN THE FILTER." (→ página [114](#page-124-0)) Há seis opções disponíveis:

M311X/M271X/M271W: OFF, 100[H], 500[H], 1000[H], 2000[H], 6000[H] M361X/M311W: OFF, 100[H], 500[H], 1000[H], 2000[H], 5000[H]

OBS.: Sua configuração não será afetada mesmo quando for acionado [RESET] no menu.

# [INSTALLATION]

![](_page_97_Picture_399.jpeg)

# **Seleção de Orientação do projetor [ORIENTATION]**

Esta seleção direciona a imagem para o tipo de projeção. Estas são as opções: projeção frontal do desktop, projeção traseira do teto, projeção traseira do desktop e projeção frontal do teto.

![](_page_97_Figure_5.jpeg)

# **Desabilitação dos botões do gabinete [CONTROL PANEL LOCK]**

Esta opção ativa ou desativa a função CONTROL PANEL LOCK (BLOQUEIO DO PAINEL DE CONTROLE).

 $\overline{OBS.}$ :

- • O BLOQUEIO DO PAINEL DE CONTROLE não afeta as funções do controle remoto.
- • Quando o painel de controle é bloqueado, pressionar e segurar o botão EXIT do gabinete do projetor por 10 segundos modificará a configuração para [OFF].

DICA: Quando o [CONTROL PANEL LOCK] é ativado, é exibido um ícone de cadeado [ | | ] na parte inferior direita do menu.

# **Habilitação de segurança [SECURITY]**

Este recurso ativa ou desativa a função SECURITY (SEGURANÇA). Se não for inserida a senha correta, o projetor não conseguirá projetar nenhuma imagem. (→ página 2[9\)](#page-39-0)

OBS.: Sua configuração não será afetada mesmo quando for acionado [RESET] no menu.

# **Seleção da Velocidade da comunicação [COMMUNICATION SPEED]**

Este recurso define a taxa de transmissão da porta de controle do PC (D-Sub 9P). Suporta taxas de dados de 4800 a 38400 bps. O padrão é 38400 bps. Selecione a taxa de transmissão adequada para que seu equipamento fique conectado (dependendo do equipamento, pode ser recomendável uma taxa de transmissão mais baixa para cabeamentos longos).

OBS.: A velocidade de comunicação selecionada não será afetada mesmo quando for acionado [RESET] no menu.

# **Configuração de identificador para o projetor [CONTROL ID]**

Você pode operar vários projetores separados, de maneira independente, com um único controle remoto que tenha a função CONTROL ID. Se você atribuir o mesmo identificador a todos os projetores, poderá operá-los em conjunto, de maneira conveniente, usando um único controle remoto. Para fazer isso, é preciso atribuir um número de identificação a cada projetor.

![](_page_98_Picture_787.jpeg)

 $\overline{ORS}$ .

- • Quando [ON] for selecionado para [CONTROL ID], o projetor não poderá ser operado com um controle remoto que não ofereça suporte à função CONTROL ID. (Neste caso, podem ser usados os botões do gabinete do projetor.)
- • Sua configuração não será afetada mesmo quando for acionado [RESET] no menu.
- Pressionar e segurar o botão ENTER do gabinete do projetor por 10 segundos exibirá o menu para cancelar o Control ID.

#### **Atribuição ou alteração do Identificador de controle**

#### **1. Ligue o projetor.**

*2. Pressione o botão ID SET no controle remoto.*

*Será exibida a tela CONTROL ID.*

![](_page_98_Picture_788.jpeg)

![](_page_98_Picture_16.jpeg)

*Se o projetor puder ser operado com o identificador atual de controle remoto, será exibido [ACTIVE]. Se o projetor*  não puder ser operado com o identificador atual de controle remoto, será exibido [INACTIVE].Para operar o projetor *inativo, atribua o identificador de controle usado para o projetor, por meio deste procedimento (Etapa 3).*

#### **3. Pressione um dos botões do teclado numérico e, ao mesmo tempo, pressione e segure o botão ID SET no controle remoto.**

#### *Exemplo:*

 Para atribuir "3", pressione o botão "3" no controle remoto.

*No ID (Sem ID) significa que todos os projetores podem ser operados conjuntamente*  com um único controle remoto. Para definir "No ID", digite "000" ou pressione o botão *CLEAR (LIMPAR).*

DICA: O intervalo de IDs vai de 1 a 254.

#### *4. Solte o botão ID SET.*

*Será exibida a tela CONTROL ID atualizada.*

OBS.:

- Os identificadores poderão ser cancelados depois de alguns dias, quando as baterias ficarem sem carga ou forem removidas.
- Pressionar acidentalmente qualquer um dos botões do controle remoto cancelará o identificador atualmente especificado com as baterias removidas.

![](_page_98_Figure_28.jpeg)

# Uso do Padrão de teste [TEST PATTERN]

Exibe o padrão de teste para verificação de distorção da imagem no momento da configuração do projetor. Pressione o botão ENTER para exibir o padrão de teste: pressione o botão EXIT para fechar o padrão de teste e retornar ao menu. Quando o padrão de teste é exibido, não é possível operar o menu e corrigir o keystone.

# [OPTIONS(1)]

![](_page_99_Picture_95.jpeg)

# Definição do Ajuste automático [AUTO ADJUST]

Este recurso define o modo Ajuste automático para que o ruído e a estabilidade do sinal do computador possam ser ajustados, automática ou manualmente. Há duas maneiras de fazer ajustes automáticos: [NORMAL] e [FINE].

manualmente.

NORMAL...................................Configuração padrão. O sinal do computador será aiustado automaticamente. Em geral, esta é a opção a ser selecionada.

FINE (FINO) ..................... Selecione esta opção se precisar de ajuste fino. Leva mais tempo para alternar para a fonte do que quando está selecionado [NORMAL].

# Seleção do modo Fan (Ventilador) [FAN MODE]

Esta opção permite a seleção de três modos para a velocidade do ventilador: Modo Auto (Automático), modo de velocidade High (Alta) e modo High Altitude (Grande altitude).

AUTO (AUTOMÁTICO) ..... Os ventiladores embutidos funcionam automaticamente em uma velocidade variável, de acordo com a temperatura interna. HIGH ALTITUDE............... Os ventiladores embutidos funcionam em alta velocidade. Selecione esta opção quando usar o projetor em altitudes de aproximadamente 5.500 pés/1.600 metros ou mais.

Quando quiser refrescar a temperatura dentro do projetor rapidamente, selecione [HIGH].

#### OBS.:

- · É recomendável selecionar o modo de velocidade High se usar o projetor sem interrupção por dias seguidos.
- Defina o [FAN MODE] (Modo de Ventilador) como [HIGH ALTITUDE] (Alta Altitude) ao usar o projetor em altitudes de aproximadamente 5.500 pés/1.600 metros ou superiores.
- · O uso do projetor em altitudes de aproximadamente 5.500 pés/1.600 metros ou superiores sem definir como [HIGH ALTITUDE] (Alta Altitude) pode causar superaquecimento do projetor e ele poderá ser desligado. Se isso acontecer, aguarde alguns minutos e lique o proietor.
- · O uso do projetor em altitudes inferiores a aproximadamente 5.500 pés/1.600 metros e sua definicão como [HIGH ALTITUDE] pode superresfriar a lâmpada, causando tremulação da imagem. Alterne [FAN MODE] para [AUTO].
- O uso do projetor em altitudes de aproximadamente 5.500 pés/1.600 metros ou superiores pode reduzir a vida dos componentes ópticos, como a lâmpada.
- · Sua configuração não será afetada mesmo quando for acionado [RESET] no menu.

# **Seleção de formato do sinal [SIGNAL SELECT]**

#### [COMPUTER1], [COMPUTER2]

Permite selecionar [COMPUTER1] ou [COMPUTER2] para uma fonte RGB, como um computador, ou [COMPONENT] para uma fonte de vídeo de componente, como um DVD player. Em geral, [RGB/COMPONENT] é a opção a ser selecionada para que o projetor detecte automaticamente um sinal de componente. Contudo, pode haver sinais de componentes que o projetor não consiga detectar. Se for este o caso, selecione [COMPONENT].

#### [VIDEO & S-VIDEO System Select]

Este recurso permite que você selecione padrões compostos de vídeo, automática ou manualmente. Em geral, [AUTO] é a opção a ser selecionada para que o projetor automaticamente detecte o padrão de vídeo. Caso o projetor tenha dificuldade em detectar o padrão de vídeo, selecione o padrão de vídeo correto no menu. Isto pode ser feito, respectivamente, para VÍDEO e S-VIDEO.

### **Habilitação ou desabilitação do modo WXGA [WXGA MODE]**

A seleção de [ON] priorizará os sinais WXGA (1280 × 768)/WUXGA (1920 × 1080) no reconhecimento de um sinal de entrada.

Quando [WXGA MODE] for definido como [ON], os sinais XGA (1024 × 768)/UXGA (1600 × 1200) podem não ser reconhecidos em M361X/M311X/M271X. Neste caso, selecione [OFF].

#### $\overline{OBS.}$ :

- • A opção [OFF] é selecionada no momento da remessa de M361X/M311X/M271X.
- • A opção [ON] é selecionada no momento da remessa de M311W/M271W.

# **Habilitação do desentrelaçamento [DEINTERLACE]**

Ativa ou desativa a função de desentrelaçamento de um sinal de telecine.

OFF ......................... Selecione esta opção se houver qualquer tremulação ou artefatos em vídeo.

ON .............................. Configuração padrão.

OBS.: Este recurso não está disponível para sinais de computador e HDTV (progressivo).

#### **Configuração de HDMI [HDMI SETTINGS]**

Ao conectar equipamento HDMI, como um DVD player, faça as configurações no nível de áudio e vídeo.

VIDEO LEVEL (NÍVEL DE VÍDEO).................Selecione [AUTO] para detectar automaticamente o nível do vídeo. Caso a detecção automática não funcione bem, selecione [NORMAL], para desabilitar o recurso [ENHANCED] do equipamento HDMI, ou selecione [ENHANCED], para aumentar o contraste da imagem e realçar os detalhes nas áreas escuras. AUDIO SELECT (SELEÇÃO DE ÁUDIO) ........ Selecione [HDMI], para alternar o sinal de áudio digital HDMI IN e selecione [COMPUTER 2] para alternar o sinal de áudio de entrada do COMPUTER 2 (COMPUTADOR 2).

### **Habilitação de Key Sound (Som de acionamento de tecla) e Error Sound (Som de aviso de erro) [BEEP]**

Este recurso ativa ou desativa o som de acionamento de botão ou alarme quando ocorre um erro ou quando são realizadas as seguintes operações.

- Exibição do menu principal
- Alternância de fontes
- Redefinição de dados com o uso de [RESET]
- Pressionamento do botão POWER ON (LIGAR) ou POWER OFF (DESLIGAR)

# [OPTIONS(2)]

![](_page_101_Picture_420.jpeg)

# **Seleção de Power-saving (economia de energia) no [STANDBY MODE]**

O projeto tem dois modos de espera: [NORMAL] e [POWER-SAVING].

O modo POWER-SAVING (ECONOMIA DE ENERGIA) é o que permite colocar o projetor na condição em que o consumo de energia é menor do que no modo NORMAL. O padrão de fábrica do projetor é o modo POWER-SAVING.

![](_page_101_Picture_421.jpeg)

 $\overline{ORS}$ .

- • Quando [CONTROL PANEL LOCK], [CONTROL ID] ou [AUTO POWER ON(COMP1)] é ativado, a configuração [STANDBY MODE] não fica disponível.
- • Mesmo quando [POWER-SAVING] estiver selecionado para [STANDBY MODE], o projetor pode ser ligado ou desligado pela porta PC CONTROL (CONTROLE DO PC).
- $\bullet$  0 consumo de energia do modo de espera não será incluído no cálculo da redução de emissão de CO<sub>2</sub>.
- • Sua configuração não será afetada mesmo quando for acionado [RESET] no menu.

# **Habilitação de Direct Power On (Ligação direta) [DIRECT POWER ON]**

Liga o projetor automaticamente quando o cabo de força for conetado a uma tomada. Isto elimina a necessidade de usar sempre o botão POWER (LIGA/DESLIGA) no controle remoto ou no gabinete do projetor.

# Ligar o projetor por sinal de computador [AUTO POWER ON(COMP1)]

Quando o projetor estiver no modo Standby (Espera), o uso de um sinal de computador conectado à entrada COMPUTER1 IN ligará o projetor e, simultaneamente, projetará a imagem do computador.

Esta funcionalidade elimina a necessidade de usar sempre o botão POWER (LIGA/DESLIGA) no controle remoto ou no gabinete do projetor para ligar o projetor.

Para usar essa função, primeiro conecte um computador ao projetor e ligue o projetor a uma tomada de força CA.

#### $OBS.$ :

- A desconexão do sinal do computador não desligará o projetor. Recomendamos usar esta função junto com a função AUTO POWER OFF (DESLIGAMENTO AUTOMÁTICO).
- · Esta função não ficará disponível nestas condições:
	- quando um sinal de componente for usado no conector COMPUTER1 IN
	- quando for usada sincronização em um sinal verde de RGB ou um sinal de sincronização composto
- Para habilitar a função AUTO POWER ON (COMP1) (ATIVAÇÃO AUTOMÁTICA COMPUTADOR 1) depois de desligar o projetor, espere 3 segundos e dê um sinal de computador.

Se ainda houver um sinal de computador quando o projetor for desativado, AUTO POWER ON (COMP1) não funcionará e o projetor permanecerá no modo de espera.

# Habilitação de Gerenciamento de energia [AUTO POWER OFF]

Quando esta opção estiver selecionada, será possível habilitar o projetor para desligar automaticamente (no tempo selecionado: 5min., 10min., 20min., 30min., 60min.) se não tiver sido recebido nenhum sinal ou se nenhuma operação for realizada.

### $\overline{NOTA}$ :

• A funcão IDESLIGACÃO AUTOMÁTICAI não irá funcionar quando IVISUALIZADORI ou IREDEI estiver seleccionado para IFON-TE].

# Seleção da fonte padrão [DEFAULT SOURCE SELECT]

Você pode definir como padrão qualquer entrada do projetor, sempre que ele for ligado.

LAST (ÚLTIMA)............ Define como padrão do projetor a última entrada (ou entrada anterior), sempre que ele for ligado. AUTO (AUTOMÁTICO).. Procura uma fonte ativa na ordem COMPUTER1 → COMPUTER2 → HDMI → VIDEO → S-VIDEO → VIEWER  $\rightarrow$  USB DISPLAY  $\rightarrow$  COMPUTER1 e exibe a primeira fonte encontrada. COMPUTER1 ............... Exibe o sinal de computador do conector COMPUTER 1 IN sempre que o projetor é ligado. COMPUTER2 ............... Exibe o sinal de computador do conector COMPUTER 2 IN sempre que o projetor é ligado. VIDEO ............................... Exibe o sinal de vídeo do conector VIDEO IN sempre que o projetor é ligado. VIEWER .......................... Exibe slides ou reproduz arguivos de filme do dispositivo da memória USB sempre que o projetor é ligado. NETWORK ................... Exibe um sinal da porta LAN (RJ-45) ou da unidade USB de LAN sem fio. USB DISPLAY .............. Exibe o sinal de computador da porta USB (PC) sempre que o projetor é ligado.

# Configuração do projetor para uma conexão de LAN com fio [WIRED LAN]

![](_page_103_Picture_27.jpeg)

#### Importante

- · Consulte o administrador da rede sobre essas configurações.
- · Quando usar uma conexão de LAN com fio, conecte um cabo da LAN (Ethernet cable) à porta da LAN (RJ-45) do projetor. (→ página 110)

DICA: As configurações da rede não serão afetadas mesmo quando for acionado [RESET] no menu.

| [WIRED LAN] | [DISABLE]         | A conexão de LAN com fio será desativada.                                                                     |
|-------------|-------------------|----------------------------------------------------------------------------------------------------|
|             | [ENABLE]          | A conexão de LAN com fio será ativada.                                                                        |
| [SETTINGS]  | [DHCP]            | gateway serão automaticamente atribuídos<br>ao projetor pelo servidor DHCP.                                   |
|             |                   | OFF Especifique o endereço IP, a máscara<br>de sub-rede e o gateway atribuídos pelo<br>administrador da rede. |
|             | [IP ADDRESS]      | Defina o endereço IP da rede conectada ao projetor.                                                           |
|             | [SUBNET MASK]     | Defina o número da máscara de sub-rede da rede<br>conectada ao projetor.                                      |
|             | [GATEWAY]         | Defina o gateway padrão da rede conectada ao projetor.                                                        |
|             | <b>[AUTO DNS]</b> | o endereço IP do servidor DNS conectado ao<br>projetor.                                                       |
|             |                   | OFFDefina o endereço IP do servidor DNS<br>conectada ao projetor.                                             |

#### <span id="page-104-0"></span>Configuração do projetor de uma conexão de LAN sem fio (com a unidade USB opcional de LAN sem fio) [WIRLESS LAN]

![](_page_104_Picture_341.jpeg)

#### **Importante**

- • Consulte o administrador da rede sobre essas configurações.
- • Quando usar uma conexão de LAN sem fio, conecte o USB opcional de LAN sem fio ao projetor. (→ página [111](#page-121-0))

![](_page_104_Picture_342.jpeg)

OBS.: Depois de selecionar [EASY CONNECTION] em [PROFILE], você não poderá fazer configurações em [DHCP], [IP ADDRESS], [SUBNET MASK], [GATEWAY] e [AUTO DNS]; a única exceção será [CHANNEL].

#### **Dicas sobre como configurar uma conexão de LAN**

#### **Para configurar o projetor para uma conexão de LAN:**

Acesse a função do servidor HTTP para exibir o navegador da web (→ página [41](#page-51-0)) e selecione [NETWORK SETTINGSI → [SETTINGS] → [WIRELESS LAN] → [PROFILE 1] ou [PROFILE 2].

Duas configurações podem ser feitas para a unidade USB de LAN sem fio.

Depois, selecione [SETTINGS] para o perfil selecionado e defina [ENABLE] ou [DISABLE] para [DHCP], [IP ADDRESS], [SUBNET MASK] e [GATEWAY]. Por último, clique em [SAVE]. Para refletir as alterações, clique na guia [SETTING] e em [APPLY]. (→ página [44](#page-54-0))

#### **Para recuperar as configurações de LAN armazenadas no número do perfil:**

Use [PROFILE 1] ou [PROFILE 2] definido no servidor HTTP, pelo menu do projetor, selecione [SETUP] → [WIRELESS LAN] → [PROFILE] → [PROFILE 1] ou [PROFILE 2]. Por último, selecione [SIM] e pressione o botão ENTER. ( $\rightarrow$  página 9[4](#page-104-0))

#### **Para conectar um servidor DHCP:**

No menu do projetor, selecione [SETUP] → [WIRED LAN] → [SETTINGS] → [DHCP] → [ON] e pressione o botão ENTER. Para especificar um endereço IP sem usar o servidor DHCP, use a função do servidor HTTP. (→ página [41](#page-51-0))

#### **Para definir somente LAN sem fio (NETWORK TYPE e WEP/WPA):**

Acesse a função do servidor HTTP para exibir o navegador da web (→ página [41](#page-51-0)) e selecione [NETWORK SETTINGS] → [SETTINGS] → [WIRELESS LAN] → [PROFILE 1] ou [PROFILE 2]. Faça as configurações necessárias para [SETTINGS] e clique em [SAVE]. No menu do projetor, selecione [SETUP] → [WIRELESS LAN] → [PROFILE] → [PROFILE 1] ou [PROFILE 2].

#### **Para selecionar um SSID:**

Acesse a função do servidor HTTP para exibir o navegador da web (→ página [41](#page-51-0)) e selecione [NETWORK SETTINGS] → [SETTINGS] → [WIRELESS LAN] → [CONNECTION] → [SITE SURVEY] e selecione o identificador. Se não usar [SITE SURVEY], digite o SSID em [CONNECTION] e selecione [INFRASTRUCTURE] ou [AD HOC]. (→ página [44](#page-54-0))

#### **Para receber mensagens de erro ou de tempo de substituição de lâmpada via e-mail:**

Acesse a função do servidor HTTP para exibir o navegador da web (→ página [41](#page-51-0)) selecione [NETWORK SETTINGS] → [ALERT MAIL] e defina [SENDER'S ADDRESS], [SMTP SERVER NAME] e [RECIPIENT'S ADDRESS. Por último, clique em [SAVE]. (→ página [46](#page-56-0))

#### **Para executar [EASY CONNECTION] usando o Image Express Utility Lite:**

[EASY CONNECTION] é um modo que pode reduzir as difíceis configurações de LAN ao usar o Image Express Utility Lite e conectar o PC e o projetor via LAN sem fio.

O Image Express Utility Lite está contido no CD-ROM fornecido do NEC Projector.

Para usar [EASY CONNECTION], acesse a função do servidor HTTP para exibir o navegador da web (→ página [41](#page-51-0)) e selecione [NETWORK SETTINGS] → [SETTINGS] → [WIRELESS LAN] → [EASY CONNECTION]. A seguir, selecione [SETTINGS] → [CHANNEL]. Por último, clique em [SAVE]. No menu do projetor, selecione [SETUP] → [WIRELESS LAN] → [PROFILE] → [EASY CONNECTION].

# 7 Funções e descrições de menu [INFO.]

Exibe o status da utilização atual do sinal e da lâmpada. Este item tem seis páginas. As informações incluídas são:

DICA: Pressionar o botão HELP (AJUDA) mostrará os itens do menu [INFO.].

# **[USAGE TIME]**

![](_page_106_Picture_5.jpeg)

[LAMP LIFE REMAINING] (%)\* [LAMP HOURS USED] (H) [FILTER HOURS USED] (H) [TOTAL CARBON SAVINGS] (kg-CO2)

O indicador de progresso mostra a porcentagem restante da vida útil da lâmpada.

 O valor informa a quantidade de utilização da lâmpada.Quando o tempo restante da lâmpada atingir 0, o indicador da barra LAMP LIFE REMAINING mudará de 0% para 100 horas e começará a contagem regressiva.

 Se o tempo restante da lâmpada chegar a 0 hora, o projetor não ligará.

A mensagem de que a lâmpada ou os filtros devem ser substituídos será exibida por um minuto, quando o projetor for ligado e quando for pressionado o botão POWER do projetor ou do controle remoto.

 Para apagar essa mensagem, pressione qualquer botão no projetor ou controle remoto.

![](_page_106_Picture_508.jpeg)

#### [TOTAL CARBON SAVINGS]

 Este item exibe as informações de economia estimada de carbono em kg. O fator pegada de carbono do cálculo de economia de carbono se baseia na OCDE (Edição 2008). (→ página 2[8\)](#page-38-0)

# [SOURCE]

![](_page_107_Picture_106.jpeg)

**EMP** COMPUTADOR1

[SOURCE NAME] [SOURCE INDEX]<br>[HORIZONTAL FREQUENCY] [VERTICAL FREQUENCY] [HORIZONTAL FREQUENCY] [SIGNAL TYPE] [VIDEO TYPE]<br>[SYNC TYPE] [SYNC POLAR [SCAN TYPE]

[SYNC POLARITY]

# [WIRED LAN]

![](_page_107_Picture_107.jpeg)

[IP ADDRESS] [SUBNET MASK] [GATEWAY] [MAC ADDRESS]

# [WIRELESS LAN]

![](_page_107_Picture_108.jpeg)

![](_page_107_Picture_109.jpeg)
#### [VERSION]

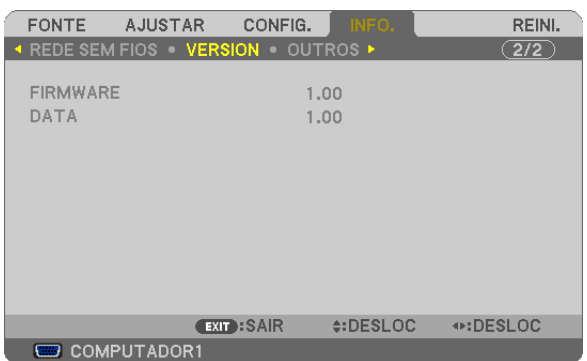

[FIRMWARE] Versão [DATA] Versão

#### [OTHERS]

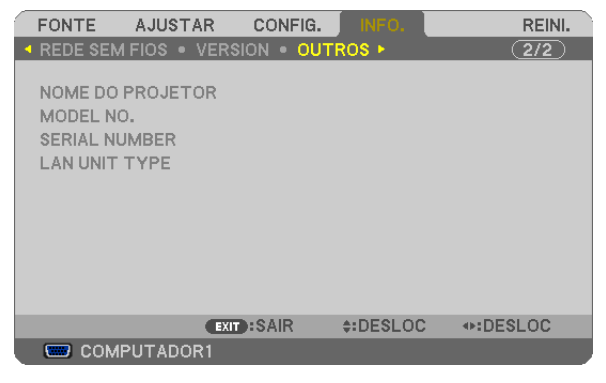

[PROJECTOR NAME] [MODEL NO.] [SERIAL NUMBER] [LAN UNIT TYPE] [CONTROL ID] (quando [CONTROL ID] for definido)

# <span id="page-109-0"></span>8 Funções e descrições de menu [RESET]

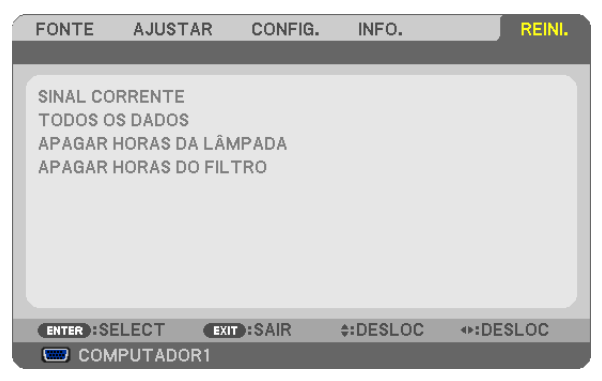

#### Volta ao padrão de fábrica [RESET]

O recurso RESET (REDEFINIR) permite alterar os ajustes e configurações para o padrão de fábrica de uma ou de todas as fontes, exceto:

#### [CURRENT SIGNAL]

Redefine os ajustes do sinal atual nos níveis do padrão de fábrica.

Os itens que podem ser redefinidos são: [PRESET], [CONTRAST], [BRIGHTNESS], [COLOR], [HUE], [SHARPNESS], [ASPECT RATIO], [HORIZONTAL], [VERTICAL], [CLOCK], [PHASE] e [OVERSCAN].

#### [ALL DATA]

Redefina todos os ajustes e configurações de todos os sinais para o padrão de fábrica. Todos os itens podem ser redefinidos **EXCETO** [LANGUAGE], [BACKGROUND], [FILTER MESSAGE], [SECURITY], [COMMUNICATION SPEED], [CONTROL ID], [STANDBY MODE], [FAN MODE], [LAMP LIFE REMAINING], [LAMP HOURS USED], [FILTER HOURS USED], [TOTAL CARBON SAVINGS], [WIRED LAN] e [WIRELESS LAN]. Para redefinir o tempo de utilização da lâmpada, consulte abaixo "Zerando o medidor de horas da lâmpada [CLEAR LAMP HOURS]".

#### **Zerando o medidor de horas da lâmpada [CLEAR LAMP HOURS]**

Redefine o relógio da lâmpada como zero. A seleção desta opção exibe o submenu para confirmação. Selecione [YES] e pressione o botão ENTER.

OBS.: O tempo decorrido de uso da lâmpada não será afetado mesmo quando for acionado [RESET] no menu.

OBS.: O projetor será desligado e entrará no modo de espera quando você utilizá-lo por outras 100 horas depois do fim da vida útil da lâmpada. Nesta condição, não será possível zerar o medidor de horas da lâmpada no menu. Se isto acontecer, pressione o botão HELP do controle remoto por 10 segundos para voltar o relógio da lâmpada a zero. Faça isto somente depois de substituir a lâmpada.

#### **Zerando as horas de utilização do filtro [CLEAR FILTER HOURS]**

Redefine a utilização do filtro como zero. A seleção desta opção exibe o submenu para confirmação. Selecione [YES] e pressione o botão ENTER.

OBS.: O tempo decorrido de uso do filtro não será afetado mesmo quando for acionado [RESET] no menu.

# 6. Instalação e conexões

Esta seção descreve como configurar o projetor e como conectar fontes de vídeo e de áudio. O projetor é fácil de instalar e usar. Mas, antes de iniciar, é preciso:

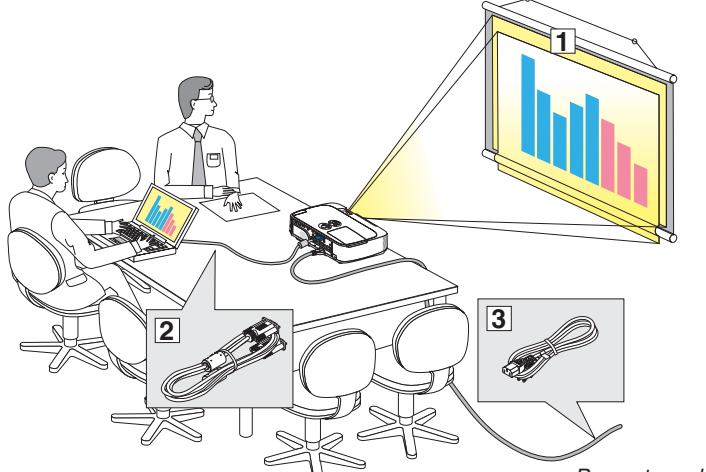

- $\Box$  Instale uma tela e o projetor.
- 2 Conecte o computador ou equipamento de vídeo ao projetor. (→ páginas [10](#page-114-0)4, [10](#page-116-0)6, [10](#page-117-0)7, [108](#page-118-0), [109](#page-119-0), [11](#page-120-0)0, [111](#page-121-0))
- Conecte o cabo de energia fornecido. (→ página [14](#page-24-0))

OBS.: Antes de mover o projetor, verifique se o cabo de energia e outros cabos não estão conectados. Quando mover o projetor ou quando ele não estiver em uso, cubra as lentes com a tampa deslizante.

*Para a tomada na parede.*

#### **O** Configuração da tela e do projetor Escolha de um local

#### **[M361X/M311X/M271X]**

Quanto mais distante o projetor estiver da tela ou da parede, maior será a imagem. O tamanho mínimo da imagem é de aproximadamente 25" (0,64 m), medido diagonalmente quando o projetor estiver a cerca de 35 polegadas (0,9 m) da tela ou da parede.O maior tamanho da imagem é 300" (7,6 m), quando o projetor estiver a cerca de 435 polegadas (11,0 m) da parede ou da tela.

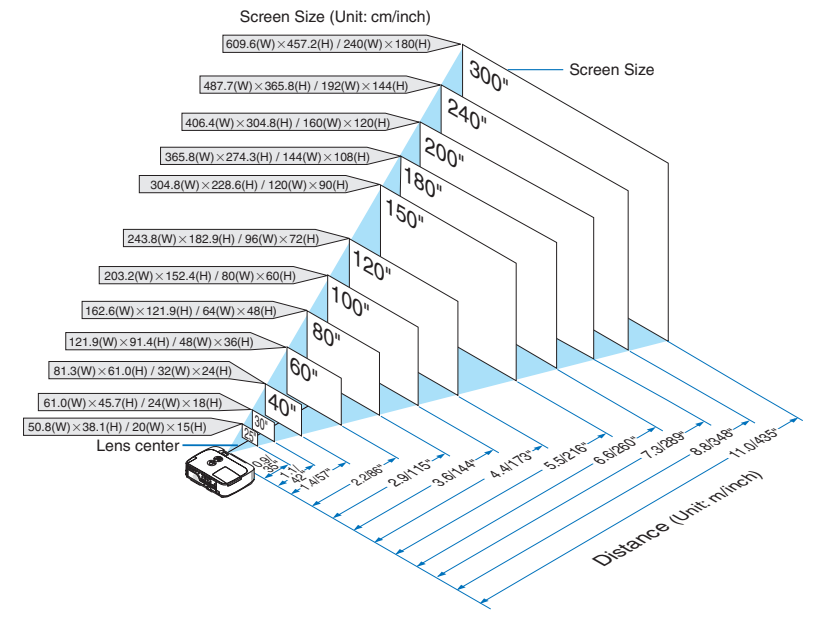

DICA:

- • As distâncias são indicadas por valores intermediários entre teleobjetiva e grande-angular. Use-as como uma regra prática.
- · Para obter mais detalhes sobre distância de projeção, consulte a página [102](#page-112-0).

#### **[M311W/M271W]**

Quanto mais distante o projetor estiver da tela ou da parede, maior será a imagem. O tamanho mínimo da imagem é de aproximadamente 25" (0,64 m), medido diagonalmente quando o projetor estiver a cerca de 37 polegadas (0,9 m) da tela ou da parede.O maior tamanho da imagem é 300" (7,6 m), quando o projetor estiver a cerca de 459 polegadas (11,7 m) da parede ou da tela.

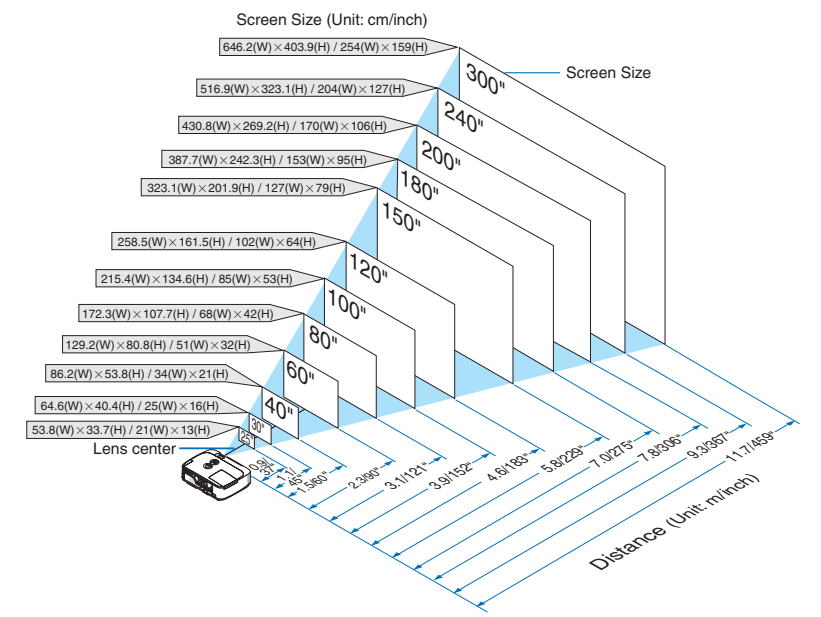

DICA:

- • As distâncias são indicadas por valores intermediários entre teleobjetiva e grande-angular. Use-as como uma regra prática.
- Para obter mais detalhes sobre distância de projeção, consulte a página [102](#page-112-0).

#### <span id="page-112-0"></span>Distância de projeção e tamanho da tela

O desenho abaixo mostra as posições relativas adequadas do projetor e da tela. Consulte a tabela para determinar a posição da instalação.

#### **Quadro de distâncias**

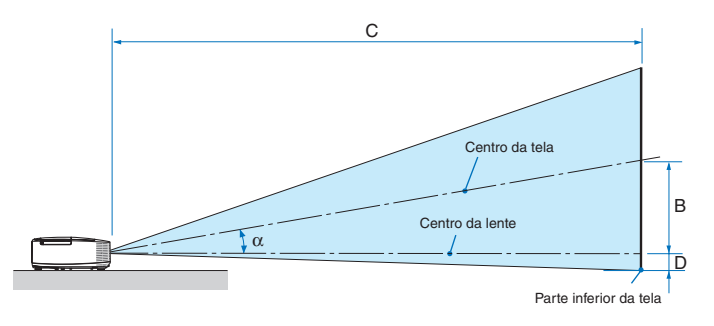

- $B =$  Distância vertical entre o centro da lente e o centro da tela
- C = Distância de projeção
- $D =$  Distância vertical entre o centro da lente e a parte inferior da tela (parte superior da tela para aplicativo de teto)
- $\alpha = \hat{A}$ ngulo de projeção

OBS.: Os valores das tabelas são valores projetados e podem variar.

#### **[M361X/M311X/M271X]**

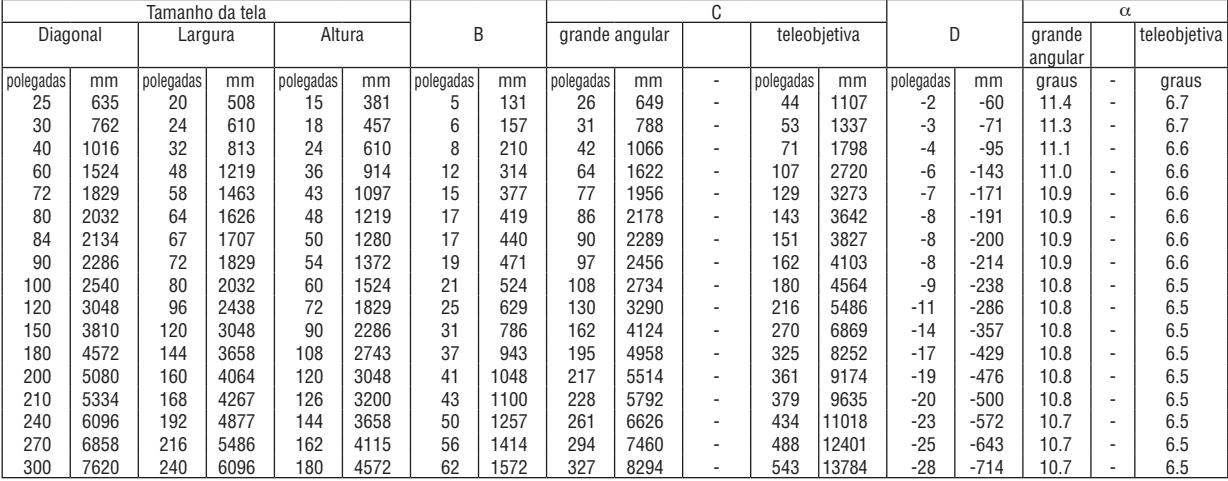

#### **[M311W/M271W]**

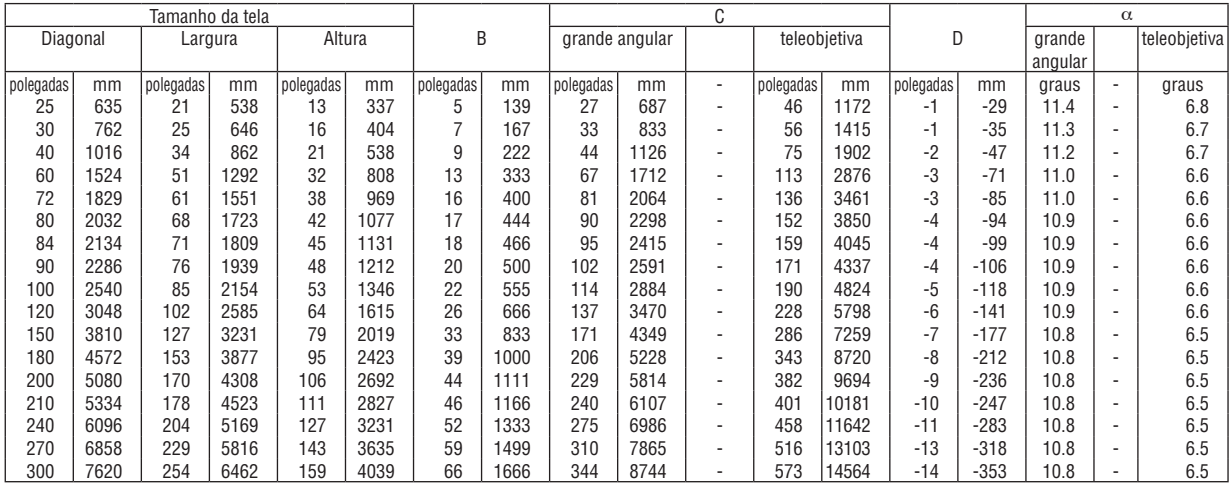

#### **AVISO**

- \* A instalação do projetor no teto deve ser feita por um técnico qualificado. Para obter mais informações, entre em contato com o revendedor NEC.
- Não tente instalar o projetor sozinho.
- Somente use o projetor sobre uma superfície nivelada e firme. Se o projetor cair no chão, você pode se ferir e o projetor pode ficar seriamente danificado.
- • Não use o projetor em locais onde as temperaturas varem muito. O projetor deve ser usado em temperaturas de 41°F (5°C) a 104°F (40°C) (Modo Eco selecionado automaticamente na faixa de 95°F a 104°F/35°C a 40°C).
- • Não exponha o projetor a umidade, pó ou fumaça. Essas coisas podem prejudicar a imagem da tela.
- • Verifique se no local onde está o projetor há ventilação adequada para dissipar o calor. Não cubra as passagens de ar na lateral ou na frente do projetor.

#### **Reflexo da imagem**

O uso de um espelho para refletir a imagem do projetor possibilita ver uma imagem muito maior, quando se torna necessário um espaço bem menor. Entre em contato com o revendedor NEC caso precise de um sistema de espelhos. Se estiver usando um sistema de espelhos e a imagem estiver invertida, corrija a orientação usando o MENU e os botões **AVI→** do gabinete do projetor ou do controle remoto. (→ página [8](#page-97-0)7)

# <span id="page-114-0"></span>**@ Como conectar**

OBS.: Quando usar um notebook, conecte o projetor e o notebook enquanto o projetor estiver em modo de espera e antes de ligar o notebook.

- Na maioria dos casos, o sinal de saída do notebook só não é ativado se for conectado ao projetor antes de ser ligado.
- Se a tela ficar em branco quando o controle remoto for usado, pode ser devido ao protetor de tela do computador ou ao software de gerenciamento de energia.

#### Habilitação da imagem externa do computador

Exibir uma tela no monitor do notebook não significa necessariamente mandar um sinal para o projetor. Ao usar um laptop compatível com PC, uma combinação de teclas de função habilita/desabilita a imagem externa. Geralmente, a combinação da tecla "Fn" com uma das 12 teclas de função mostra ou oculta a imagem externa. Por exemplo, os laptops NEC usam a combinação das teclas Fn + F3 e os laptops Dell usam a combinação das teclas Fn + F8 para alternar a exibição da imagem.

#### Como conectar o computador

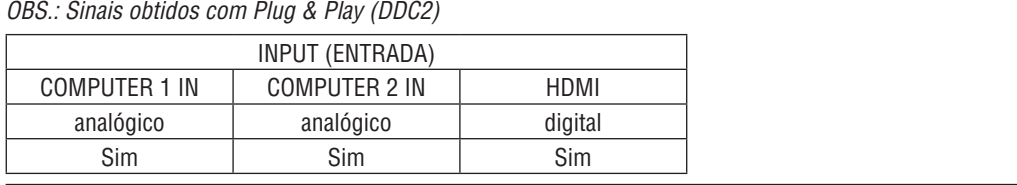

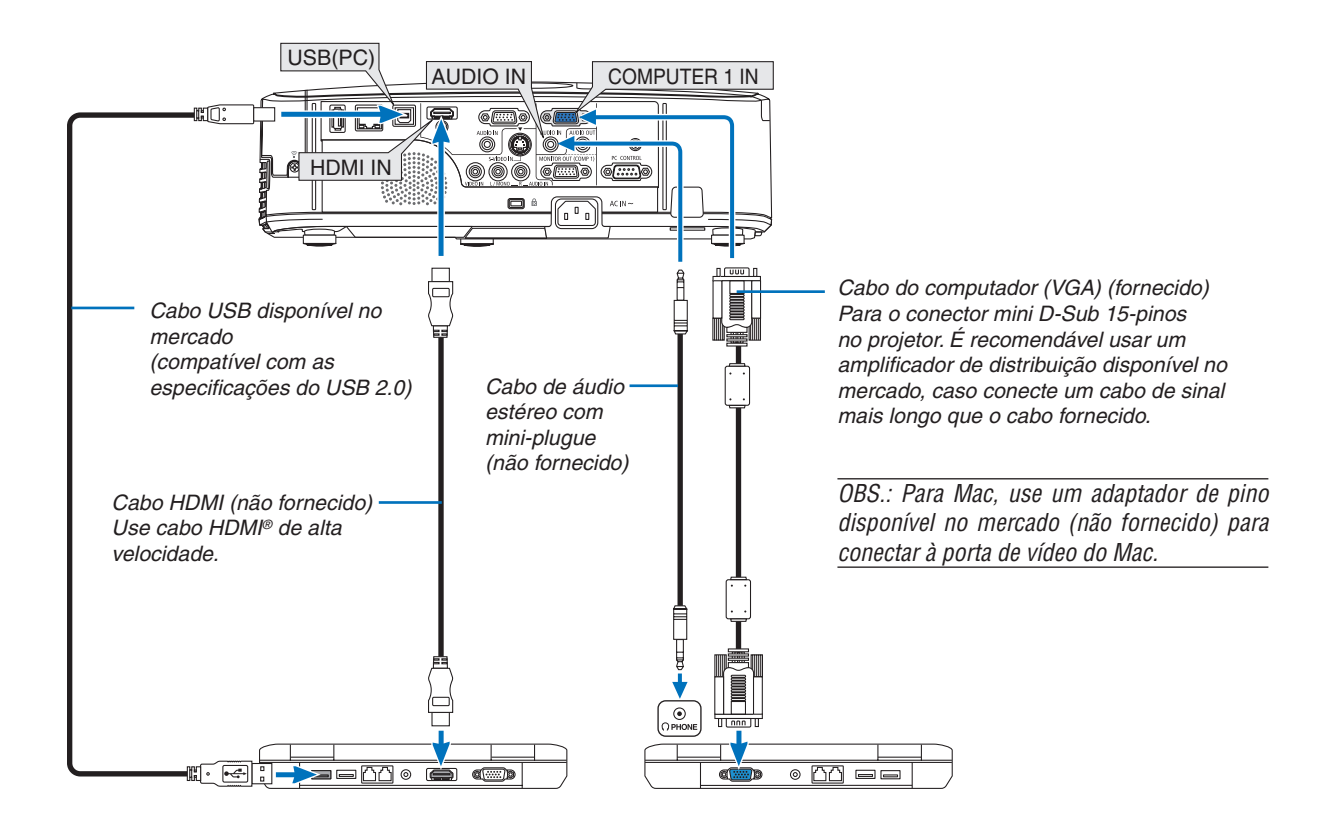

• Selecione o nome da fonte do conector de entrada correto, depois de ligar o projetor.

| Conector de entrada  | Botão SOURCE (FONTE) do<br>gabinete do projetor | Botão no controle remoto |
|----------------------|-------------------------------------------------|--------------------------|
| <b>COMPUTER 1 IN</b> | COMPUTER 1                                      | (COMPUTER 1)             |
| <b>COMPUTER 2 IN</b> | <b>SOMPUTER 2</b>                               | (COMPUTER 2)             |
| <b>HDMI IN</b>       | <b>SHDMI</b>                                    | <b>HDMI</b>              |
| USB (PC)             | USB DISPLAY                                     | (USB DISPLAY)            |

OBS.: O projetor não é compatível com saídas decodificadas de vídeo do comutador NEC ISS-6020.

OBS.: A imagem talvez não seja exibida corretamente quando uma fonte de Vídeo ou S-Video for reproduzida com um scan converter disponível no mercado.

A explicação para isto é que o projetor processa o sinal de vídeo como sinal de computador na configuração padrão. Neste caso, faça o seguinte.

\* Quando uma imagem for exibida com a parte preta inferior e superior da tela ou uma imagem escura não for exibida corretamente:

 Projete uma imagem que preencha a tela e, então, pressione o botão AUTO ADJ. (AJUSTE AUTOMÁTICO) do controle remoto ou do gabinete do projetor.

#### <span id="page-116-0"></span>Como conectar um monitor externo

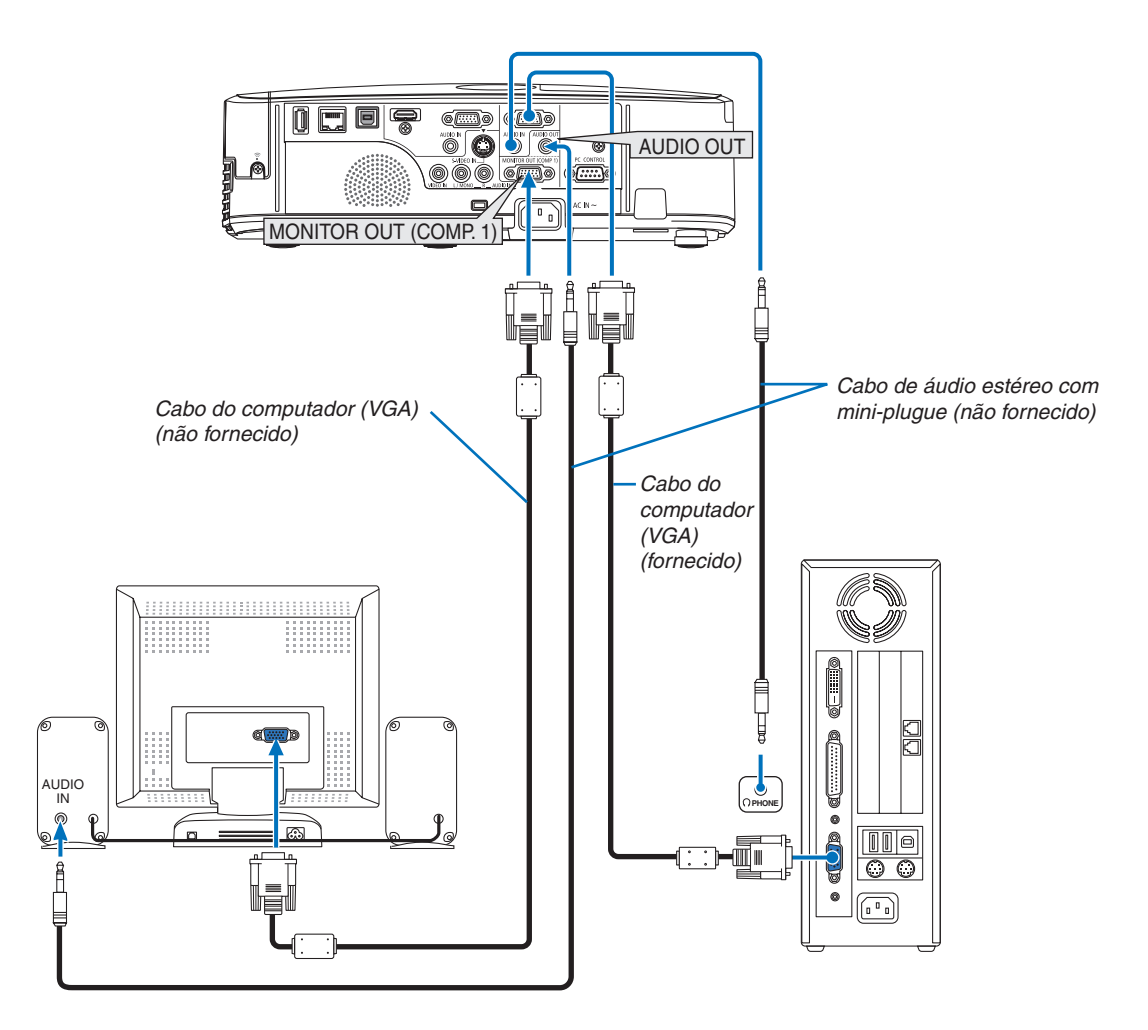

Você pode conectar ao projetor um monitor externo, separado, para exibir nesse monitor, simultaneamente, a imagem analógica que estiver projetando.

OBS.:

- • Não é possível fazer conexão em série.
- • Quando um equipamento de áudio for conectado, o alto-falante do projetor será desabilitado.

#### <span id="page-117-0"></span>Como conectar o DVD Player ou outro equipamento audiovisual

Como conectar entrada de Vídeo/S-Video

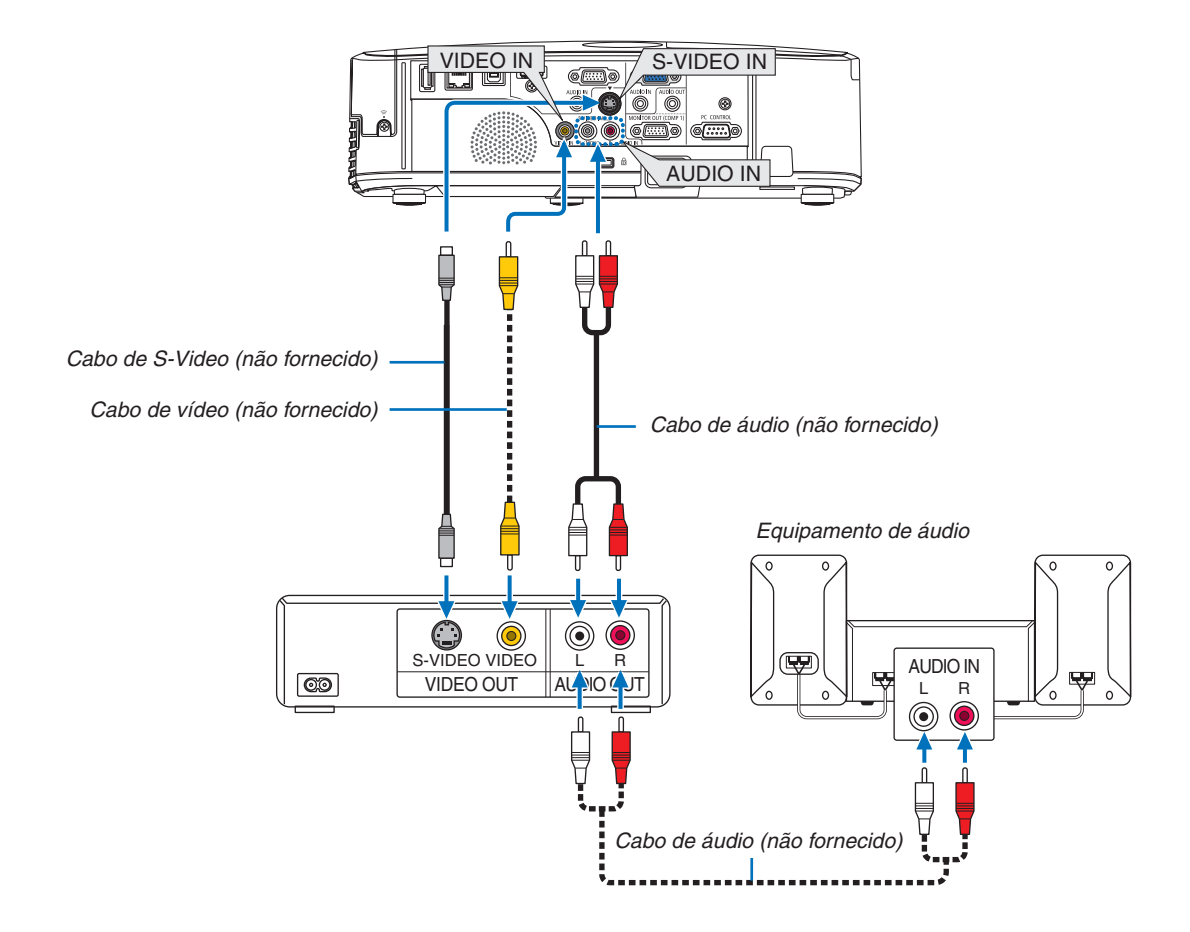

• Selecione o nome da fonte do conector de entrada correto, depois de ligar o projetor.

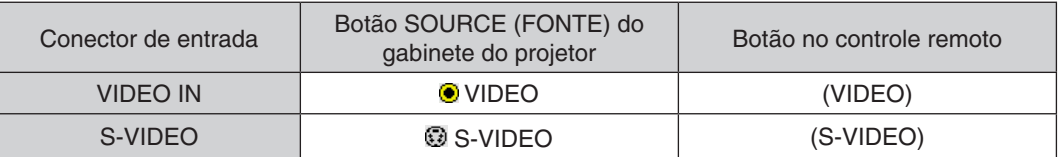

OBS.: As tomadas AUDIO IN esquerda e direita (RCA) são compartilhadas pelas entradas de Vídeo e S-Video.

OBS.: Consulte o manual do proprietário do VCR para obter mais informações sobre os requisitos de saída de vídeo do equipamento.

OBS.: A imagem talvez não seja exibida corretamente quando uma fonte de Vídeo ou S-Video for reproduzida com um scan converter usando avanço rápido ou retrocesso rápido.

#### <span id="page-118-0"></span>Como conectar entrada de componente

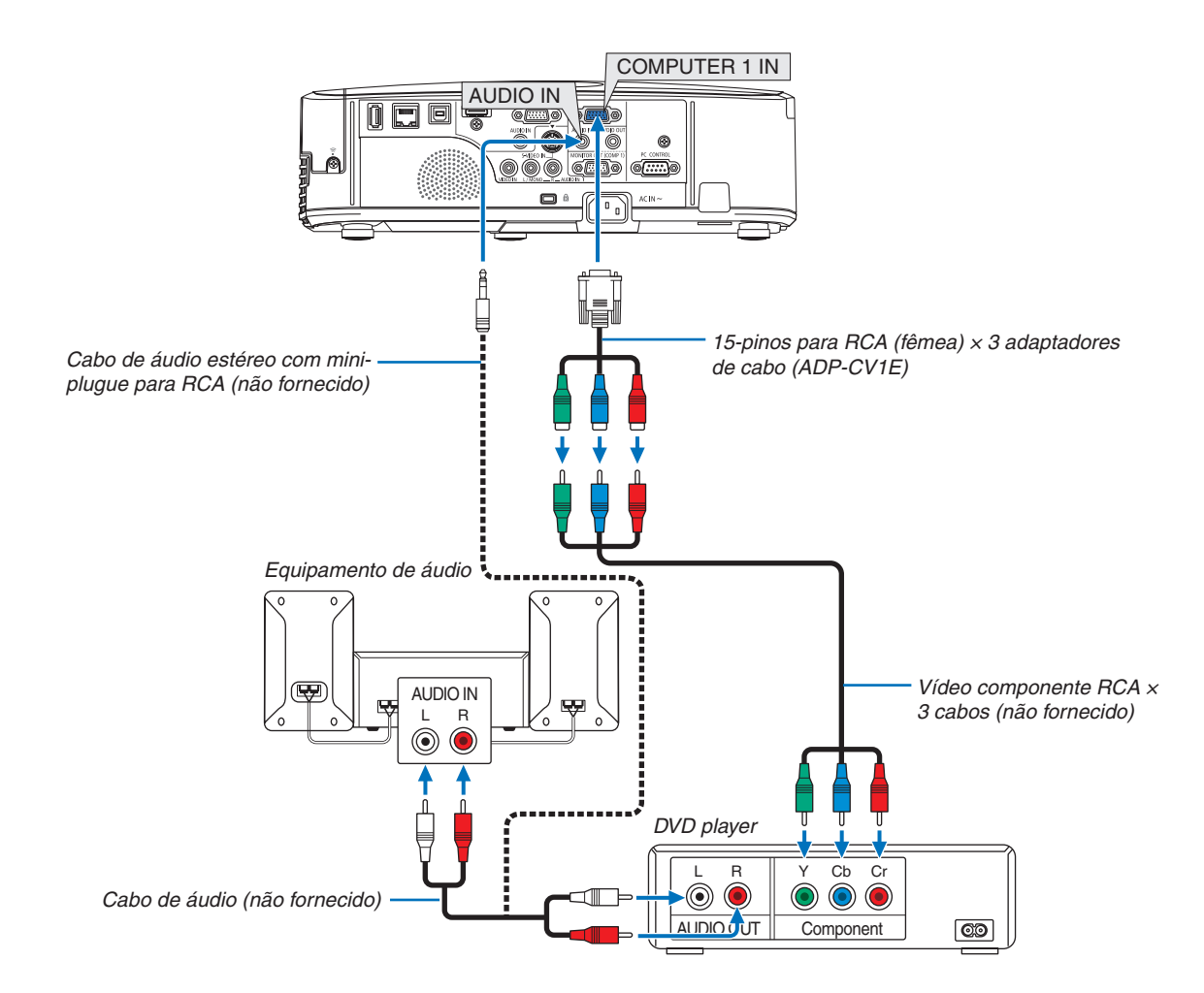

Um sinal de componente será exibido automaticamente. Caso não seja, selecione, no menu, [SETUP] → [OPTIONS(1)] → [SIGNAL SELECT] → [COMPUTER1] ou [COMPUTER2] e selecione o botão de opção Component (Componente).

• Selecione o nome da fonte do conector de entrada correto, depois de ligar o projetor.

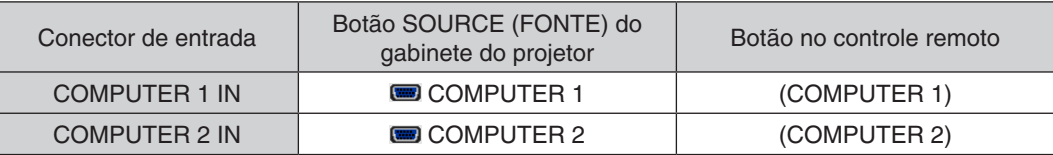

OBS.: Consulte o manual do proprietário do DVD player para obter mais informações sobre os requisitos de saída de vídeo do equipamento.

#### <span id="page-119-0"></span>Como conectar entrada HDMI

Você pode conectar a saída HDMI do DVD player, HD player, Blu-ray player ou notebook ao conector HDMI IN do projetor.

OBS.: O conector HDMI IN é compatível com Plug & Play (DDC2B).

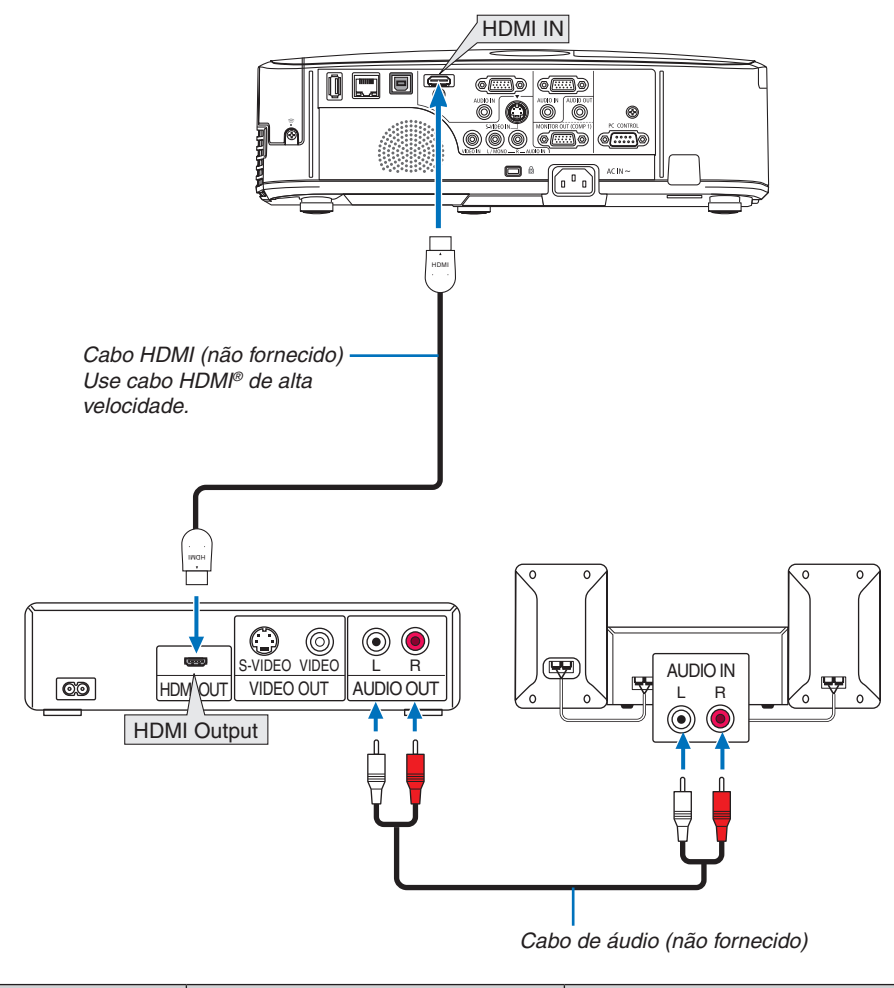

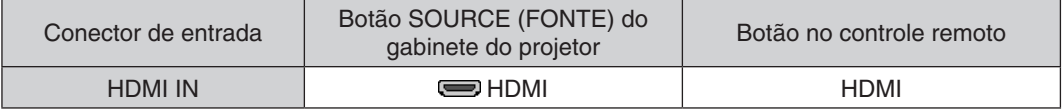

DICA: Para usuários de equipamento de áudio e vídeo com conector HDMI:

Selecione "Enhanced" em vez de "Normal", se a saída HDMI puder ser alternada entre "Enhanced" e "Normal".

Isto produzirá uma imagem com mais contraste e áreas escuras mais detalhadas.

Para obter mais informações sobre as configurações, consulte o manual de instruções do equipamento de áudio e vídeo a ser conectado.

- Quando ligar o conector HDMI IN do projetor ao DVD player, as configurações no nível de vídeo do projetor podem ser feitas de acordo com o nível de vídeo do DVD player. No menu, selecione [HDMI SETTINGS] → [VIDEO LEVEL] e faça as configurações necessárias.
- Se não conseguir ouvir o áudio da entrada HDMI, no menu, selecione [HDMI SETTINGS] → [AUDIO SELECT]  $\rightarrow$  [HDMI].

#### <span id="page-120-0"></span>Como fazer a conexão com uma LAN com fio

O padrão de fornecimento do projetor é com uma porta LAN (RJ-45), que permita uma conexão LAN com um cabo LAN. Para usar uma conexão LAN, é preciso configurar a LAN no menu do projetor. Selecione [SETUP] → [WIRED LAN].  $(\rightarrow$  página [9](#page-103-0)3).

#### **Exemplo de conexão LAN**

Exemplo de conexão LAN com fio

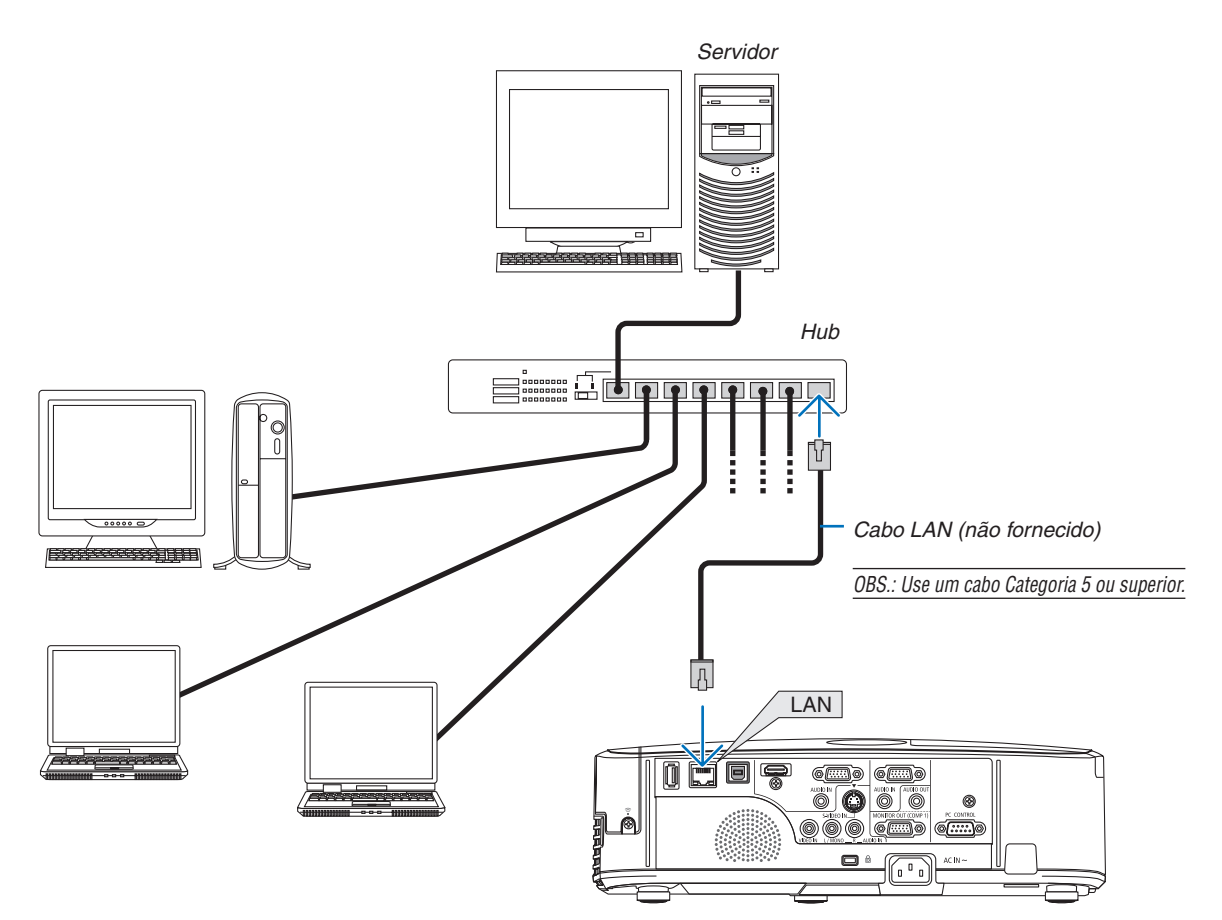

#### <span id="page-121-0"></span>Como fazer a conexão com uma LAN sem fio

A unidade USB de LAN sem fio também fornece uma conexão de LAN sem fio. Para usar uma conexão de LAN sem fio, é preciso atribuir um endereço IP ao projetor.

#### **Importante:**

- Se o projetor com a unidade USB de LAN sem fio for usado na área que proíbe equipamento LAN sem fio, remova a unidade USB de LAN sem fio do projetor.
- Compre a unidade USB de LAN sem fio adequada ao seu país ou área.

#### $\overline{OBS}$ .:

- • O LED verde da unidade USB de LAN sem fio pisca para mostrar que a unidade está funcionando.
- • O adaptador da LAN sem fio do computador (ou unidade) deve estar em conformidade com a norma de Wi-Fi (IEEE802.11b/g/n).

#### **Fluxo de configurações da LAN sem fio**

*Etapa 1: Conecte a unidade USB da LAN sem fio ao projetor.*

*Etapa 2: Conecte o computador ao projetor via LAN com fio. (*→ **página** *[110](#page-120-0))*

 **Use o navegador do computador para exibir o servidor HTTP do projetor. (**→ **página** *[41\)](#page-51-0)*

#### *Etapa 3:* **Use um servidor HTTP para configurar a LAN sem fio. (**→ **página** *[44\)](#page-54-0)*

#### **Acesse a função do servidor HTTP para definir[NETWORK SETTINGS]** → **[SETTINGS]** → **[WIRELESS]** → **[EASY CONNECTION] , [PROFILE1] ou [PROFILE2].**

OBS.:

- • Para usar a função de servidor HTTP, o projetor deve estar conectado a uma rede.
- Primeiro, use a LAN com fio para conectar o projetor a uma rede e, depois, use o servidor HTTP para configurar a LAN sem fio.
- • Depois de configurar a LAN sem fio usando o servidor HTTP, defina [NETWORK SETTINGS] → [SETTINGS] → [WIRED] → [DISABLE]

#### **Quando passar a configurar o projetor depois de fazer a conexão com a LAN sem fio: Use o menu para definir a conexão da LAN sem fio com o projetor.**

(→ página [9](#page-104-0)4)

Selecione [DISABLE], [EASY CONNECTION] , [PROFILE1] ou [PROFILE2] no servidor HTTP.

#### **Como conectar a unidade USB de LAN sem fio**

OBS.:

- • A unidade USB de LAN sem fio deve ser encaixada na porta da unidade USB de LAN sem fio, no sentido correto. Não a encaixe no sentido oposto. Se a unidade USB de LAN sem fio é encaixada no sentido oposto com muita força, a porta USB pode quebrar.
- • Antes de encostar na unidade USB de LAN sem fio, toque em um objeto metálico (uma maçaneta de porta ou janela de alumínio) para descarregar a eletricidade estática do seu corpo.
- • Só insira ou remova a unidade USB de LAN sem fio quando o equipamento estiver desligado. Caso contrário, poderá danificar a unidade ou provocar mau funcionamento. Se o projetor não funcionar corretamente, desligue-o, retire o cabo de energia da tomada e ligue tudo de novo.
- • Não insira nenhum outro dispositivo USB na porta da unidade USB de LAN sem fio. Não insira a unidade USB de LAN sem fio na porta USB (PC) (Tipo B).

Deixe uma chave Phillips à mão.

- **1. Pressione o botão POWER (LIGA/DESLIGA) para desligar o** *projetor e deixá-lo em condição de espera e retire o cabo da tomada.*
- *2. Remova a tampa da porta USB (LAN).*

 Solte o parafuso, segurando a tampa.

 • O parafuso não é removível.

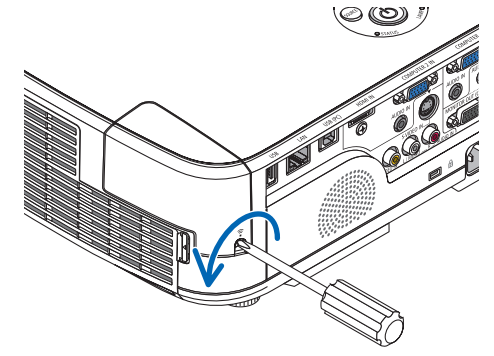

- 
- *3. Cuidadosamente, insira a unidade USB de LAN sem fio na porta USB (LAN).*

*Remova a tampa da unidade USB de LAN sem fio e insira a unidade*  com a superfície (lado do indicador) virada para fora. Guarde a *tampa.*

OBS.: Ao inserir a unidade USB de LAN sem fio, não force.

#### **4. Recoloque a tampa da porta USB (LAN).**

*Insira a ponta da tampa da porta USB (LAN) no encaixe da gabinete*  do projetor e aperte o parafuso para fechar a tampa da porta.

Para remover a unidade USB de LAN sem fio, desligue o cabo da tomada e use o procedimento acima.

OBS.:

- • O LED verde da unidade USB de LAN sem fio pisca para mostrar que a unidade está funcionando. Se a unidade não estiver ligada corretamente, o LED azul não vai piscar.
- • Não pressione o botão da unidade USB de LAN sem fio. O botão não vai funcionar nesse modelo.

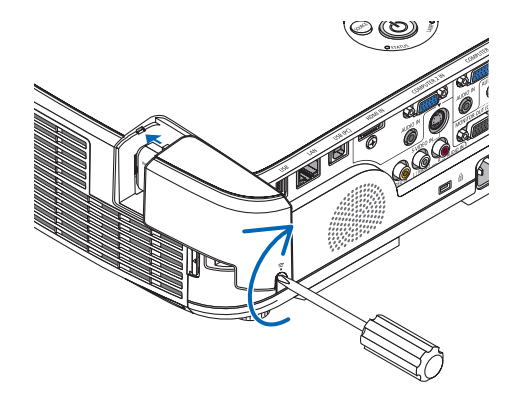

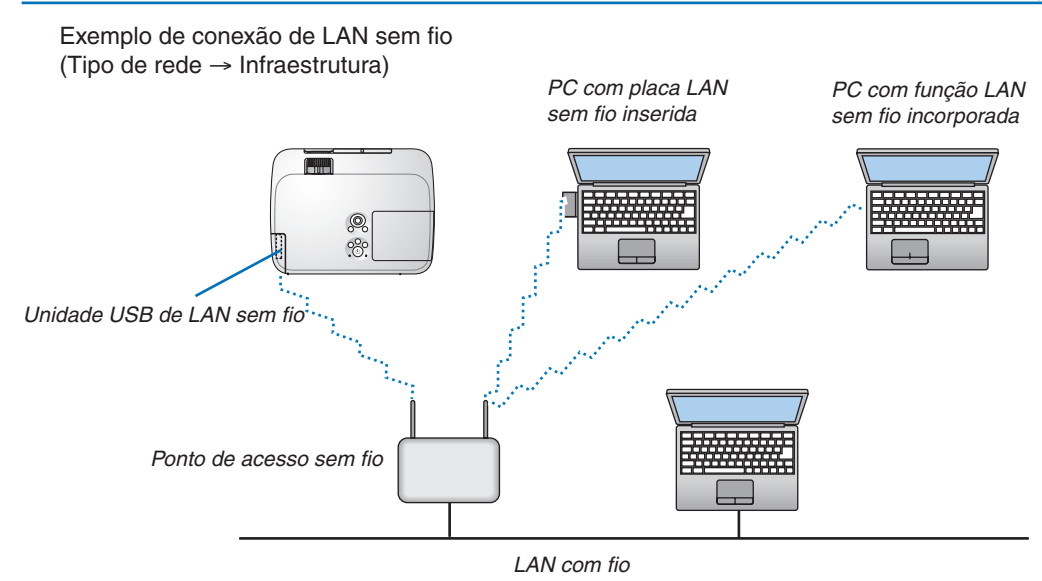

Use a função do servidor HTTP para fazer as configurações. (→ página [41](#page-51-0))

Exemplo de conexão de LAN sem fio (Tipo de rede → Ad Hoc)

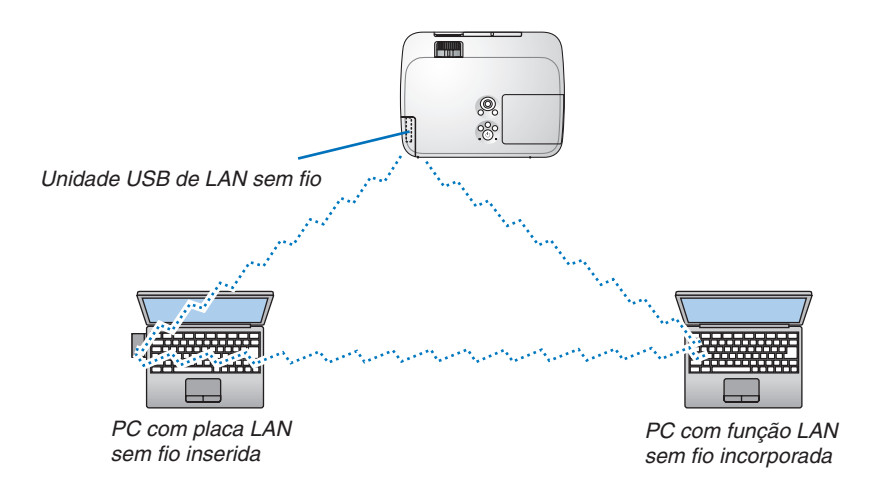

Para possibilitar a comunicação direta (por exemplo, ponto a ponto) entre PCs e projetores, é preciso selecionar o modo Ad Hoc.

Use a função do servidor HTTP para fazer as configurações. (→ página [41](#page-51-0))

# 7. Manutenção

Esta seção descreve os procedimentos simples de manutenção que devem ser seguidos para limpar os filtros, as lentes, o gabinete e para substituir a lâmpada e os filtros.

# **n** Limpeza dos filtros

A esponja do filtro de ar impede a entrada de pó e sujeira no projetor e deve ser limpa frequentemente. Se o filtro estiver sujo ou obstruído, o projetor poderá superaquecer.

# **AVISO**

Por favor, não use spray contendo gás inflamável para remover a poeira presa nos filtros, etc. Fazer isto poderá resultar num incêndio.

OBS.: A mensagem sobre a limpeza do filtro será exibida por um minuto, depois que o projetor for ligado ou desligado. Quando essa mensagem for exibida, limpe os filtros. O tempo até a limpeza dos filtros é definido em [6000 H], no momento do fornecimento de M311X/ M271X/M271W; o tempo até a limpeza dos filtros é definido em [5000 H], no momento do fornecimento de M361X/M311W. Para cancelar a mensagem, pressione qualquer botão no gabinete do projetor ou no controle remoto.

Comparado aos modelos convencionais, o filtro de duas camadas do projetor aumenta o resfriamento e a resistência ao pó.

As partes externas (lado da entrada) dos filtros da primeira e segunda camada removem a poeira. Para limpar o filtro, desencaixe e retire a unidade de filtro e a tampa do filtro.

## **CUIDADO**

Antes de limpar os filtros, desligue o projetor, retire o cabo da tomada e espere o gabinete esfriar. Se isto não for feito, você pode levar um choque elétrico ou se queimar.

#### *1. Aperte o botão para soltar a unidade de filtro e retirá-la.*

#### DICA:

A seguinte explicação usa, como exemplo, filtros (esponja fina e esponja grossa) fornecidos com o projetor no momento da compra. Depois de substituí-los por filtros incluídos na lâmpada opcional, substitua as palavras "esponja fina e esponja grossa" por "sanfonado macio e alveolado rígido" respectivamente.

# WIRELESS  $\checkmark$ Botão *Fenda*

#### *2. Remova a tampa do filtro.*

 A tampa do filtro é presa em seis pontos diferentes. Curve a tampa do filtro empurrando a fenda ligeiramente até *soltá-la.* 

#### **3. Remova os quatro filtros e use um aspirador de pó para** *limpar a sujeira de dentro.*

 Retire todo o pó da esponja do filtro

OBS.:

- • Sempre que aspirar o filtro, use a escova macia do aspirador. Desta maneira, você evitará danificar o filtro.
- Não lave o filtro com água. Se fizer isto, vai provocar obstrução do filtro.

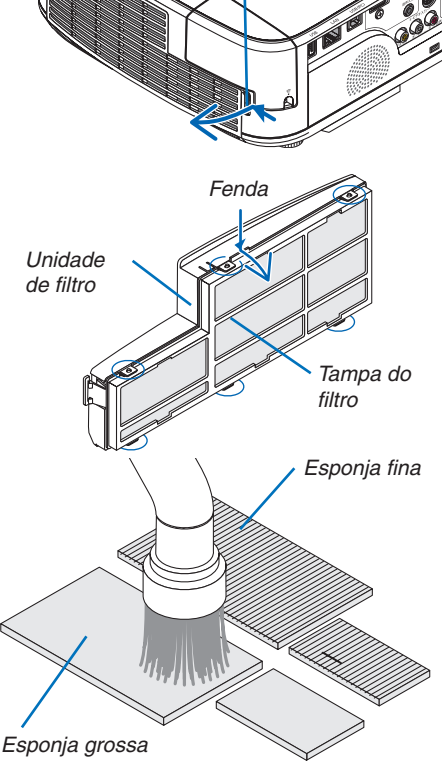

#### 7. Manutenção

**4. Remova o pó da unidade de filtro e da tampa do filtro.** *Limpe os lados interno e externo.*

**5. Encaixe os quatro filtros na unidade de filtro e na tampa** *do filtro.*

*Unidade de filtro: Encaixe duas esponjas grossas de filtro*  (pequena e grande) à unidade de filtro.

*Tampa do filtro: Encaixe duas esponjas finas de filtro (pequena*  e grande) à tampa do filtro.

 A esponja fina do filtro tem fendas. Alinhe essas fendas às *saliências da tampa do filtro.*

- *6. Torne a encaixar a tampa do filtro à unidade de filtro Alinhe a unidade de filtro com a tampa do filtro e empurre para encaixar as seis saliências.*
	- • Confira se todos os seis pontos de fixação estão *corretamente alinhados.*

#### **7. Recoloque a unidade de filtro no gabinete do projetor.**

*Insira duas pontas da extremidade da unidade de filtro no*  encaixe do gabinete e aperte o botão para fechar a unidade *de filtro.*

• *Aperte a unidade de filtro até que se encaixe com um clique.*

#### **8. Zere as horas de utilização do filtro.**

*Coloque o cabo de energia na tomada da parede e ligue o projetor.*

*No menu, selecione [RESET]* → *[CLEAR FILTER HOURS]. (*→ *página [99\)](#page-109-0)*

*O tempo até a limpeza dos filtros é definido como [OFF] no*  momento da remess. Ao usar o projetor como está, não zere a utilização do filtro

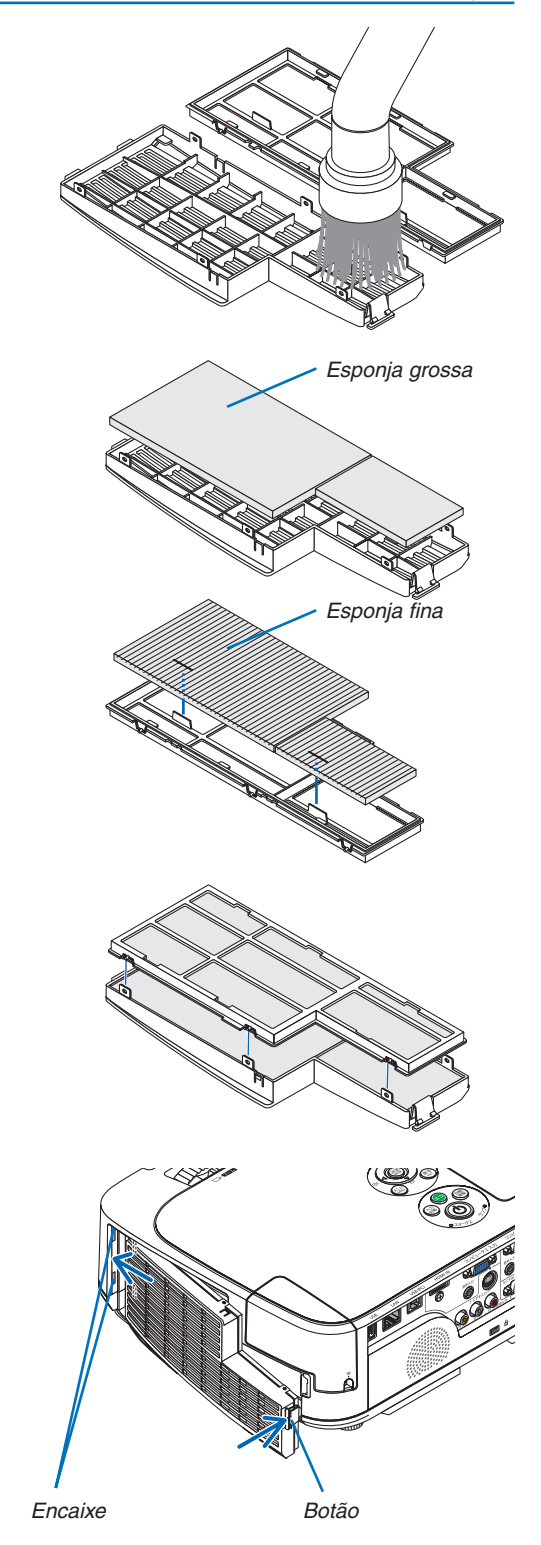

# **2** Limpeza da lente

- Antes de limpar, desligue o projetor.
- O projetor tem uma lente plástica. Use um limpador de lente plástica disponível no mercado.
- Cuidado para não raspar nem danificar a superfície da lente, pois lentes de plástico são fáceis de arranhar.
- Nunca use álcool nem limpador de lentes de vidro, pois essas substâncias vão danificar a superfície da lente plástica.

## **AVISO**

Por favor, não use spray contendo gás inflamável para remover a poeira presa na lente, etc. Fazer isto poderá resultar num incêndio.

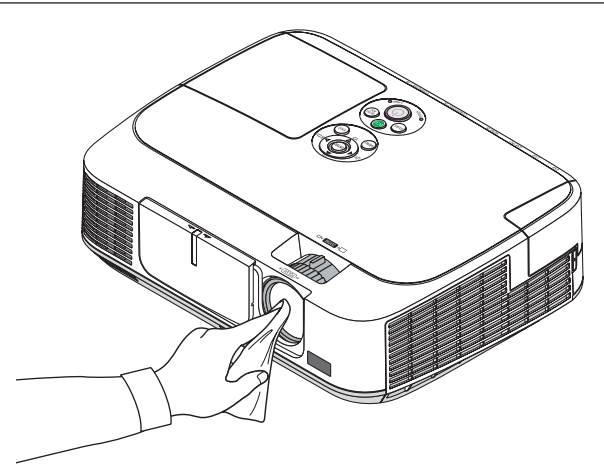

# **6 Limpeza do gabinete**

Antes de limpar, desligue o projetor e retire o cabo de energia da tomada.

- Use um tecido macio e seco para tirar o pó do gabinete. Se estiver muito sujo, use um detergente suave.
- Nunca use detergentes ou solventes fortes, como álcool ou thinner.
- Quando limpar as passagens de ar ou o alto-falante com um aspirador de pó, não force a escova do aspirador nas fendas do gabinete.

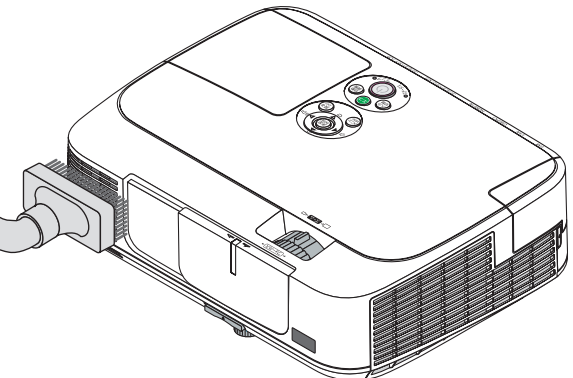

*Aspire a poeira das passagens de ar.*

- Passagens de ar obstruídas podem fazer com que a temperatura interna do projetor aumente, levando a um funcionamento deficiente.
- Não arranhe nem bata no gabinete com os dedos ou com qualquer objeto rígido
- Para limpar a parte interna do projetor, entre em contato com o revendedor.

OBS.: Não aplique agentes voláteis, como inseticida, no gabinete, na lente ou na tela. Não deixe nenhum produto de borracha ou vinil em contato prolongado com essas partes. Caso contrário, o acabamento da superfície poderá se deteriorar ou o revestimento pode ser rompido.

# <span id="page-127-0"></span>4 Substituição da lâmpada e dos filtros

Quando a vida útil de uma lâmpada termina, o indicador LAMP do gabinete pisca em vermelho e é exibida a mensagem "THE LAMP HAS REACHED THE END OF ITS USABLE LIFE.PLEASE REPLACETHE LAMP AND FILTER." (AVIDA ÚTIL DA LÂMPADA CHEGOU AO FIM.SUBSTITUA A LÂMPADA E O FILTRO) (\*). Mesmo que a lâmpada ainda esteja funcionando, substitua-a para manter o desempenho ideal do projetor. Depois de substituir a lâmpada, lembre-se de zerar o medidor de horas da lâmpada.  $(\rightarrow$  página [99](#page-109-0))

# **CUIDADO**

- NÃO TOQUE NA LÂMPADA imediatamente após ela ter sido usada. Ela estará extremamente quente. Desligue o projetor e desconecte o cabo de alimentação. Aguarde pelo menos uma hora para que a lâmpada esfrie antes de manipulá-la.
- Use a lâmpada especificada em prol da segurança e do desempenho.

 Para solicitar a lâmpada de reposição, especifique o tipo.

 Lâmpada para substituição:

 NP15LP: M311X/M271X/M271W

 NP16LP: M361X/M311W

 A lâmpada de reposição vem com filtros. Embora os filtros que acompanham o projetor no momento da compra sejam feitos de esponja escura, os filtros incluídos na lâmpada opcional são feitos de material branco sem lã. Não há diferença no desempenho com esses dois tipos.

- NÃO REMOVA NENHUM PARAFUSO, exceto o parafuso da tampa da lâmpada e dois parafusos do encaixe da lâmpada. Você pode sofrer um choque elétrico.
- Não quebre o vidro do encaixe da lâmpada.

 Não deixe marcas de dedos na superfície de vidro do encaixe da lâmpada. Se isto acontecer, a imagem terá qualidade ruim e sombras indesejáveis.

• O projetor será desligado e entrará no modo de espera quando você utilizá-lo por outras 100 horas depois do fim da vida útil da lâmpada. Se isto acontecer, não deixe de substituir a lâmpada. Se você continuar a usar a lâmpada depois do final da sua vida útil, o bulbo da lâmpada poderá se estilhaçar e pedaços de vidro poderão se espalhar na base. Não toque neles, pois os estilhaços de vidro podem causar ferimentos. Se isto acontecer, entre em contato com o revendedor e solicite a substituição da lâmpada.

\*OBS.: Esta mensagem será exibida nas seguintes condições:

- • por um minuto, depois que o projetor for ligado
- quando for pressionado o botão  $\langle \mathcal{O} \rangle$  (POWER) do gabinete do projetor ou o botão POWER OFF do controle remoto

#### Para desativar a mensagem, pressione qualquer botão no gabinete do projetor ou no controle remoto.

Lâmpada opcional e ferramentas necessárias para substituição:

- Chave Phillips
- • Lâmpada para substituição

#### Fluxo de substituição da lâmpada e dos filtros

*Etapa 1. Substitua a lâmpada* 

*Etapa 2. Substitua os filtros (*→ **página** *[120](#page-130-0))*

Etapa 3. Zere as horas de utilização da lâmpada e as horas de utilização do filtro ( $\rightarrow$  página [99](#page-109-0))

#### **Para substituir a lâmpada:**

#### *1. Remova a tampa da lâmpada.*

(1) Desaperte o parafuso da tampa da lâmpada

 • O parafuso da tampa da lâmpada não é removível.

(2) Empurre e deslize a tampa da lâmpada para fora.

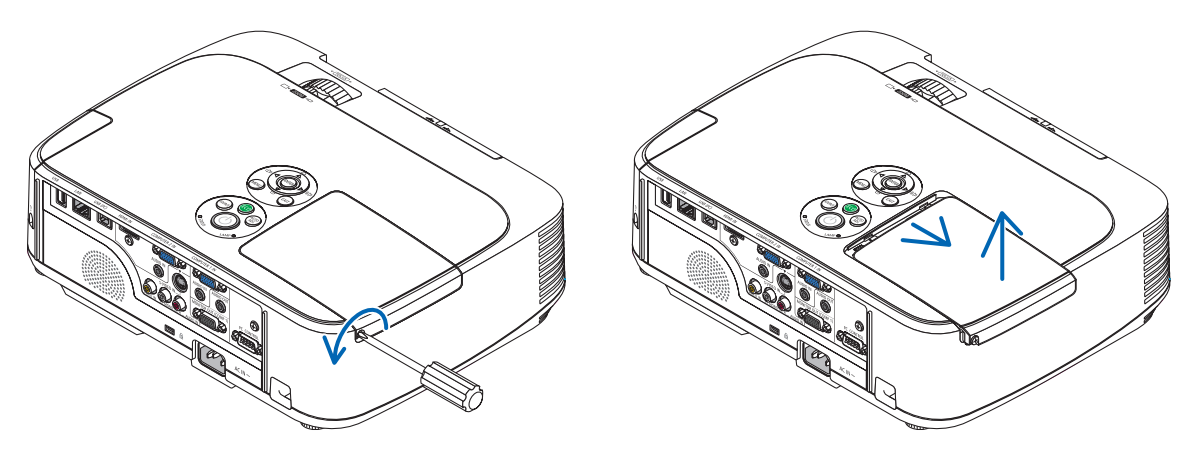

#### *2. Remova o encaixe da lâmpada.*

(1) Desaperte os dois parafusos, protegendo o encaixe da lâmpada, até que a chave phillips gire livremente.

- Os dois parafusos não são removíveis.
- Há uma trava nesse encaixe para evitar o risco de choque elétrico. Não tente contornar a trava.

(2) Remova o encaixe da lâmpada segurando-a.

 **CUIDADO:** Antes de removê-lo, verifique se o encaixe da lâmpada está frio.

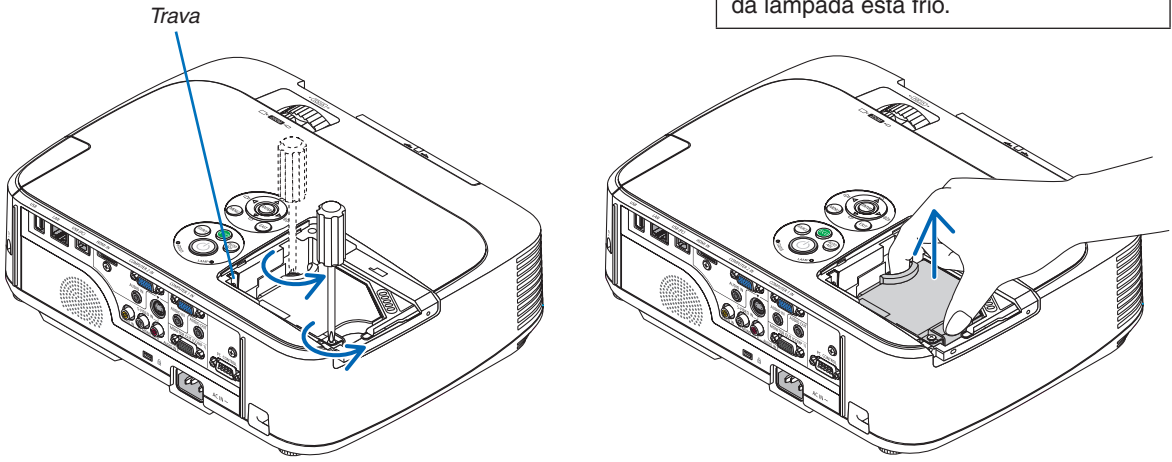

#### <span id="page-129-0"></span>*3. Instale um novo encaixe de lâmpada.*

- (1) Insira um novo encaixe de lâmpada até que ele fique preso no soquete.
- (2) Aperte a parte central superior de encaixe da lâmpada para firmá-lo.

(3) Prenda-o no lugar com os dois parafusos.

 • Não deixe de apertar os parafusos.

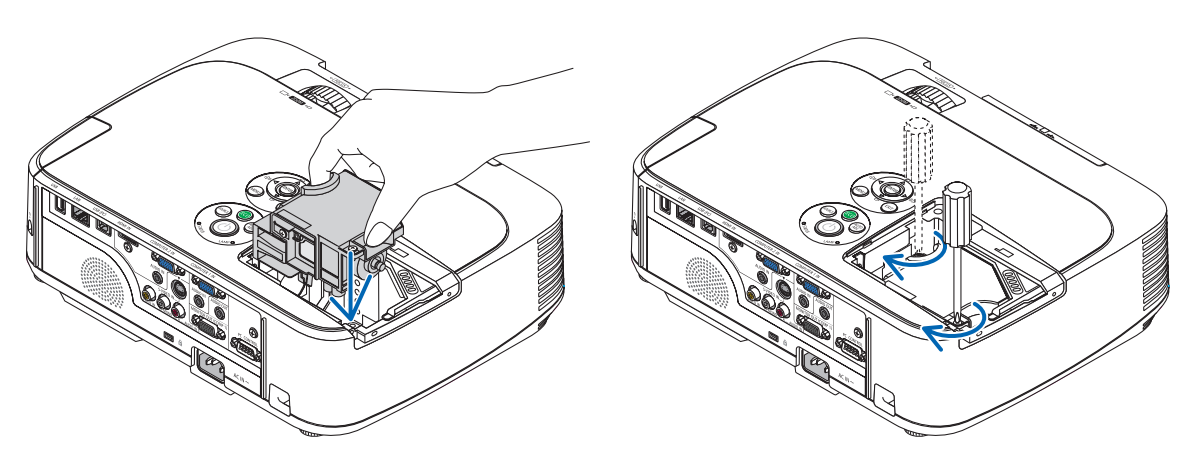

#### **4. Recoloque a tampa da lâmpada.**

(1) Deslize a tampa da lâmpada para trás até que se encaixe.

(2) Aperte o parafuso para firmar a tampa da lâmpada.

 • Não deixe de apertar o parafuso.

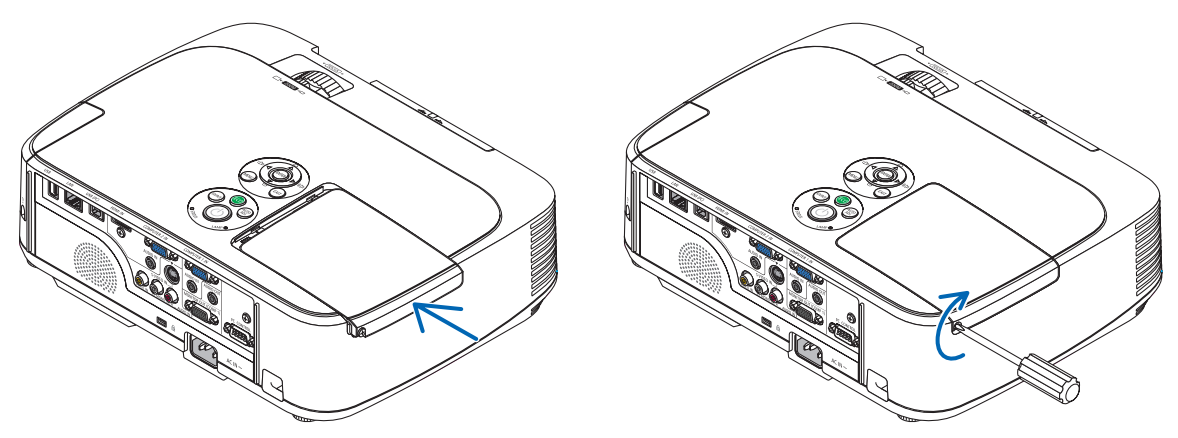

**Desta maneira, a substituição da lâmpada está concluída. Faça a substituição do filtro.**

OBS.: Quando usar o projetor por outras 100 horas depois do fim da vida útil da lâmpada, o projetor não poderá mais ser ligado e o menu não será mais exibido.

Se isto acontecer, pressione o botão HELP do controle remoto por 10 segundos para voltar o relógio da lâmpada a zero. Quando o cronômetro da lâmpada for zerado, o indicador LAMP será apagado.

#### <span id="page-130-0"></span>**Para substituir os filtros:**

Quatro filtros são feitos de material branco sem lã, embalados com a lâmpada de reposição. Filtro alveolado rígido: Tamanhos pequeno e grande (encaixados à unidade de filtro) Filtro sanfonado macio: Tamanhos pequeno e grande (encaixados à tampa do filtro)

#### OBS.:

- • Substitua os quatro filtros ao mesmo tempo.
- • Antes de substituir os filtros, limpe o pó e a sujeira do gabinete do projetor.
- • O projetor é um equipamento de precisão. Mantenha a limpeza durante a substituição do filtro.
- • Não lave os filtros com água e sabão. Água e sabão danificam a membrana do filtro.
- • Coloque os filtros no lugar. A colocação incorreta de um filtro pode permitir a entrada de sujeira no projetor.

#### DICA:

Embora o material dos filtros que acompanham o projetor no momento da compra seja diferente do material dos filtros incluídos na lâmpada opcional, não há diferença de desempenho entre esses dois tipos.

Antes de substituir os filtros, substitua a lâmpada.  $(\rightarrow$  página [117](#page-127-0))

#### *1. Aperte a ponta para soltar a unidade de filtro e retirá-la.*

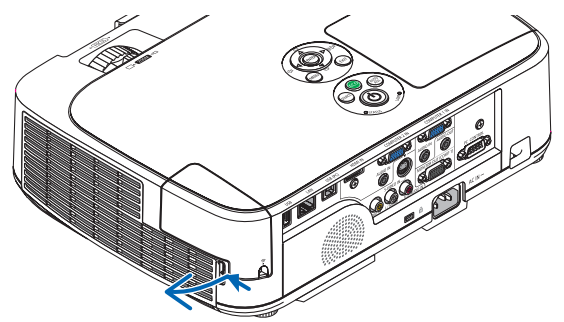

#### *2. Desencaixe a tampa do filtro da unidade de filtro.*

 A tampa do filtro é presa em seis pontos diferentes. *Curve a tampa do filtro empurrando-a ligeiramente até soltá-la.*

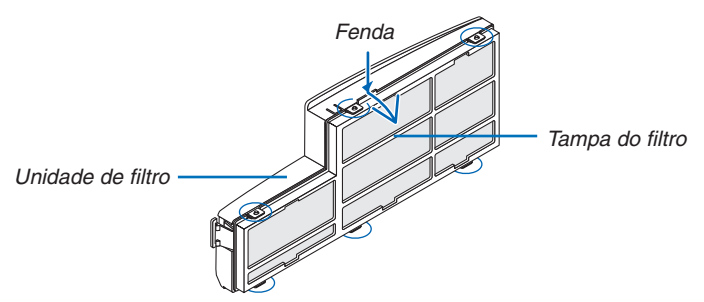

#### **3. Substitua os quatro (4) filtros**

- *1. Remova a esponja escura do filtro e limpe a unidade de filtro e a tampa do filtro.*
- 2. Encaixe novos filtros de material branco sem lã. *Unidade de filtro: Encaixe dois filtros alveolados rígidos na unidade de filtro.* Tampa do filtro: Encaixe dois filtros sanfonados macios na tampa do filtro. O filtro sanfonado tem fendas. Alinhe essas fendas às saliências da tampa do filtro.

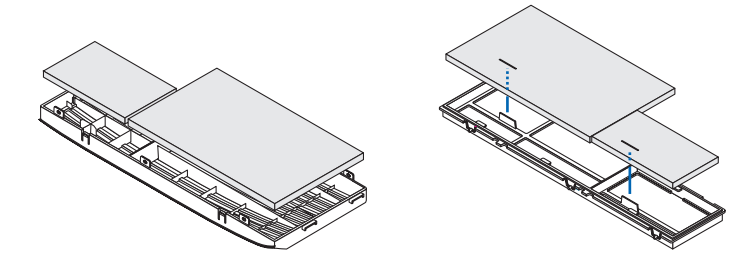

#### *4. Torne a encaixar a tampa do filtro à unidade de filtro*

*Alinhe a unidade de filtro com a tampa do filtro e empurre para encaixar as saliências.*

 • Confira se todos os seis pontos de fixação estão corretamente alinhados.

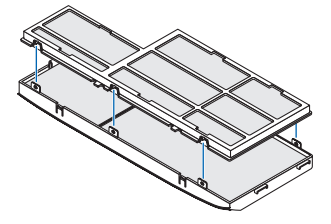

#### **5. Recoloque a unidade de filtro no gabinete do projetor.** *Insira duas pontas da extremidade da unidade de filtro no encaixe do gabinete. Aperte a unidade de filtro até que se encaixe com um clique.*

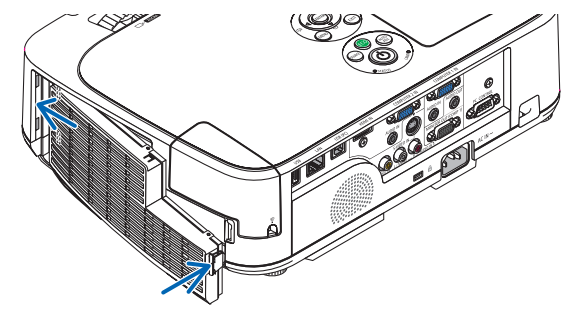

**Desta maneira, a substituição do filtro está concluída. Agora, zere os medidores de horas da lâmpada e dos filtros.**

#### **Para zerar as horas de utilização da lâmpada e do filtro:**

- **1. Coloque o projetor no local onde é utilizado.**
- **2. Coloque o cabo de energia na tomada da parede e ligue o projetor.**
- **3. Zere as horas de utilização da lâmpada e do filtro.**
	- *1. No menu, selecione [RESET]* → [CLEAR LAMP HOURS] reinicie as horas de utilização da lâmpada.
	- 2. Selecione [CLEAR FILTER HOURS] e reinicie as horas de utilização dos filtros. (→ *página [99\)](#page-109-0)*

# <span id="page-132-0"></span>8. Apêndice

# **O** Solução de problemas

Esta seção ajuda a solucionar problemas que você possa encontrar ao configurar ou usar o projetor.

#### Mensagens do indicador

#### **Indicador de energia**

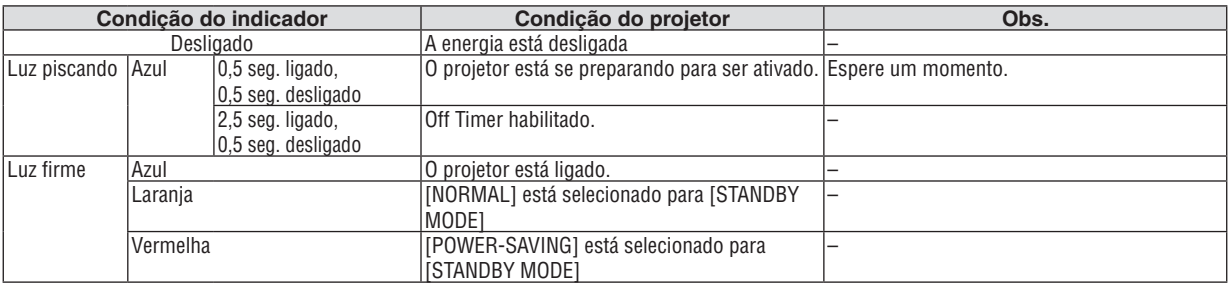

#### **Indicador de status**

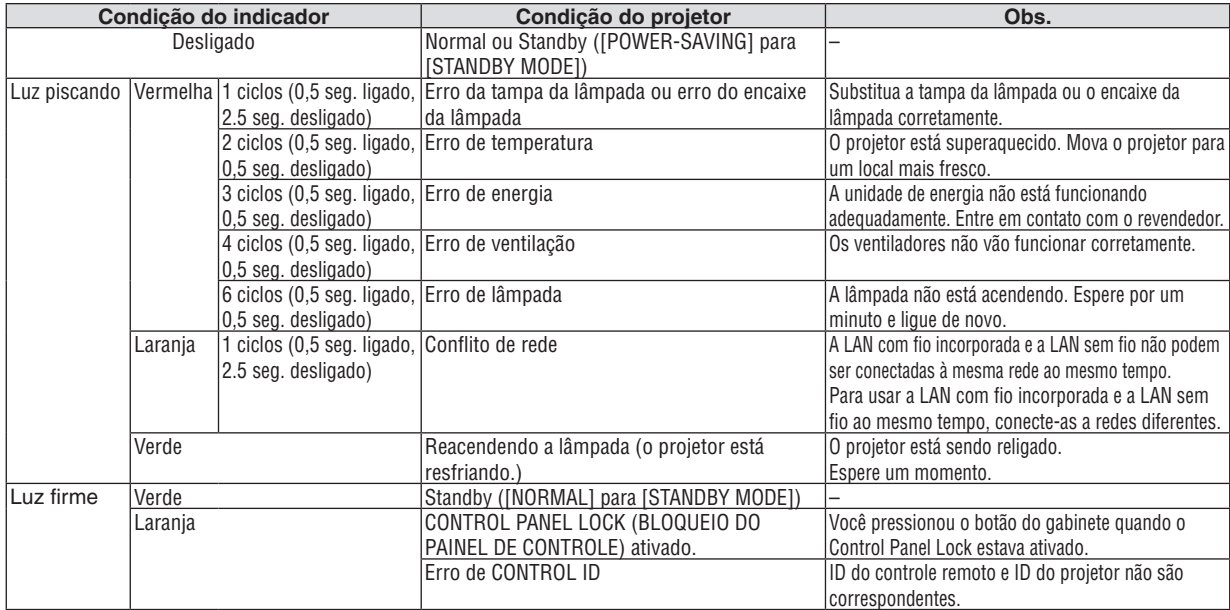

#### **Indicador da lâmpada**

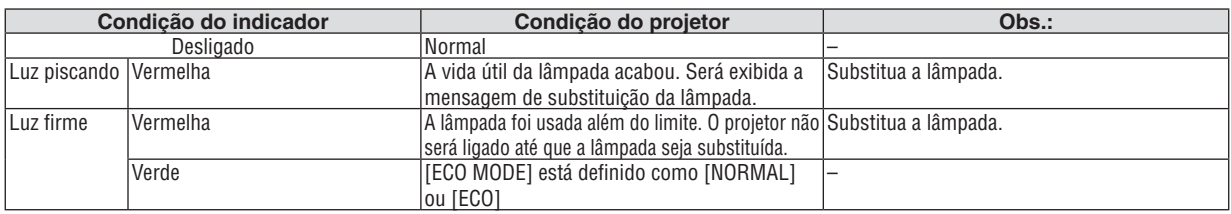

#### **Proteção contra superaquecimento**

Se a temperatura dentro do projetor aumentar demais, o protetor contra superaquecimento vai automaticamente desligar a lâmpada com o indicador de STATUS piscando (2 ciclos ativado e desativado).

Se isto acontecer, faça o seguinte:

- • Retire o cabo de energia da tomada depois que os ventiladores pararem.
- • Mova o projetor para um local mais fresco se o ambiente no qual estiver fazendo a apresentação estiver especialmente muito quente.
- • Limpe as passagens de ar, se estiverem obstruídas com poeira.
- • Espere cerca de 60 minutos até que a parte interna do projetor fique bastante fria.

#### Problemas comuns e soluções

#### (→ "Indicador de energia/status/lâmpada" na página [122](#page-132-0).)

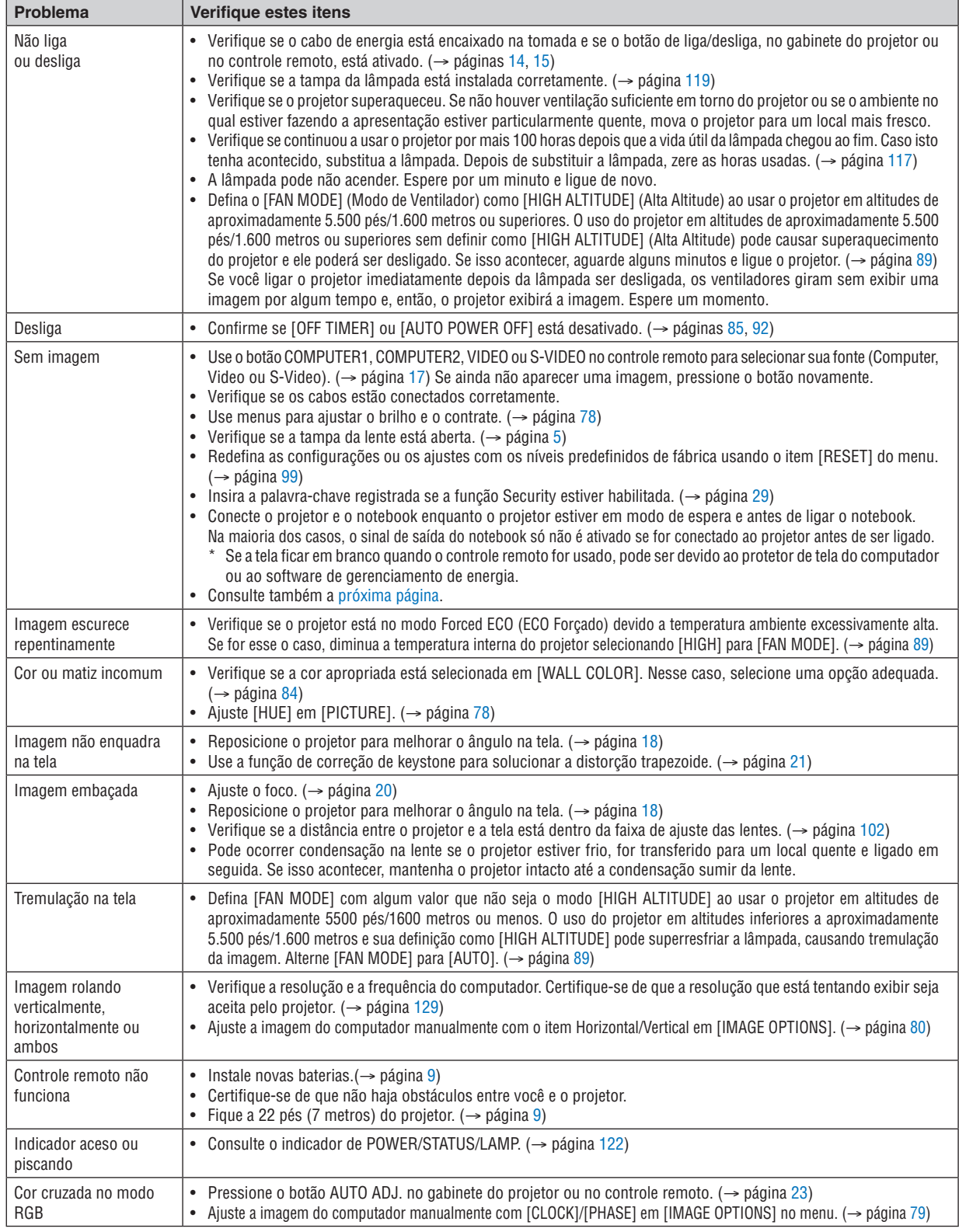

Para obter informações, contate seu revendedor.

#### <span id="page-134-0"></span>Se não houver imagem ou se a imagem não for exibida corretamente.

Ligue o processo do projetor e o PC.

 Conecte o projetor e o notebook enquanto o projetor estiver em modo de espera e antes de ligar o notebook. Na maioria dos casos, o sinal de saída do notebook só não é ativado se for conectado ao projetor antes de ser ligado. OBS.: você pode verificar a frequência horizontal do sinal atual no menu do projetor em Information (Informações). Se aparecer "0kHz", quer dizer que não há sinal de saída do computador. (→ página *[97](#page-107-0)* ou passe para a próxima etapa)

Ativação da exibição externa do computador.

 Exibir uma tela no monitor do notebook não significa necessariamente mandar um sinal para o projetor.Ao usar um laptop compatível com PC, uma combinação de teclas de função habilita/desabilita a imagem externa. Geralmente, a combinação da tecla "Fn" com uma das 12 teclas de função mostra ou oculta a imagem externa. Por exemplo, os laptops NEC usam a combinação das teclas Fn + F3 e os laptops Dell usam a combinação das teclas Fn + F8 para alternar a exibição da imagem.

Saída de sinal não padrão do computador

 Se o sinal de saída de um notebook não for um padrão da indústria, a imagem projetada talvez não seja exibida corretamente. Se isso ocorrer, desative a tela LCD do notebook quando a exibição do projetor estiver em uso. Cada notebook tem uma forma diferente de desativar/reativar as telas LCD locais, como descrito na etapa anterior. Consulte a documentação do computador para obter informações detalhadas.

A imagem exibida é incorreta quando se usa um Mac

 Quando utilizar um Mac com o projetor, defina o parâmetro DIP do adaptador Mac (não fornecido com o projetor) de acordo com a sua resolução. Após a configuração, reinicie o Mac para que as alterações sejam ativadas.

 Para definir modos de exibição diferentes dos aceitos pelo seu Mac e pelo projetor, a alteração do parâmetro DIP em um adaptador Mac pode fazer a imagem saltar levemente ou não exibir nada. Se isso acontecer, defina o parâmetro DIP como o modo fixo de 13" e reinicie o Mac. Em seguida, restaure os parâmetros DIP em um modo exibível e reinicie o Mac mais uma vez.

OBS.: é necessário um cabo de adaptador de vídeo fabricado pela Apple Inc. para um MacBook, que não tem um miniconector D-Sub de 15 pinos.

- **Espelhamento em um MacBook** 
	- \* Quando se utiliza o projetor com um MacBook, a saída não pode ser definida como 1024 × 768; a menos que o "espelhamento" esteja desativado no MacBook.Consulte o manual do proprietário, fornecido com o computador Mac, para informar-se sobre espelhamento.
- Pastas ou ícones ficam ocultos na tela do Mac

 As pastas ou os ícones não podem ser vistos na tela. Se isso acontecer, selecione [View] → [Arrange] no menu Apple e organize os ícones.

# **@ Especificações**

Esta seção contém informações técnicas sobre o desempenho do projetor.

#### **Óticas**

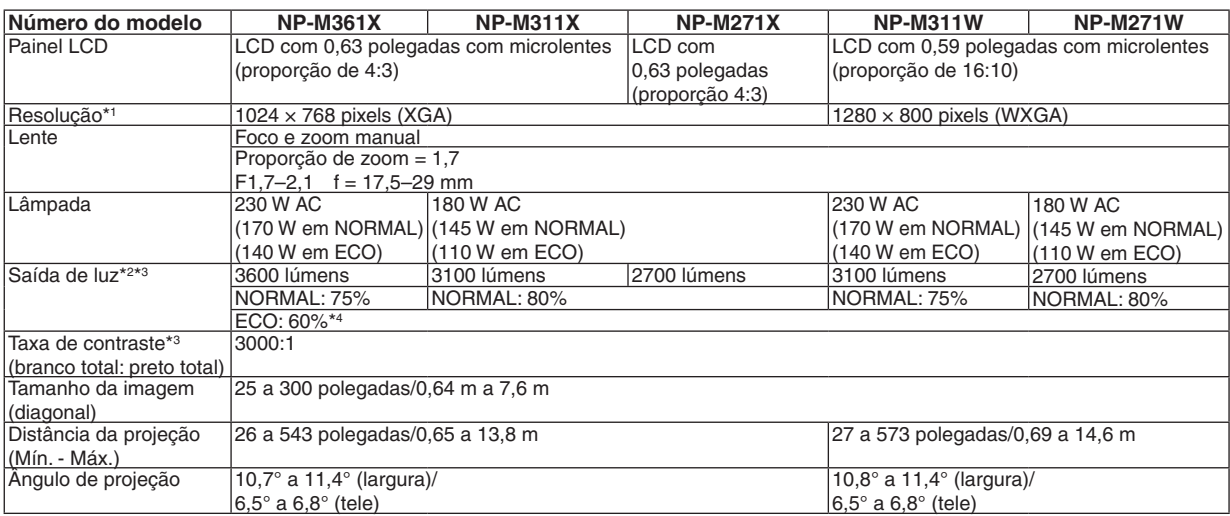

\*1 Pixels efetivos são mais de 99,99%.

\*2 Este é o valor da saída de luz (lúmens) quando o modo [PRESET] é definido como [HIGH-BRIGHT].Se algum outro modo for selecionado como o modo [PRESET], o valor da saída de luz poderá cair um pouco.

\*3 Compatibilidade com ISO21118-2005

\*4 O consumo máximo de energia torna-se equivalente à energia em NORMAL (ECO MODE).

#### Elétricas

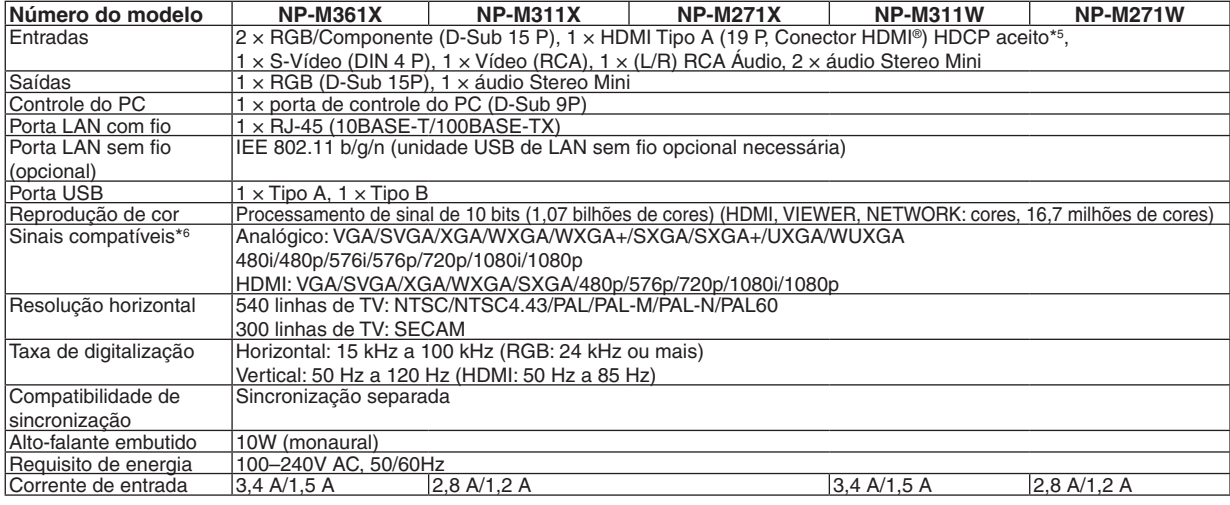

\*5 HDMI® (Deep Color, Lip Sync) com HDCP

 O que é tecnologia HDCP/HDCP?

 HDCP é o acrônimo de High-bandwidth Digital Content Protection. HDCP é um sistema para prevenir a cópia ilegal de dados de vídeo enviados através de uma interface HDMI (High-Definition Multimedia Interface).

 Se você não conseguir ver material por meio da entrada HDMI, isso não necessariamente significa que o projetor não esteja funcionando corretamente. Com a implementação de HDCP, pode haver casos em que certos conteúdos estejam protegidos com HDCP e talvez não sejam exibidos por decisão/intenção da comunidade HDCP (Digital Content Protection, LLC). Vídeo: Cor profunda; 8/10/12 bits, LipSync

 Áudio: LPCM; até 2 canais, taxa de amostragem de 32/44,1/48 KHz, bit de amostragem; 16/20/24 bits

\*6 Uma imagem com resolução superior ou inferior à resolução original do projetor (M361X/M311X/M271X: 1024 × 768 / M311W/M271W: 1280 × 800) será exibida com Advanced AccuBlend.

#### 8. Apêndice

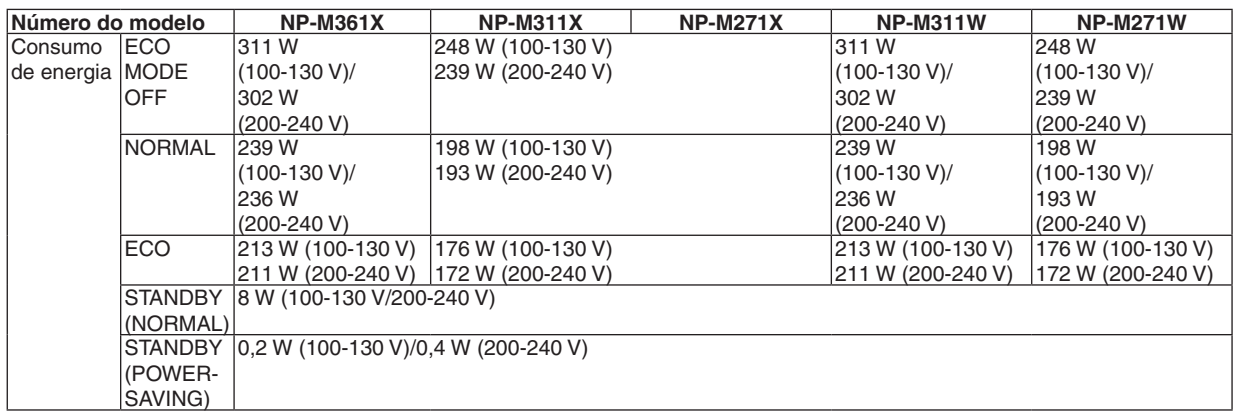

#### Mecânicas

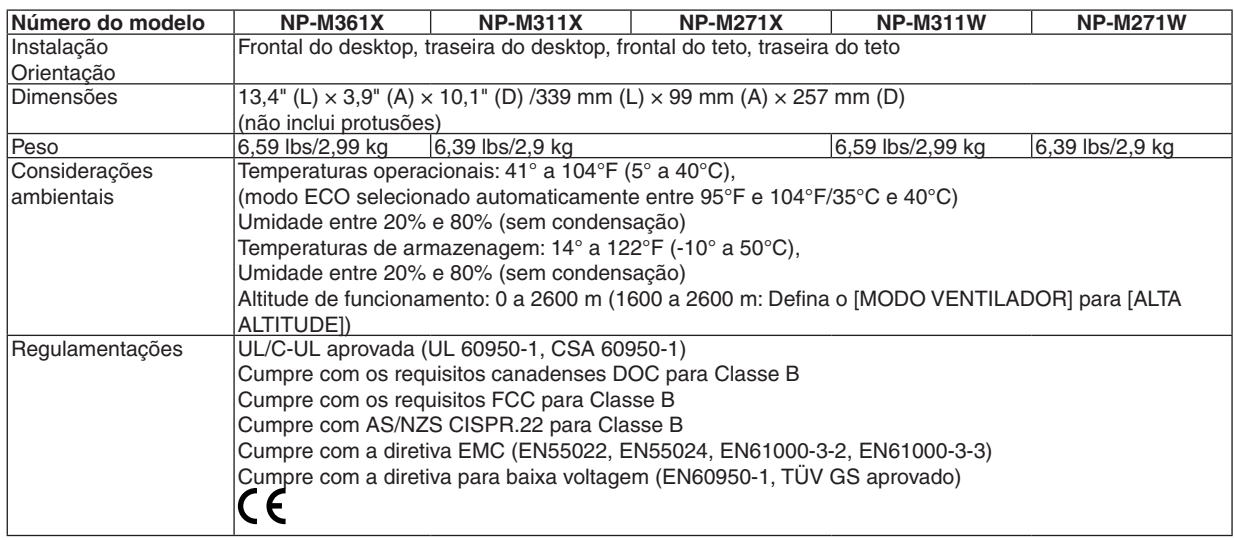

Para obter informações adicionais, acesse:

EUA: [http://www.necdisplay.com](http://www.necdisplay.com/)/

Europa: [http://www.nec-display-solutions.com](http://www.nec-display-solutions.com/)/

Global : [http://www.nec-display.com/global/index.htm](http://www.nec-display.com/global/index.html)l

Para obter informações sobre nossos acessórios opcionais, acesse nosso site ou consulte nosso folheto.

As especificações estão sujeitas a alterações sem aviso prévio.

Dimensões do gabinete

Aparelho: mm (polegadas)

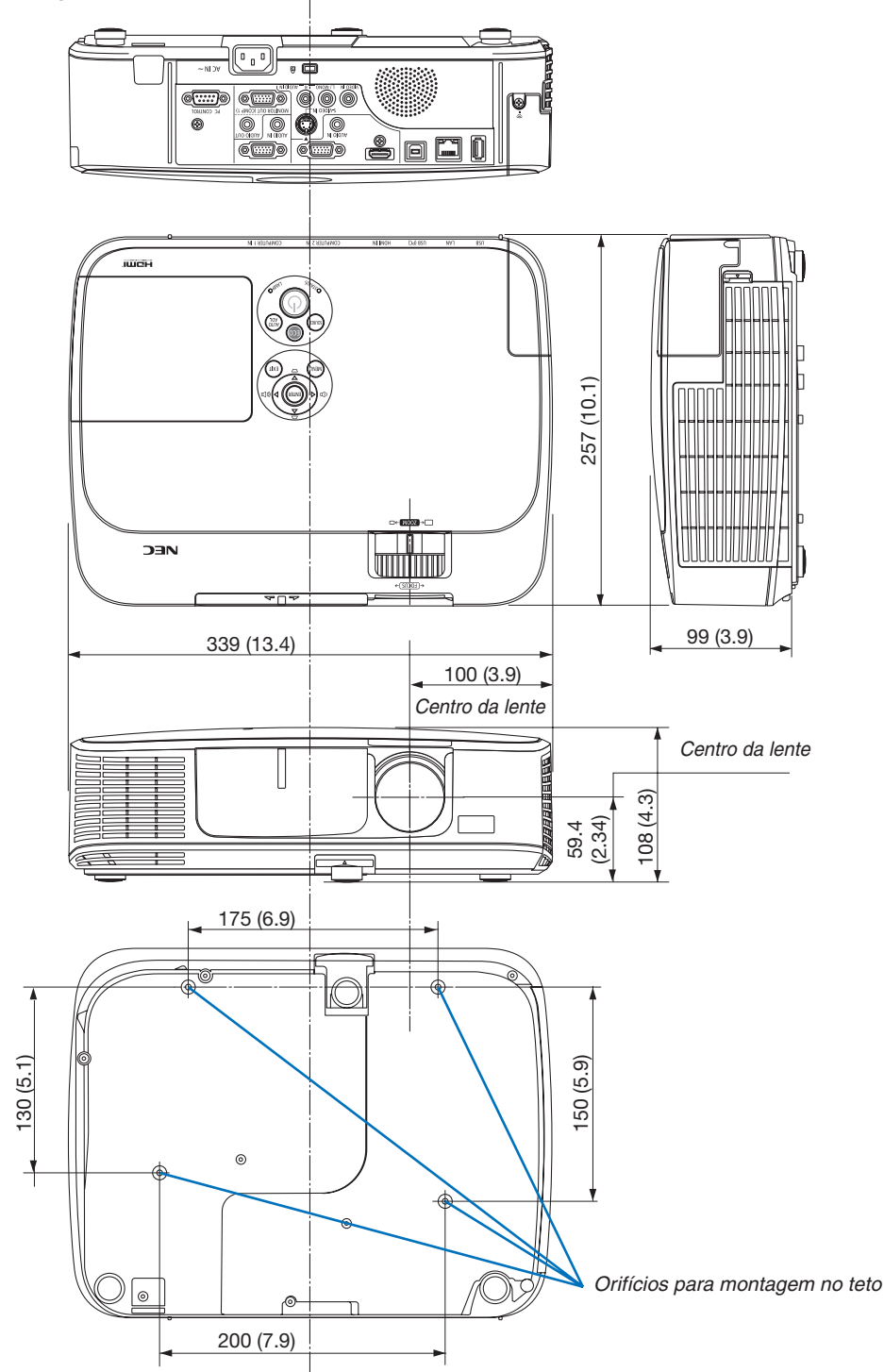

# 4 Designação dos pinos do conector de entrada de D-Sub **COMPUTER**

#### Conector Mini D-Sub de 15 pinos

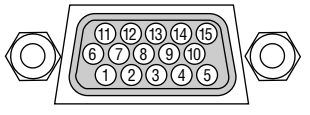

Nível do sinal Sinal do vídeo: 0,7Vp-p (analógico) Sinal de sincronização: nível TTL

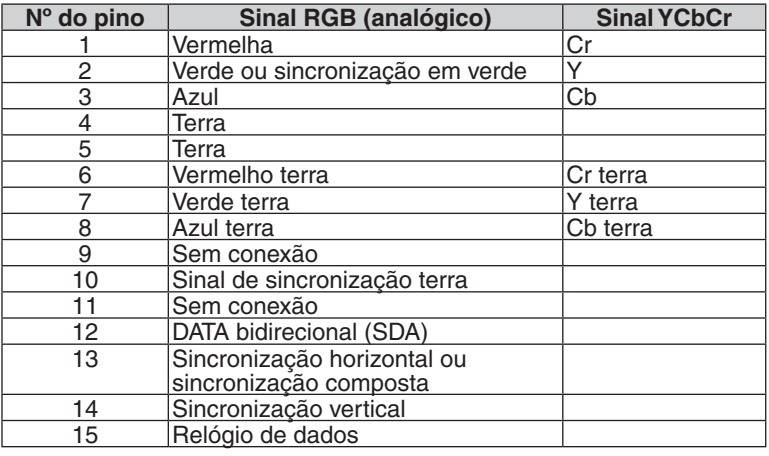

#### **COMPUTER 1 IN**

OBS.: Os pinos 12 e 15 são necessários para DDC/CI.

# <span id="page-139-0"></span>**6 Lista de sinais de entrada compatíveis**

#### **RGB analógico**

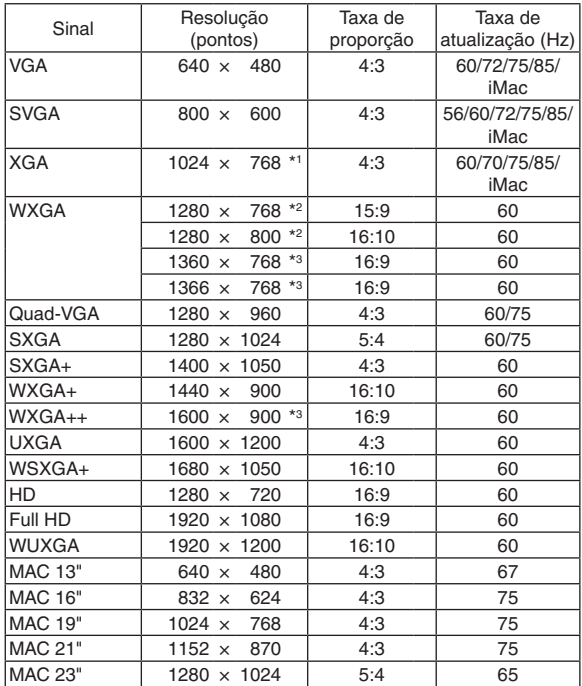

#### **HDMI**

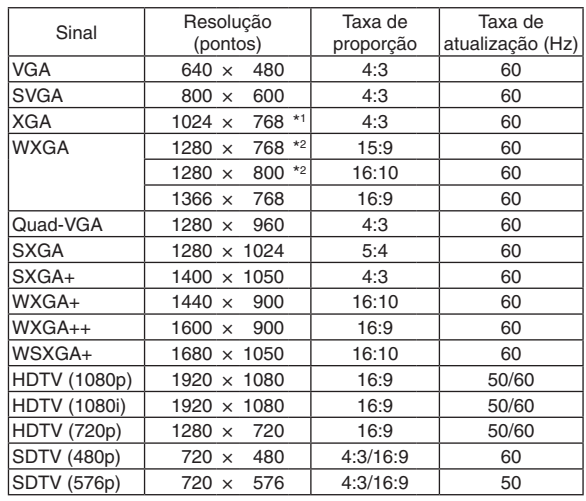

#### **Componente**

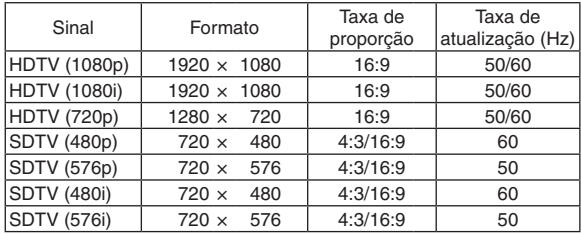

#### **Vídeo composto/S-Vídeo**

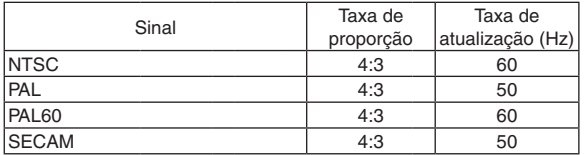

#### \*1 Resolução nativa no modelo XGA (M361X/M311X/M271X)

\*2 Resolução nativa no modelo WXGA (M311W/M271W)

\*3 O projetor pode não exibir esses sinais corretamente quando [AUTO] estiver selecionado para [ASPECT RATIO] no menu de tela. O padrão de fábrica é [AUTO] para [ASPECT RATIO]. Para exibir esses sinais, selecione [16:9] para [ASPECT RATIO].

#### OBS.:

- • Uma imagem com resolução superior ou inferior à resolução original do projetor (M361X/M311X/M271X: 1024 × 768 / M311W/ M271W: 1280 × 800) será exibida com Advanced AccuBlend.
- • Não são aceitos os sinais de sincronização composta e sincronização em verde.
- • Sinais que não estejam especificados na tabela acima podem não ser exibidos corretamente. Se isso acontecer, mude a taxa de atualização ou resolução do seu PC. Consulte a seção de ajuda sobre propriedades do monitor do seu PC para informar-se sobre os procedimentos.

### **6 Códigos de controle do PC e conexão de cabos** Códigos de controle do PC

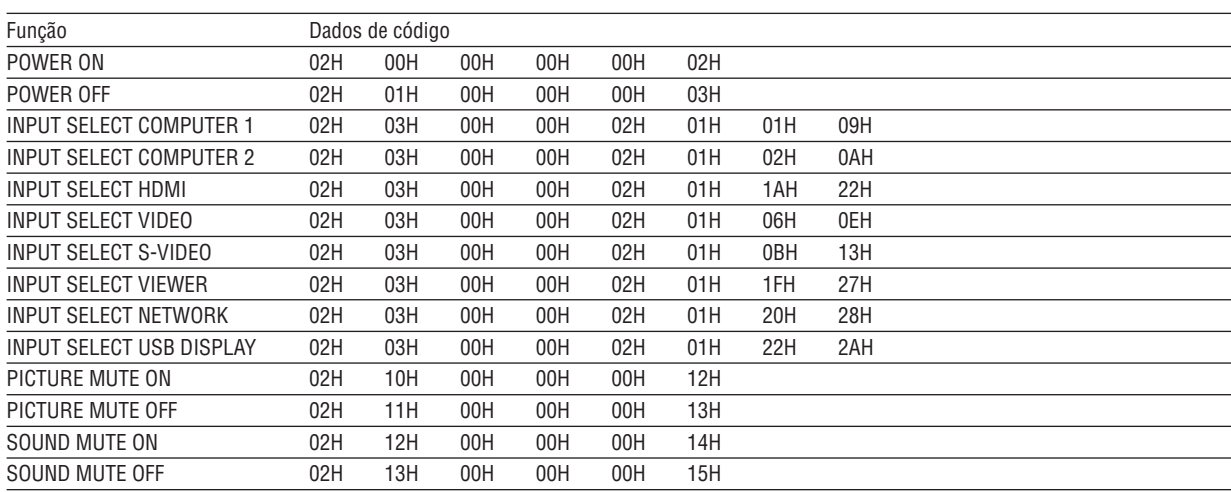

OBS.: contate o revendedor local para obter uma lista completa dos códigos de controle do PC se necessário.

#### Conexão a cabo

Protocolo de comunicação

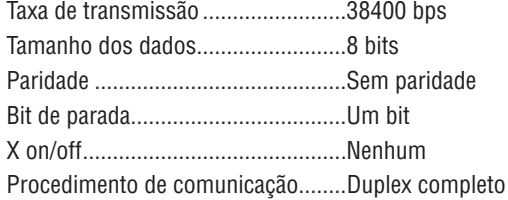

OBS.: dependendo do equipamento, é recomendável usar uma taxa de transferência mais baixa para execuções com cabos longos.

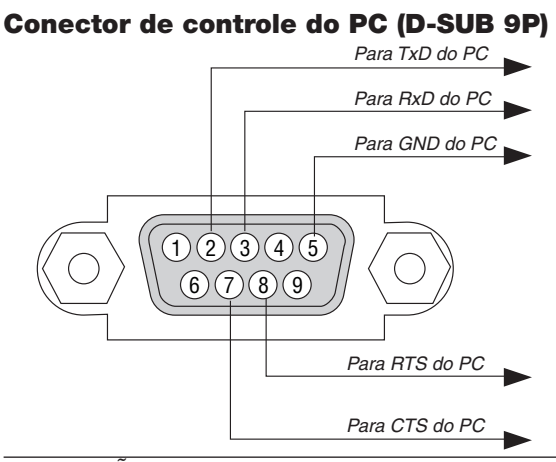

OBSERVAÇÃO 1: Os pinos 1, 4, 6 e 9 não são usados.

OBSERVAÇÃO 2: "Request to Send" (Solicitar para enviar) e "Clear to Send" (Limpar para enviar) juntos nas duas extremidades do cabo para simplificar a conexão.

OBSERVAÇÃO 3: Para execuções com cabos longos, é recomendável definir a velocidade da comunicação nos menus do projetor como 9600 bps.

# 7 Lista de verificação de solução de problemas

Antes de contatar o revendedor ou a equipe de atendimento, verifique a lista a seguir para certificar-se se os reparos são necessários, na seção "Solução de problemas" do manual do usuário. A lista de verificação abaixo nos ajudará a solucionar os problemas com maior eficiência.

\* Imprima esta página e a seguinte para sua verificação.

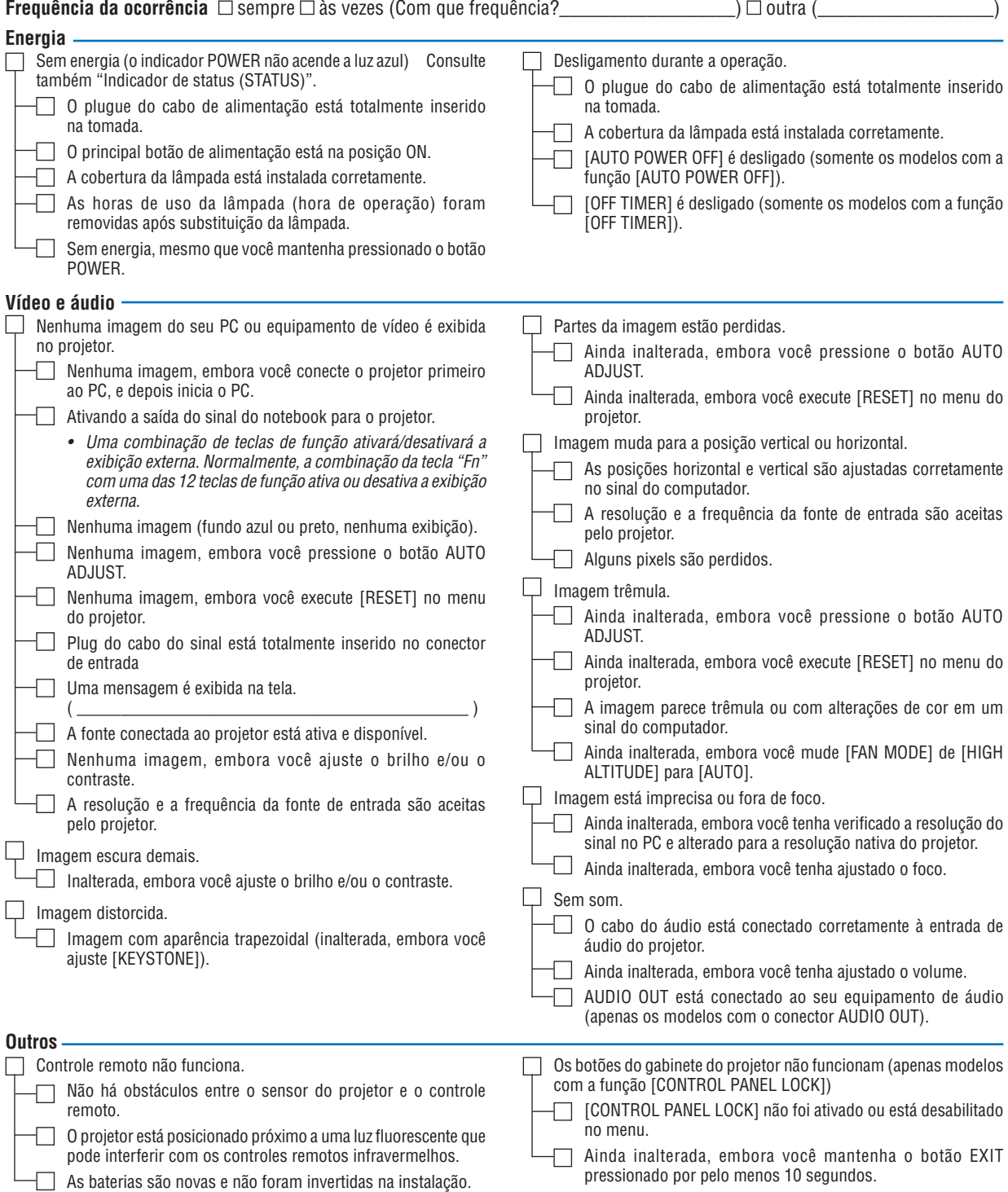

**No espaço abaixo, descreva seu problema detalhadamente.**

#### **Informações sobre o aplicativo e o ambiente onde seu projetor é usado**

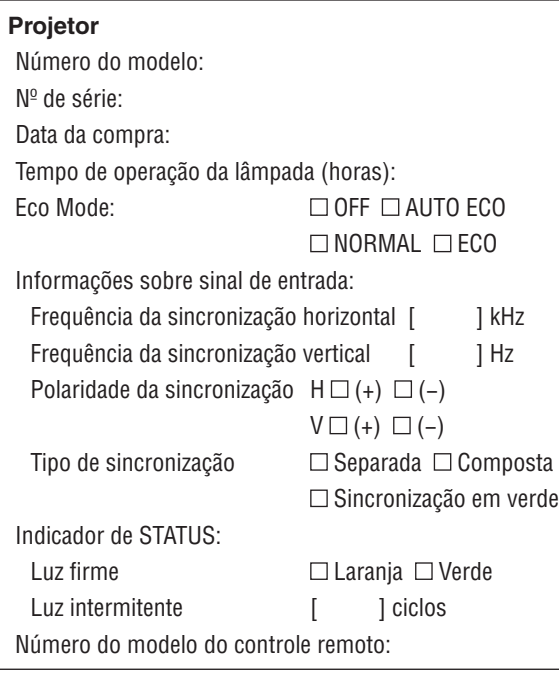

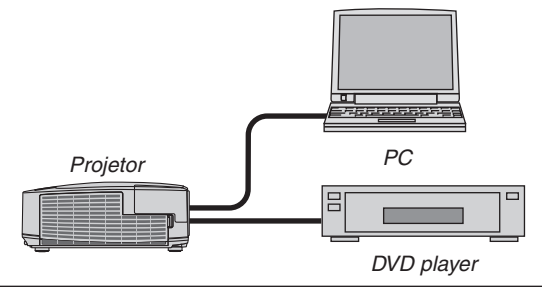

#### **Cabo de sinal**

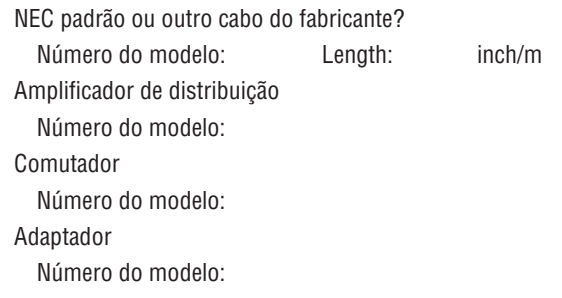

#### **Ambiente de instalação**

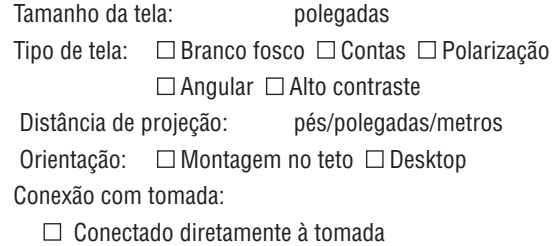

- Conectado à extensão de alimentação ou outro (o número do equipamento contectado\_\_\_\_\_\_\_\_\_\_\_\_\_\_)
- $\Box$  Conectado a um fio de alimentação ou outro (o número do equipamento contectado\_\_\_\_\_\_\_\_\_\_\_\_\_\_)

#### **Computador**

Fabricante: Número do modelo: Notebook  $\Box$  / Desktop  $\Box$ Resolução nativa: Taxa de atualização: Adaptador de vídeo: Outros:

#### **Equipamento de vídeo**

Aparelho de vídeo, aparelho de DVD, câmera de vídeo, jogo de vídeo ou outro

Fabricante:

Número do modelo:

# 8 Certificação TCO

Alguns modelos desta família de produtos têm certificação TCO. Todos os modelos de certificação TCO têm uma placa com a marca TCO (na parte inferior do produto). Para ver uma lista de nossos projetores com certificação TCO e a respectiva certificação TCO (somente em inglês), acesse nosso site em

[http://www.nec-display.com/ap/en\\_projector/tco/index.htm](http://www.nec-display.com/ap/en_projector/tco/index.html)l

A certificação TCO, criada pela TCO Development, é um padrão internacional ambiental e ergonômico para equipamentos de TI.

Em alguns casos, podemos publicar uma lista de modelos com certificação TCO em nosso site antes de incluirmos a marca TCO no produto. Isso deve-se à diferença entre a data em que a certificação é recebida e a data de fabricação dos projetores.
## 9 REGISTRE SEU PROJETOR! (para residentes nos Estados Unidos, no Canadá e no México)

Registre seu novo projetor. Esse procedimento ativará partes limitadas e garantia de funcionamento e o programa de atendimento InstaCare.

Acesse nosso site em www.necdisplay.com, clique em support center/register product e envie seu formulário preenchido online.

Quando o recebermos, enviaremos uma carta de confirmação com todos os detalhes necessários para que você usufrua de programas rápidos e confiáveis de garantia e serviço da NEC Display Solutions of America, Inc, empresa líder no setor.

## **NEC**